April 16th 2007

Release Notes for the MCS 5100 v3.5.8

- \*\* Load version: mcp30wk16a\_build923.zip
- \*\* MCS 5100 3.5 PC Client version: EnterpriseClient((3.6.133\_20061113)\_Release.exe
- \*\* MCS 5100 3.5 Multimedia office Client version: MMOfficeClient((3.6.133\_20061113)\_Release.exe
- \*\* The changes introduced in PC Client and MOC client are available under the release notes of PCC and MOC client. These release notes are availabe in CD6 of MCS software.
- \*\*\* These release notes contain information
	- \*\*\* a) specific to MCS5100,
	- \*\*\* b) common to both MCS5100 and MCS5200, and
	- \*\*\* c) specific to MCS5200
- \*\*\* References to MCS5200-specific information should be ignored. These
- \*\*\* release notes may become out-of-date, without notice, with respect to
- \*\*\* information exclusive to the MCS5200 product, .
- \*\* These notes are best viewed in a mono-spaced font such as courier \*\*

Copyright 2006 Nortel Networks. All rights reserved.

The information in this document is proprietary to Nortel Networks. Except as specifically authorized in writing by Nortel Networks, the holder of this document shall keep the information contained herein confidential and shall protect same in whole or in part from disclosure and dissemination to third parties and use same for evaluation, operation, and maintenance purposes only. Changes or modifications to this Release Notes document without the express consent of Nortel Networks may void the user's warranty and/or authorization to operate the equipment.

Information in this document is subject to change without notice. Nortel Networks reserves the right to make changes in design or components as progress in engineering and manufacturing may warrant.

Nortel Networks, the Nortel Networks logo, and the Globemark are trademarks of Nortel Networks.

All other brands, names, or trademarks mentioned in this document are the property of their respective owners.

### |Introduction |

This Release notes file provides a simple introduction to the MCP software and known key software limitations.

|\_\_\_\_\_\_\_\_\_\_\_\_\_\_\_\_\_\_\_\_\_\_\_\_\_\_\_\_\_\_\_\_\_\_\_\_\_\_\_\_\_\_\_\_\_\_\_\_\_\_\_\_\_\_\_\_\_\_\_\_\_\_\_\_\_\_\_\_\_\_\_\_\_\_\_|

 $\mathcal{L}_\mathcal{L} = \{ \mathcal{L}_\mathcal{L} = \{ \mathcal{L}_\mathcal{L} = \{ \mathcal{L}_\mathcal{L} = \{ \mathcal{L}_\mathcal{L} = \{ \mathcal{L}_\mathcal{L} = \{ \mathcal{L}_\mathcal{L} = \{ \mathcal{L}_\mathcal{L} = \{ \mathcal{L}_\mathcal{L} = \{ \mathcal{L}_\mathcal{L} = \{ \mathcal{L}_\mathcal{L} = \{ \mathcal{L}_\mathcal{L} = \{ \mathcal{L}_\mathcal{L} = \{ \mathcal{L}_\mathcal{L} = \{ \mathcal{L}_\mathcal{$ 

Sections:

---------

- 1) MCP Software Version Line Up
- 2) Documentation pertaining to MCS and other General Information
- 3) Version Check Information
- 4) Special Patch Instructions
- 5) Solved Issues
- 6) Details on Solved Issues Needing Further Explanation
- \*\*NOTE: Be sure to check this section for additional information on MCS fixes\*\*
- 7) Running list of closed CR's

NOTE on Multimedia Office Client ASU procedure:

While performing ASU of Multimedia office client, exit Microsoft Outlook and wait for at least 5 minutes before re-launching the outlook for upgrading to the new release. Otherwise ASU may fail.

| |

|\_\_\_\_\_\_\_\_\_\_\_\_\_\_\_\_\_\_\_\_\_\_\_\_\_\_\_\_\_\_\_\_\_\_\_\_\_\_\_\_\_\_\_\_\_\_\_\_\_\_\_\_\_\_\_\_\_\_\_\_\_\_\_\_\_\_\_\_\_\_\_\_\_\_\_\_|

 $|\text{Section 1}|$ IMS Software Version Line Up

 $|$ Note: \*\* Indicates an update has happened from the previous MR. Special Instructions are in Section 4

Solaris Chassis:

 \*\*Netra t1400 OS: Solaris 5.8 Generic\_117350-45 Ultra-80 \*\*Sun Fire V100 OS: Solaris 5.8 Generic\_117350-45 UltraAX-i2 \*\*Netra 240 OS: Solaris 5.8 Generic\_117350-45 Netra-240 \*\*Sun Fire V210 OS: Solaris 5.8 Generic\_117350-45 Sun-Fire-V210 DSM: 2.1.3 NTme: Rel2.0 3.3.4 LOM: 2.0,REV=2000.08.22.14.14

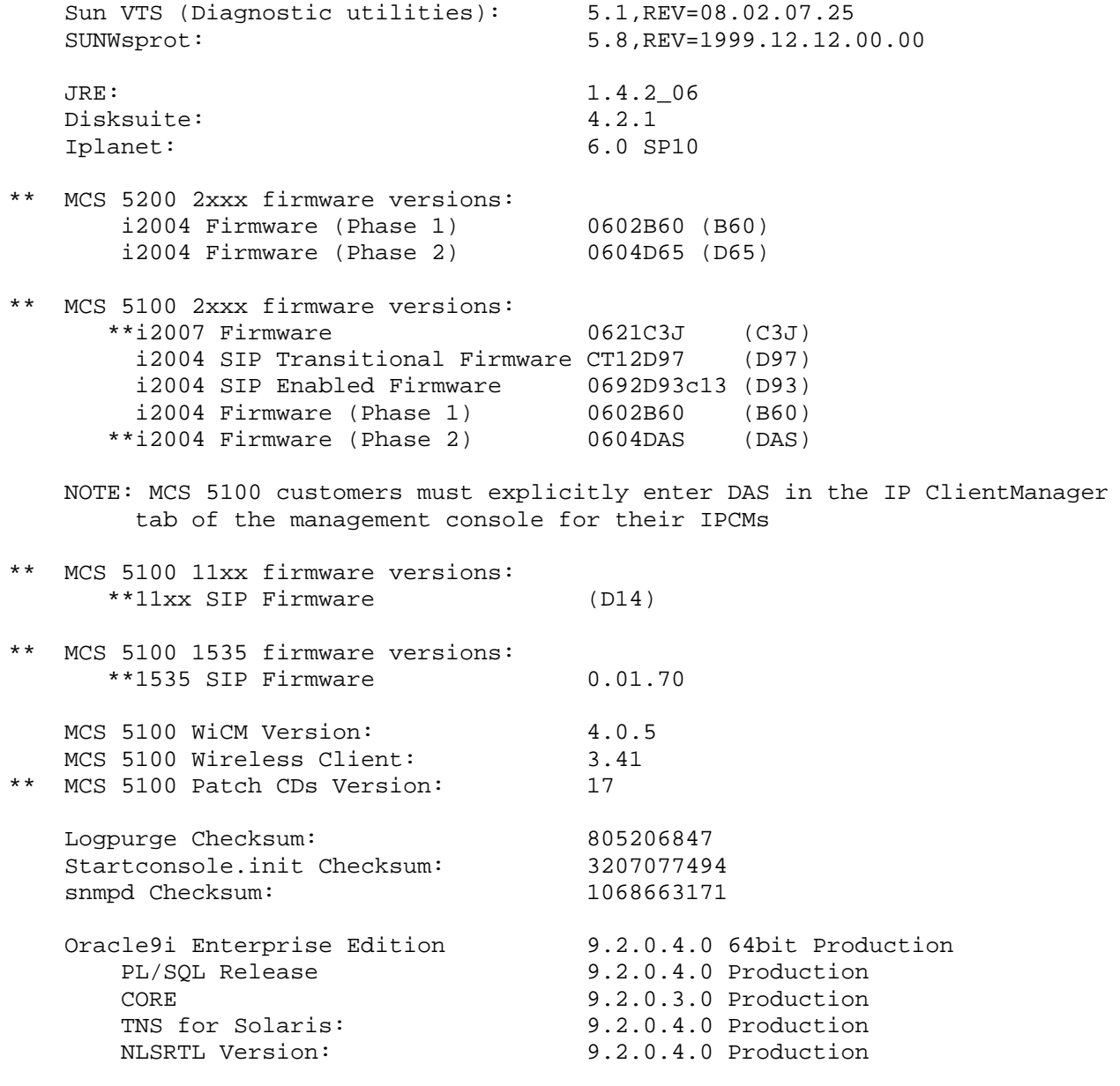

Motorola UAS Chassis:

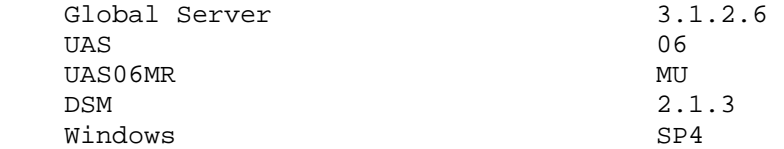

Motorola RTP Chassis:

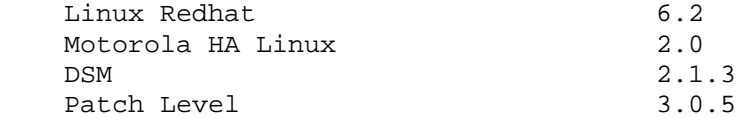

Media Application Server Chassis:

Hardware: IBM  $x335$  Dual 2.8 GHZ - 533MHZ FSB - 1GB RAM Windows 2000 Server Service Package 4 Broadcom Advanced Server Program (BASP) Driver Version: 6.1.8 Broadcom NIC driver version: 8.22.1 Windows2000-Hotfix-KB823980 (Buffer Overrun in RPC ) Windows2000-Hotfix-KB823559 (Buffer Overrun in HTML Converter) Windows2000-Hotfix-KB824146 (Buffer Overrun in RPCSS) Windows2000-KB891711-x86-ENU.EXE (Vulnerability in Cursor and Icon Format Handling Could Allow Remote Code Execution) Windows2000-KB899591-x86-ENU.EXE (Vulnerability in Remote Desktop Protocol Could Allow Denial of Service)

 Hardware: IBM x336 Dual 3.6 GHZ - 533MHZ FSB - 1GB RAM Windows 2000 Server Service Package 4 Broadcom Advanced Server Program (BASP) Driver Version: 6.1.8 Broadcom NIC driver version: 8.22.1 Windows2000-Hotfix-KB823980 (Buffer Overrun in RPC ) Windows2000-Hotfix-KB823559 (Buffer Overrun in HTML Converter) Windows2000-Hotfix-KB824146 (Buffer Overrun in RPCSS) Windows2000-KB891711-x86-ENU.EXE (Vulnerability in Cursor and Icon Format Handling Could Allow Remote Code Execution) Windows2000-KB899591-x86-ENU.EXE (Vulnerability in Remote Desktop Protocol Could Allow Denial of Service)

BladeCenter MAS Firmware/BIOS

 BladeServer (HS20 Type 8832): BIOS: Build BSE124AUS, Revision 1.10 Diagnostics: BSYT16AUS, Revision 1.04 Management: BWBT17A

Broadcom NIC: 5704s-v3.36

Ethernet Switch Module(4 PORT):

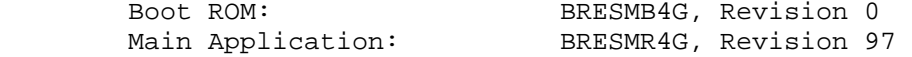

BC Management Module Firmware:

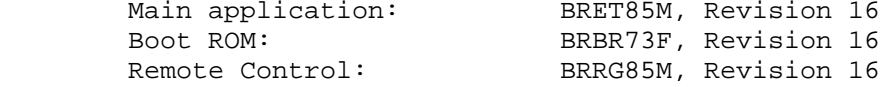

HS20 Type 8832 blade server:

v1.07 (Build ID BSE120AUS)

 -- Note, this is now included in the UpdateXpress CD, so if upgrading from an MR prior to 3.0.20, using the UpdateXpress CD as referenced in the Patches section will be sufficient. The UpdateXpress CD contains MAS Operating system and firmware patches. This CD is an auto executable used for updating MAS servers with operating system and firmware patches.

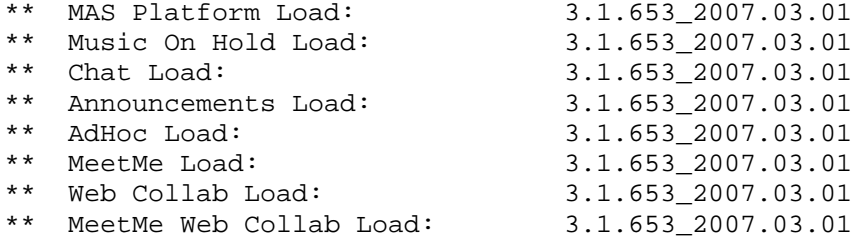

Universal Signaling Point: (Note: This part of the document is related to MCS 5200) USP  $8.1.3$ 

3rd party loads that have been tested with this MCP release: Vega100 08.02.07.1 S030 Mediatrix 1104 (FXS) 4.4r12.83 Mediatrix 1204 (FXO) 4.4r12.83 \*\* AudioCodes 4\_40\_254\_480 Comverse Rel 6.210 CallPilot 02.50.06

PC Client has been verified with the following Operating Systems:

- Windows XP Professional Version 2002 with SP2
- Windows 2000 5.00.2195 service pack 4
- Windows 98 Second Edition
- Windows NT with SP6

### $|\text{Section 2}|$

|Documentation pertaining to MCP and other general information | |This section is intended to provide the reader with reference to official | |MCP documentation and other general information. |

|\_\_\_\_\_\_\_\_\_\_\_\_\_\_\_\_\_\_\_\_\_\_\_\_\_\_\_\_\_\_\_\_\_\_\_\_\_\_\_\_\_\_\_\_\_\_\_\_\_\_\_\_\_\_\_\_\_\_\_\_\_\_\_\_\_\_\_\_\_\_\_\_\_\_\_ |

MCS 5100 MCS 5200 Customer NTP documentation

http://www.nortel.com/

Click on Technical Documentation link on the top of the page under

"Products & Services" menu.

Click on MCP in the middle column under "By Product Family."

------------------------------------------------------------------------------

Click on Documentation under Multimedia Communication Server 5200 or 5100.

### |Section 2a |

|Additional/Changed Documentation |

|This section is intended to provide the reader with additional reference to | |official MCP documentation. |

(Introduced in 3.5.6.2 EMR)

------------------------------------------------------------------------------

|\_\_\_\_\_\_\_\_\_\_\_\_\_\_\_\_\_\_\_\_\_\_\_\_\_\_\_\_\_\_\_\_\_\_\_\_\_\_\_\_\_\_\_\_\_\_\_\_\_\_\_\_\_\_\_\_\_\_\_\_\_\_\_\_\_\_\_\_\_\_\_\_\_\_\_ |

MCS 5100 now supports V210 Solaris servers for RoHS compliancy for European Union countries. One new cd MCP V210 - Disk Partitioning & Solaris OS Kernel  $CD-1$  has been introduced and the cd for MCP Installation & Commissioning ( $CD-4$ ) has been updated for V210 support.

Multimedia Communication Server installation and commissioning guide for v210: NN42020-310 2 Server Sun Fire v210 (RoHS) Solaris Installation And Commissioning guide. NN42020-311 4 Server Sun Fire v210 (RoHS) Solaris Installation And Commissioning guide. NN42020-312 8 Server Sun Fire v210 (RoHS) Solaris Installation And Commissioning guide.

------------------------------------------------------------------------------

(Introduced in 3.5.6.1 EMR)

------------------------------------------------------------------------------ MultiMedia Office Client (MOC) is introduced and executable for the same is available on client CD 3.5.6.1. ASU files and MOC release notes are available on the Application KeyCoded Software CD (CD-6).

------------------------------------------------------------------------------

(Introduced in 3.0.56 MR)

------------------------------------------------------------------------------

None.

 $-$ (Notes from previous MRs) ------------------------------------------------------------------------------

MCS 3.x Network Engineering and Deployment Guide under Security section covers information on the ports used by the MCS elements. The documentation bulletin 017570-01 has replaced 017452-01 and covers the expanded and revised port list for the MCS elements. Please refer to the documentation bulletin 017570-01 for the latest MCS port list.

|Section 2b | |General Information | |This section is intended to provide the reader with general information | about recent updates or modifications

------------------------------------------------------------------------------

|\_\_\_\_\_\_\_\_\_\_\_\_\_\_\_\_\_\_\_\_\_\_\_\_\_\_\_\_\_\_\_\_\_\_\_\_\_\_\_\_\_\_\_\_\_\_\_\_\_\_\_\_\_\_\_\_\_\_\_\_\_\_\_\_\_\_\_\_\_\_\_\_\_\_\_\_|

(Introduced in MR 3.5.8)

This MR provides enhanced NA DST changes for MAS Operating Systems so that system Clock get Adjusted automatically to the correct time.

Western Australia is introducing daylight saving on a trial basis for the next three years. Microsoft products which are aware of daylight saving time changes need to be updated to include the new Western Australia time zone rules. The following table shows the start and end dates for the daylight saving period in each year of the trial.

Start End the hour of 2 a.m. on 3 December 2006 the hour of 2 a.m. on 25 March 2007 the hour of  $2 \text{ am}$  on  $28$  October  $2007$  the hour of  $2 \text{ am}$  on  $30$  March 2008 the hour of 2 a.m. on 26 October 2008 the hour of 2 a.m. on 29 March 2009

Note: Both the start and end time are specified in standard time, so the end time is 3 am daylight saving time.This MR will have the DST changes for West Australia for MAS. Also the timestamps of Voice Mail and SIP logs in MAS are updated as per DST. ------------------------------------------------------------------------------

------------------------------------------------------------------------------

(Introduced in EMR 3.5.7.3)

US Day light Saving Changes in 2007 will change the clock on 11th March from 2 AM to 3 AM. Also after 30 years of debate, the Western Australian government decided on November 22, 2006, to begin a three-year trial of Daylight Savings Time starting two weeks later, on December 3, 2006.This change will put Western Australia, whose capital is Perth, in line with most other Australian states and territories. This EMR is to apply these DST changes for various MCS server and applications.

\*\*This EMR provides DST changes for RTP Media Portal and Solaris Operating Systems so that system Clock get Adjusted automatically to the correct time. It also include the New Zone information introduced in latest JRE to accomodate the Day Light Saving Changes for US.This will ensure that the Management console Alarms, OM and Logs have the correct time when the DST chages are applied.

DST changes for West Australia is provided for Solaris OS only.

Note: Please refer to the Product Bulletin. No: P-2006-0154-Global-Rev1 Dated: 13 Feb 2007 for more details. ------------------------------------------------------------------------------  $-$ 

(Introduced in 3.5.7)

New minor alarm is created to indicate the high system load so that system administrator can take necessary action to prevent the system getting into full overload and to avoid the loss of new calls. For more details, please refer section-6.

------------------------------------------------------------------------------

(Notes from previous MRs)

------------------------------------------------------------------------------

------------------------------------------------------------------------------

(Introduced in 3.0.55 MR)

 Nortel is pleased to announce that admin personnel can now bulk import/export the list of authorized SIP nodes in the "Authentication" tab of the appsvr in the System Management Console. When upgrading the appsvr component, the person performing the upgrade will notice two new buttons on the "Authentication" tab. The buttons are "Import" and "Export". The "Export" button allows the admin to export the current list of IP addresses configured for an appsvr into a text document. The admin can then update the list and then choose the "Import" button to read in the new IP address data. This is particularly useful in an N+M environment where the IP address list must match in multiple appsvr. Each IP address is validated and must be separated by either a carriage return or the "+" (plus sign) character.

(Introduced in 3.0.54 MR)

 An additional configuration parameter is now present in the "In Memory Database" tab of all appsvrs in the System Management Console. The parameter is "Enforce Subscriber Count". When upgrading to 3.0.54 (or subsequent MRs from a release prior to 3.0.54), the "In Memory Database" tab of all appsvrs will appear blue and this field will be present. The default is disabled, so no action is necessary. If this parameter is enabled (i.e. the checkbox is selected), then the appsvr will only allow a certain number of UNIQUE user registrations. The value that will be allowed is per appsvr and is configured by the "Number of users" field in the "In Memory Database" tab. If the "Enforce Subscriber Count" is not enabled the system will not enforce registrations.

------------------------------------------------------------------------------

 As an example, if the "Number of Users" field is set to 2, "Enforce Subscriber Count" is enabled, and two distinct users (user1 and user2) are already logged in, if a 3rd user (user3) attempts to login/register, a "603 Declined" message will be sent back to user3 and that user will not be able to register until the number drops below 2.

------------------------------------------------------------------------------

(Introduced in 3.0.54 MR)

The following content is included as part of the MCS 5100 3.5 release.

 --------------------------------- | A) Description of New Features | ---------------------------------

1. DNS Support

 This feature is a part of Location Modifier service. It provides support for name resolution of foreign domains via Domain Name Services (DNS).

2. Support of i2004 SIP phones (including upgrades using TFTP)

 This feature is the upgrade of Unistim i2004 phase 2 to SIP i2004 phase 2 phone. The switchover from Unistim mode to SIP mode happens in three steps: Step 1: Download a transitional firmware to install Reliable Flash File system(RFFS). The firmware version to be downloaded is CT12D97. Step 2: Download SIP firmware. The firmware to be downloaded is 0692D93 Step 3: SIP configuration and mode change. This step consists of the following: a)Configuration of TFTP server address b)Configuration of DNS server address c)Change of Action code to SIP(7) d)Configuration of S1/S2 addresses and port numbers e)Configuration of S1/S2 SIP domains To support this feature in MCS 5100, the following GUI changes are done in the Management console: Three new fields have to be added to the 'IP Client Manager' tab page of the IPCM component's 'Query' and 'Modify' windows. They are: - 2004 SIP Transitional Firmware ID: This is an editable text field. The three letter suffix of the transitional firmware indicating its major and minor release numbers has to be entered here. Ex: 'D97' - 2004 SIP Enabled Firmware ID: This is an editable text field. The three letter suffix of the SIP firmware indicating its major and minor release numbers has to be entered here. Ex: 'D93' - Enable 2004 SIP Upgrade: This is an editable check box. This check box enables the three step SIP upgrade of 2004 phase 2 devices. If not, a UNISTIM based firmware(0604Dxx) will be downloaded to the 2004 phase 2 When the phone is in SIP mode, it communicates with the application server, which does not have the capability to download firmware.

In SIP mode the upgrade to new SIP firmware has to be done using TFTP server.

For more information on this feature, please refer to the NTP docuement NN10300-081.

3. Support of 2007 phones.

 2007 IP phones are based on i2004 phase 2 phones. This feature support of 2007 IP phones in MCS 5100 Rls 3.5 is limited to the following features only: Support of 2004 phase 2 feature set and 2004 phase 2 key mapping only Support of download of 2007 specific firmware from System management console Support of UNISTIM mode of operation only 2007 specific features (USB interface, video camera, etc.) not supported To support this feature in MCS 5100, the following GUI changes are done in the Management console: The following field has to be modified in the 'IP Client Manager' tab page of the IPCM component's 'Query' and 'Modify' windows.

- 2007 Firmware ID: This is an editable text field. The three letter suffix of the 2007 specific firmware indicating its major and minor releases has to be entered here. For ex: 'C29' or 'C3J'
	- 4. Support of X.336 MAS platform

 This feature is to support new MAS hardware IBM X.336. The X.336 supports all the MAS applications:

- Adhoc conferencing
- MeetMe conferencing
- $-$  Chat
- Music on hold
- Announcement
- MeetMe Web Collaboration
- Web Collaboration Server

5. Support of WiCM and Wireless clients

 This feature supports Wireless Client Manager for MCS 5100 Rls 3.5. The WiCM is an application that converts the Hyper-Text Transport Protocol(HTTP) request from wireless clients into SIP and SOAP, and vise versa. The WiCM communicates using SIP protocol to MCS 5100 application server. This feature enables wireless clients to talk to MCS 5100. The wireless clients are supported on Blackberry wireless sets.

6. Support of Web Application Collaboration Server on an X-Blade server.

 This feature supports Web Application Collaboration server on the new hardware IBM X-Blade Windows 2000 Server Image. The Web Application Collaboration was only supported on the IBM X.335 Windows

2000 server image in release 3.0.

7. Simplified PC Client

 The simplified PC Client is a new version of the PC client which offers a simplified user interface. This PC client supports a customer skin-able interface. The default user interface remains identical to the 3.0 version of the PC Client, and is known as the standard skin. A new user interface is provided as a user selectable option, known as the simplified skin. The PC Client user switches between skins via the User Interface option on the Tools -> Preferences... window.  $-$  |B) Installation and configuration instructions | ------------------------------------------------ ### DNS configuration This feature is configured via the System Management console. To enable/disable the feature, perform the following steps at the Management console: 1. Select Sites->MgmtSite->Servers 2. Select the required server and expand the list of components 3. Right click on the required SIP Application component. 4. Select Lock in the invoked popup menu. 5. Right click on the required SIP Application component. 6. Select Modify in the invoked popup menu. 7. In the opened window, click on the "Location Service Manager" tab. 8. Define the following parameters: Use DNS SRV - Indicates whether the DNS query capability is enabled or not; DNS SRV URL - DNS server IP address; DNS Cache TTL - Time to live of records in the local DNS cache (in seconds). Default value is 600 seconds (10 minutes). If "Use DNS SRV" checkbox is checked, all other parameters are to be defined. 9. Click on "Apply" button.

- 10. Right click on the required SIP Application component.
- 11. Select Unlock.

### i2004 phase 2 upgrade

Unistim Mode to SIP mode:

N.B.

A TFTP server is NOT required for initial upgrade from Unistim to SIP mode.

Instructions for customizing the configuration file:

There is no graphical tool available in release 3.5 to automate the creation or editing of the SIP-mode configuration file.

- 1. Login into IPCM server using SSH with 'nortel' username.
- 2. cd /IMS/esm/data/esm/config/
- 3. cp SipUpgradeConfigFile.template SipUpgradeConfigFile.txt
- 4. Make changes and save SipUpgradeConfigFile.txt. For editing this file, either use 'vi' editor on IPCM server or transfer it (using ftp put from the IPCM) to another computer of your choice, such as a Windows PC or UNIX workstation, make changes using a text editor of your choice, and transfer it back to IPCM server (using ftp get from the IPCM) Note: If SipUpgradeConfigFile.txt is created or updated at runtime, i.e, after IPCM has been started, uncheck, save, check and save again, the 'Enable 2004 SIP upgrade' checkbox in management console, for the configuration file changes to take effect in IPCM.

This feature is configured via the System Management console.

- 1. Select Sites->MgmtSite->Servers
- 2. Select the required server and expand the list of components
- 3. Right click on the required IPCM component.
- 4. Select Lock in the invoked popup menu.
- 5. Right click on the required IPCM component.
- 6. Select Modify in the invoked popup menu.
- 7. In IP Client Manager'tab input transitional and SIP fw ID and Enable 2004 SIP upgrade.
- 8. Issue download firmware command either from management console or from i2004 phase 2 phone.

SIP mode old version to SIP mode new version:

This done using the TFTP server.. The TFTP server is external to MCS 5100.

- 1. Configure the TFTP server IP address. This will be done when switchover from IPCM.If not done or to change the TFTP address, reboot the i2004 set in SIP mode and configure the TFTP address.
- 2. Copy the four files into a new directory the PC where TFTP server is

installed.

The four files are:

- Francasis.lng
- 2004SIP.img
- 2004sysConfig.dat
- 2004tftp.cfg
- 3. Edit the 2004tftp.cfg.
- 4. Edit the 2004sysconfig.dat.
- 5. Run the TFTP server which is pointing to this new directory containing four files.
- 6. Reboot the set or select the "Check for updates" function on the phone.

The set will connect to the TFTP server and the new firmaware and configuation will be downloaded.

TFTP server configuration

 To configure a TFTP server, the customer provides their own TFTP software, and copies the contents of the SIP Phone Firmware Upgrade CD - TFTP CD into their TFTP directory to allow 2004 SIP phones to download the files. The CD contains 4 files. All of these files must be copied to the TFTP server. Two of the files must be edited by the customer as described in the TFTP config file description guide. Customization highlights are listed below. The supplied files are templates only. They provide example syntax, and can be edited directly. The files to edit are: a) 2004sysConfig.dat

b) 2004tftp.cfg

NOTE: Reuse existing files to avoid editing all parameters for each MR.

Customization highlights

 ----------------------- a) 2004sysConfig.dat file This file describes the device configurations. Note: Whenever this file is modified, the associated VERSION number in the 2004tftp.cfg file must be incremented. SIP DOMAIN1 - domain for S1 - change this to the appropriate domain SIP DOMAIN2 - domain for S2 if S2 is an application server IP TIMEZONE OFFSET - this is a signed integer describing the timezone offset from UTC, in seconds. Example, ET (Eastern Timezone in North America) is -5 hours (minus 5 hours), so the correct offset value is -18000 DST ENABLED - enable auto time adjustment for daylight saving time (summertime). YES or NO VMAIL - voicemail number (just as a user would dial it)

b) 2004tftp.cfg file

 This file tells the 2004 boot loader which files to download. The file is divided into sections defined by labels in square brackets, ex [FW] VERSION - each section includes a VERSION parameter. From one version of the TFTP CD to the next, this parameter must be increased in it's alphanumeric value to cause the associated data file to be downloaded by the 2004 IP client. Version values are alphanumeric. Ex. 0001 is less than 0002, and both of these are less than 1 DOWNLOAD\_MODE - options are AUTO or FORCED. With AUTO, downloading of the associated file by the 2004 IP client is based on the

associated VERSION value. (default is AUTO)

 FILENAME - name of the associated file (should not require editing) SERVER\_IP - 4 octet IP address of the TFTP server (MUST be customized)

## ############################################################################### TFTP server software: tftpd32 is freely available at http://tftpd32.jounin.net/ ###############################################################################

### 2007 phone

This feature is configured via the System Management console.

- 1. Select Sites->MgmtSite->Servers
- 2. Select the required server and expand the list of components
- 3. Right click on the required IPCM component.
- 4. Select Lock in the invoked popup menu.
- 5. Right click on the required IPCM component.
- 6. Select Modify in the invoked popup menu.
- 7. In IP Client Manager'tab input 2007 firmware Id.

### X.336 MAS platform

Software installation is identical to the X.335 platform.

### WiCM and Wireless Client.

 Refer to the NTP NN10300-027 Wireless Client Manager Basics. Refer to the NTP BlackBerry Mobility Client - User Guide.

### Web Application Collaboration Server on an X-Blade server

Refer to NTP NN10283-002 - Web Collaboration service Guide.

### Simplified PC Client

- 1. Close the Microsoft Outlook.
- 2. Close any previous running PC clients.
- 3. Click on MMPCClient(3.5.XXX\_XXXXXXXXX)\_Release.exe.
- 4. Follow the instructions of the InstallWizard.

 Note: The new PC Client will remove any old MMPC Clients and install the new one.

------------------------------------------------------------------------------

(Introduced in 3.0.54 MR)

 Nortel is pleased to announce two additional capabilities to the PC Client Theme Developer Kit (Phase II). The capabilities are Pluggable Loads and Custom ASU Packages.

1) Pluggable Loads

#### DESCRIPTION:

 The TDK allows you to plug in which PC Client load you would like to apply your theme to when generating a custom installer or custom Automatic Software Upgrade (ASU) package For example, you may use your TDK from MR 54 to build a custom version of the PC Client MR 54, PC Client MR.55, 56, etc. You can use TDK from MR 55 to build PC Client MR 54, 55, 56, etc.

 If you don't plug in a specific PC Client load, the TDK will create a custom installer based on the PC Client built on the same day as the TDK you are using. For example, by default the TDK from MR 54 builds a custom PC Client MR 54.

#### LIMITATIONs:

 a) This functionality is only available with MR 54 and above. You cannot plug in a PC Client load from MR 18 and generate a custom installer from it.

 b) Newer TDK loads can be used to build older PC Clients (MR 54 and above). Using older versions of the TDK (MR 54 and above) to build a newer version PC Client is not supported. For example, an MR 55 TDK can be used to build a MR 54 PC Client, however an MR 54 TDK cannot be used to build an MR 55 PC Client.

### ASU FORMAT:

 What format are pluggable PC Client loads in and how do I get them? PC Client loads that you plug in to your TDK are the same as the ASU packages you receive at every MR. Each load is a ZIP file. A fictitious example is MMPCClient(3.0.477 20050907) Release.zip.

#### USAGE:

 In the menu, go to Build Options. In the Build Options dialog, specify the "Base load" by browsing for the ZIP file you wish to apply your theme to. When you click to build a custom installer or custom ASU package, the resulting PC Client will be based on the load contained in the ZIP file.

### 2) Custom Automatic Software Upgrade (ASU) Packages

#### DESCRIPTION:

 At every MR customers will receive an ASU package that they must upload to their provisioning server if they chose to use ASU to update PC Clients. This package will be downloaded by all users and the PC Client will use it to upgrade to that MR. These files are in ZIP format. An example is MMPCClient(3.0.477 20050907) Release.zip.

 Putting these files directly on the server will overwrite customizations on each user's machine during the ASU upgrade. In particular, custom skins, strings, splash screen and application icon may be overwritten.

 The solution we offer is to plug in the ASU package into the TDK, and build a custom ASU package that preserves the custom changes.

USAGE:

- 1. Load your custom Installer Theme (.icf file) in TDK.
- 2. In the menu, go to Build Options. In the Build Options dialog, specify the "Base load" by browsing for the ASU package ZIP file you wish to customize.
- 3. In the build menu, click to generate ASU server files. The build process will generate a customized ZIP file which will preserve your customizations during ASU.
- 4. Upload the custom ZIP file to your server instead of the default ZIP file.

 Note: Advanced customization of the ASU package is also possible. You can specify which ASU jars to generate and what files they should contain by modifying your Installer Theme's ASU.xml file using a text editor. You can specify which ASU jars your users download from the server by hand editing you Installer Theme's JNLP file. Once you have edited either of these files, you must regenerate a custom ASU package for your changes to have an effect.

------------------------------------------------------------------------------

(Introduced in 3.0.20 MR) Nortel is pleased to announce the addition of the PC Client Theme Developer Kit (Phase II). The TDK provides customers with the ability to customize the standard Nortel PC Client with a new look and feel (skins) and also allows for the customization of certain client behavior. Please refer to the feature documentation for this feature for more information. ------------------------------------------------------------------------------ (Introduced in 3.0.19 MR) WARNING - MCS systems deployed with a CS2K must have the following Gateway Controller Patches prior to upgrade of the MCS 3.0.19 MR. Failure to do so could cause some call scenarios to not work correctly. GWC Platform: GWC Patches XAE28G3X - International ISN07 XAE29G3X - North America SN07 XAE32GZU - International ISN06.2 XAE32GZU - North America SN06.2 ------------------------------------------------------------------------------ (Introduced in 3.0.19 MR) Nortel is pleased to announce the addition of two new commands made available to the Open Programmability Interface (OPI). The two commands are: 1) generateCPL(String username) This method regenerates CPL for the specfied user. 2) getCPL(String username) // returns the CPL as a string. This method returns the CPL for the given user as a string. In both cases, the string username is in the format: username@domain ------------------------------------------------------------------------------

(Introduced in 3.0.18 MR) Nortel is pleased to announce the addition of the CLI Screening feature. The CLI Screening feature allows the MCS system to screen calls coming from a SIP gateway based on the calling number. As a result of the screening process, the call may be allowed to proceed, it may be blocked, or it may have the calling number replaced with a default one. Please refer to the feature documentation for this feature for more information. ------------------------------------------------------------------------------ (Introduced in 3.0.17 MR) WARNING - MCS systems deployed with a CS2K must have the following Gateway Controller Patches prior to upgrade of the MCS 3.0.17 MR. Failure to do so will cause CS2K billing to not function correctly for some call scenarios GWC Platform: GWC Patches PGC93AX: XRV57GZU - North America PGT93AX: XRV58GZU - International GN070CH: XRV57G3X - North America GI070CH: XRV58G3X - International

(Introduced in 3.0.17 MR) NOTE - WCM upgrade configuration field modification for 3.0.17:

 Updating the WCM to the 3.0.17 requires a field change in the configuration data fill. When upgrading, the field "Download JRE Version:" under the "Web Client Manager" tab should be changed from  $1.4.2$  Ox to  $1.4.2$  06.

------------------------------------------------------------------------------

(Introduced in 3.0.17 MR) SNMP Agent It is possible that the SNMP agent may fail to start after upgrading to 3.0.17. To ensure that this does not happen, prior to upgrading:

 1) On each server to be upgraded, inspect the /usr/local/bin/system file (i.e. cat /usr/local/bin/system). If the following lines do NOT exist in the file, there is nothing more that needs to be done. If the following lines DO exist,

 PLEASE FOLLOW THE REMAINING STEPS! set rlim\_fd\_max=12288

 set rlim\_fd\_cur=4096 2) Determine the correct "system" file based on the server type and copy it into /usr/local/bin (see below for determining which system file to copy). 3) Delete /usr/local/bin/system and rename the file that was copied in step 2 to "system" (without the double quotes). 4) Make sure the ownership of /usr/local/bin/system is "root:other". (chown root:other /usr/local/bin/system) 5) Make sure the read/write/execute permissions of /usr/local/bin/system are 644 (-rw-r--r--) (chmod 644 /usr/local/bin/system) 6) Restart the server 7) Take a new backup of the server to ensure that subsequent restores do not reload the "bad" system file. System file determination (files are on the Patch CD): For N240s, use system\_240 For Netra 1400s, use system\_T1400 For v100s, use system\_v100

(Introduced in 3.0.17 MR)

Nortel is pleased to announce the addition of the Multiple Login Restriction

------------------------------------------------------------------------------

feature. This feature provides the following:

 Restricts the number of simultaneous logins for a MCS user using a PC client, Web client, i200x client, and PC Client Set.

 Allows for the configuration of the maximum number of simultaneous registrations/logins allowed Service Package enforcement

Allows for the ability of the Provisioning admin to logout all of a user's contacts

Restricts call attempts from unregistered endpoints that are not gateway (i.e. are not in the list of authorized nodes

of the Session Manager)

For information on this feature,please refer to the NTP NN10043-113

 ## WARNING ## As a result of this feature, it is required to add the IP Address information of the iPlanet web server to the list of Authorized Nodes entries in the Session Manager's Authentication panel if the entry does not exist already. It is suggested that the entry is made as <web svr IP Address>:5090. FAILURE TO DO THIS WILL RESULT IN CLICK TO CALL FUNCTIONALITY NOT WORKING AFTER THE UPGRADE.  $-$ 

(Introduced in 3.0.17 MR)

 Nortel is pleased to announce the addition of the Global Address Book Restriction feature. This feature gives an administrator the ability to disable the global address book functionality for all users in a specified domain. This change resolves any problems with privacy regulations. For information on this feature,please refer to the NTP NN10403-113.

------------------------------------------------------------------------------

(Introduced in 3.0.17 MR)

 Nortel is please to announce the addition of the TME Corporative 2000 - Phase 2 feature. This feature provides anti-fraud, privacy enforcement, routing robustness, and reliability features for interfaces to Enterprises.

Please refer to the feature documentation for this feature for more information.

 Note - The TME feature adds some new configuration panels to the appsvr. A pop-up window will be generated when the appsvr's load is updated indicating that no default data exists. This is normal and will only occur one time when upgrading from a pre-3.0.17 load to a 3.0.17 or greater load. For example, if you upgrade from 3.0.16 to 3.0.17, you will see this window. Once you are on 3.0.17 and upgrade to a later load, the window will no longer be present.

(Introduced in 3.0.16 MR)

 MR 3.0.16 introduced a change that reduces the overall size of SIP messages. This change is reduces the overall average length of our messages by 50-100 bytes, which is necessary to avoid problems with NATs and firewalls. As a result of this change, signaling between 3.0.15 (or greater) loads WILL NOT BE COMPATIBLE with loads prior to 3.0.10 Please note that 3.0.15 (or greater) loads are backwards compatible to the 3.0.10 MR.

The effects of this are as follows:

 Session Managers/Application Servers/Media Servers with 3.0.15 or greater will not be able to communicate with loads or releases prior to 3.0.10, 2.0, etc.

(Introduced in 3.0.13 MR) USP loads must always be 8.1.X loads, as only 8.1.X loads support SIP and are usable with MCS.

------------------------------------------------------------------------------

(Introduced in 3.0.13 MR)

 This MR contains a new functionality that provides audible ring back to CS2K agents. This functionality is specific to the cases where the MCS is acting as a media pivot for call redirection scenarios. Corresponding use cases include a CS2K agent being transferred and a CS2K agent being provisioned as an originator in a click-to-call scenario. The locale specific ring tone of the terminator is heard.

 If there are any errors during the call scenarios, a treatment announcement is heard by the CS2K agent.

 Suggested treatment announcements are provided in English and French. These announcements must be provisioned in order for them to be heard."

(Introduced in 3.0.12 MR)

Meetme changes

- 1) Meetme service adds a counter to track incorrect access code entries.
- 2) Meetme service logs the "from" user when an incorrect access code is entered, instead of just the access code.

------------------------------------------------------------------------------

|Section 3 |

|Version Check Information |

|This section is intended to provide the reader with instructions to check | |versions of reference software and hardware. The patches for the reference | software and hardware can be applied by referring to section 4 of this  $|$  document.  $|$ 

(Introduced in 3.5.7.3 EMR)

------------------------------------------------------------------------------

|\_\_\_\_\_\_\_\_\_\_\_\_\_\_\_\_\_\_\_\_\_\_\_\_\_\_\_\_\_\_\_\_\_\_\_\_\_\_\_\_\_\_\_\_\_\_\_\_\_\_\_\_\_\_\_\_\_\_\_\_\_\_\_\_\_\_\_\_\_\_\_\_\_\_\_\_|

Solaris Kernel v100

- 1) login as nortel or root to the solaris machine
- 2) showrev
- 3) look for the line
- \*\*Kernel version: SunOS 5.8 Generic 117350-45 Dec 2006

------------------------------------------------------------------------------

4) To get a list of all current patches:

showrev -p

Solaris Kernel v210

 1) login as nortel or root to the solaris machine 2) showrev 3) look for the line \*\* Kernel version: SunOS 5.8 Generic 117350-45 Dec 2006 Note: The date will change according to system date. 4) To get a list of all current patches: showrev -p Solaris Kernel netra 1400 1) login as nortel or root to the solaris machine 2) showrev 3) look for the line \*\*Kernel version: SunOS 5.8 Generic 117350-45 Dec 2006 4) To get a list of all current patches: showrev -p Solaris Kernel netra 240 1) login as nortel or root to the solaris machine 2) showrev 3) look for the line \*\*Kernel version: SunOS 5.8 Generic 117350-45 Dec 2006 4) To get a list of all current patches: showrev -p ------------------------------------------------------------------------------ (Introduced in MR 3.5.7) ------------------------------------------------------------------------------ Broadcom NIC/BASP Driver Version Levels To verify the Broadcom-NIC Driver and BASP Driver version of MAS Servers, please follow the below instructions: 1) Right-click "Local Area Connection" and select "Properties". 2) Click "Configure" and check the version level from the "Driver" tab. 3) Check the version level for all adapters: a. Local Area Connection b. Local Area Connection #2 c. MASTeam 4) a. and b. have to be checked for Broadcom-NIC Driver version 8.22.1.

<sup>5)</sup> c. has to be checked for BASP Driver version 6.1.8.

------------------------------------------------------------------------------

(Introduced in 3.0.56 MR)

------------------------------------------------------------------------------

UAS Shelf Controller Updated BIOS

It is possible that if a UAS Shelf Controller card fails and is returned via Nortel Repair and Return, that the replacement card will have updated BIOS. This is perfectly normal. If the card is replaced, the following will be the only perceivable differences.

- a) for menu "Main" and field or sub-menu "BIOS Version", the value should be CPV5370 v1.2RM03 for this version of the card.
- b) for menu "Boot" and field or sub-menu "Boot Device Priority", there is an ordered list of boot devices. The existing entry which reads "ATAPI CR-ROM Drive" should be updated to reflect the fact that with this version of the board the name is simply "CD-ROM Drive". Additionally, there may be another boot device present named "On-Card Ethernet 1" for this version of the card (which was not previously present). If present this entry should be moved to the bottom of the boot order.

------------------------------------------------------------------------------

(Notes from previous MRs)

------------------------------------------------------------------------------

Media Application Server

To verify a standard MAS OS image is installed:

1) Verify an "ImageReadme" file exists in the root directory of the "D" partition.

To verify the MAS platform and services version:

1) Open the MAS Console.

2) In the tree tab of the console right click the "Control Panel" icon.

3) Select "Version".

#### UAS PRI GW AND CONF PATCH MR  $M(x)$

1) Login to the UAS server.

2) Go to Add/Remove applications under Control Panels and locate UAS06MR  $M(x)$ 

UAS PRI GW AND CONF PATCH ms03-039r1

1) Confirm that the following registry key has been created on the machine:

HKEY\_LOCAL\_MACHINE\SOFTWARE\Microsoft\Updates\Windows 2000\SP5\KB824146

- 2) start->run->regedit
- 3) Click on edit menu then find
- 4) search for KB824146

## RTP 3.0 Patch Level

- To verify the patches are installed.
- 1) cat /etc/mp\_patchlevel
- 2) PATCHLEVEL=4

#### SNMP DAEMON

- To verify the snmpd file is correct version
- 1) cd /usr/local/sbin
- 2) cksum snmpd
	- (1068663171 8415236 snmpd)

### DEPLOYUTILITIES.PM

- To verify the DEPLOYUTILITIES.PM is the correct version
- 1) cksum /opt/sb/dsm2/bin/deployUtilities.pm
- 2) valid checksum is 989728124 20521 /opt/sb/dsm2/bin/deployUtilities.pm

 -- If the checksum is incorrect, login to each server as root and replace the file with the one located in the Patches/DeployUtilities directory of the MR

NTme Version

- 1) cd /opt/NTme
- 2) bin/med -v
- 3) bin/med Version: Rel2.0 3.3.4 (Built on Apr 3 2003 17:52:55)

### Java JRE

1) /opt/JRE/bin/java -version

java version "1.4.2\_06"

 Java(TM) 2 Runtime Environment, Standard Edition (build 1.4.2\_06-b03) Java HotSpot(TM) Client VM (build 1.4.2\_06-b03, mixed mode)

#### LOGPURGE

1) Login as root to the server

 2) cksum /usr/local/bin/logpurge 805206847 4224 /usr/local/bin/logpurge

Startconsole.init

- 1) Login as root to the web server
- 2) cksum /etc/init.d/startconsole.init 3470834975 65 /etc/init.d/startconsole.init

Iplanet Version

- 1) Login as root to the web server
- 2) cd /opt/iPlanet/servers/bin/https/bin/
- $3)$ ./httpagt -v
	- Sun Netscape Alliance

iPlanet-WebServer-Enterprise/6.0

## Iplanet Service Pack Version

- 1) Login as root to the web server
- 2) cd /opt/iPlanet/servers/bin/https/bin
- $3)$  ./ns-httpd -v
	- Sun Netscape Alliance
- \*\* iPlanet-WebServer-Enterprise/6.0SP10 B10/12/2005 00:16
- Oracle Version
	- 1) Login as oracle to the database server
	- 2) sqlplus -version SQL\*Plus: Release 9.2.0.4.0 - Production

## LOM

1) pkginfo -l SUNWlomm SUNWlomr SUNWlomu

## Sun VTS

1) pkginfo -l SUNWvts

## SUNWsprot

1) pkginfo -l SUNWsprot

## Disksuite

1) pkginfo -l SUNWmdr SUNWmdu SUNWmdg SUNWlvmr SUNWlvma SUNWlvmg SUNWmdja SUNWmdnr SUNWmdnu SUNWmdx

## UAS Patch Level:

- 1) Login to the UAS node
- 2) Use notepad to open the C:\UAS\etc\BuildStamp.txt file

mcp\_backup.pl

- 1) Login as root to the server
- 2) cksum /usr/local/bin/mcp\_backup.pl 2058661539 47066 /usr/local/bin/mcp\_backup.pl

 $|\text{Section 4}|$ Special Patch Instructions | | |This section notes any new patches that need to be applied and instructions | |on how to do so. | | | |\*\*WARNING-1: Solaris & Third Party Patching MUST be performed PRIOR to any | |MCS software being deployed to nodes in the Management Console. | | | |\*\*\*WARNING-2: Solaris Patches must ALWAYS be applied in the MR order for | which it was released.Verify the Solaris Patch Level you are on |(See Section 3 above) for EACH server, and if required install 30MR16 and | then install 30MR56 and only then install 30MR57plus. Not following the correct patching sequence may require re-install to get the system back in proper working condition. |\_\_\_\_\_\_\_\_\_\_\_\_\_\_\_\_\_\_\_\_\_\_\_\_\_\_\_\_\_\_\_\_\_\_\_\_\_\_\_\_\_\_\_\_\_\_\_\_\_\_\_\_\_\_\_\_\_\_\_\_\_\_\_\_\_\_\_\_\_\_\_\_\_\_\_\_| ------------------------------------------------------------------------------

(Introduced in MR 3.5.8)

------------------------------------------------------------------------------

#### \*\*\*\*\*\*\*\*\*\*\*\*\*\*\*\*\*\*\*\*MAS Patch 3.5.8\*\*\*\*\*\*\*\*\*\*\*\*\*\*\*\*\*\*\*\*\*\*\*\*\*\*\*\*\*\*\*\*\*\*\*\*\*\*\*\*\*\*

\*\* Q01511158 MAS Windows Patches required for new Day light Saving changes in Australia

 ( NOTE: This patch obsoletes patch for CR Q01477256-02 introduced in EMR 3.5.7.3 Those who have already installed the patch for CR Q01477256-02 can also install this patch )

# Patch Instructions:

Western Australia is introducing daylight saving on a trial basis for the next three years. Microsoft products which are aware of daylight saving time changes need to be updated to include the new Western Australia time zone rules. The following table shows the start and end dates for the daylight saving period in each year of the trial.

Start End

the hour of 2 a.m. on 3 December 2006 the hour of 2 a.m. on 25 March 2007 the hour of 2 a.m. on 28 October 2007 the hour of 2 a.m. on 30 March 2008 the hour of  $2 \text{ am}$  on  $26$  October 2008 the hour of  $2 \text{ am}$  on 29 March 2009 Note: Both the start and end time are specified in standard time, so the end time is 3 am daylight saving time. Windows 2000 needs to be patched to be conform to this requirement. Instructions: - Make sure that the "Date/Time Properties" dialog box is not open. !!!Warning!!! Do not apply the patch when the this dialog box is open. It can not be applied successfully. - Insert the MAS Patch CD to MAS server and copy the patch from folder Q01511158 of patch CD to the MAS server. - Browse to the directory where MAS patch reside - Double click to "WA DST changes for W2000.bat" file - A restart is required even if the restart is cancelled or not done by the batch file. Note: This file edits the Windows Registry to update the timezone information for: - (GMT+08:00) Perth Note: For some timezones you should wait one minute to see the correct time on Windows 2000 system tray. For Perth timezone, on 28th of October, 2007 after 01:59 AM you may see 02:00 AM on system tray. One minute after you will see the correct time 03:01 AM. !!!Warning!!! "TZupdate.reg" and "refreshTZinfo.vbs" files are needed by "WA\_DST\_changes\_for\_W2000.bat". !!!Warning!!! Manually editing the Windows Registry must be avoided. --------------------------------------------------------------------------------- \*\* Q01576652 - [MCS9.1] - W2K Enhanced Patch for NA DST Changes (beginning in 2007)

Beginning in 2007, Daylight Saving Time in the U.S. (and many Canadian provinces) will begin on the second Sunday in March and end the first Sunday in November rather than beginning on the first Sunday in April and ending the last Sunday in October.

Windows 2000 needs to be patched to be conform to this requirement.

Instructions:

- Make sure that the "Date/Time Properties" dialog box is not open. If this dialog box is open when the script is run, the script will not work.
- Insert the MAS patch CD to MAS server and transfer the patch from folder Q01576652. from the CD to MAS server.
- Browse to the directory where MAS patch reside in the MAS server.
- Double click to "DST changes for W2K enhanced.bat" file

Note: This file edits the Windows Registry to update the timezone information for:

- (GMT-03:30) Newfoundland
- (GMT-04:00) Atlantic Time (Canada)
- (GMT-05:00) Eastern Time (US & Canada)
- (GMT-06:00) Central Time (US & Canada)
- (GMT-07:00) Mountain Time (US & Canada)
- (GMT-08:00) Pacific Time (US & Canada); Tijuana
- (GMT-09:00) Alaska

Note: For some timezones you should wait one minute to see the DST rollover from Windows 2000 system tray. For example for Central Time (US & Canada) timezone, on 11th of March, 2007 after 01:59 AM you will see 02:00 AM on system tray. After one minute you will see 03:01 AM.

!!!Warning!!! "TZupdate.reg" and "refreshTZinfo.vbs" files are needed by "DST\_changes\_for\_W2K\_enhanced.bat".

!!!Warning!!! Manually editing the Windows Registry must be avoided.

\*\*\*\*\*\*\*\*\*\*\*\*\*\*\*\*\*\*\*\*\*\*\*\*\*\*\*End of MAS Patch 3.5.8\*\*\*\*\*\*\*\*\*\*\*\*\*\*\*\*\*\*\*\*\*\*\*\*\*\*\*\*

\*\*\*\*\*\*\*\*\*\*\*\*\*\*\*\*\*\*\*\*\*\*\*\*\*\*\*\*\*\*\*\*\*\*\*\*\*\*\*\*\*\*\*\*\*\*\*\*\*\*\*\*\*\*\*\*\*\*\*\*\*\*\*\*\*\*\*\*\*\*\*\*\*\*\*\*\*\*

 (Notes from previous MRs) \*\*\*\*\*\*\*\*\*\*\*\*\*\*\*\*\*\*\*\*\*\*\*\*\*\*\*\*\*\*\*\*\*\*\*\*\*\*\*\*\*\*\*\*\*\*\*\*\*\*\*\*\*\*\*\*\*\*\*\*\*\*\*\*\*\*\*\*\*\*\*\*\*\*\*\*\*\*

(Introduced in 3.0.5)

------------------------------------------------------------------------------

\*\*\*\*\*\*\*\*\*\*\*\*\*\*\*\*\*\*\*\*\*\*RTP Media Portal patches\*\*\*\*\*\*\*\*\*\*\*\*\*\*\*\*\*\*\*\*\*\*\*\*\*\*\*\*\*\*\*\*

RTP PATCH Q00923511 (instructions updated to be more clear)

Q00923511: This patch adds support for the ability to re-IP-address the RTP media portal.

Please be sure to login as root.

 To install: Perform one of the two "A" steps. A. CD-ROM Method ---------------- 1) Insert CD ROM. 2) mount /dev/cdrom /mnt/cdrom 3) cd /mnt/cdrom 4) ./install 5) cd 6) umount /mnt/cdrom 7) eject  $--$  OR  $--$  A. No CD Method --------------- 1) Transfer tarball to target Portal. 2) tar xf patchQ00923511.tar 3) cd patch 4) ./no-cd-install Note: A workaround exists to install the patch if no cd method doesn't work: 1. Change directories to /patchQ00923511/cd\_contents 2. Run the install script using ./install." \*\*\*\*\*\*\*\*\*\*\*\*\*\*\*\*\*\*\*\*\*\*End of RTP Media Portal patches for 3.0.5 MR\*\*\*\*\*\*\*\*\*\*\*\* ------------------------------------------------------------------------------ (Introduced in 3.0.6)  $-$ \*\*\*\*\*\*\*\*\*\*\*\*\*\*\*\*\*\*\*\*Solaris operating system patches\*\*\*\*\*\*\*\*\*\*\*\*\*\*\*\*\*\*\*\*\*\*\*\* JRE 1.4.2\_05 Patch Move j2re1.4.2 05.tar.Z, and jym install.sh from Solaris patch CD to /tmp on all sun Solaris servers then do the following: All steps below must be performed as "root" 1) cd /tmp 2) chmod +x jvm\_install.sh 3) /tmp/jvm\_install.sh

------------------------------------------------------------------------------

\*\*\*\*\*\*\*\*\*\*\*\*\*\*\*\*\*\*\*\*\*\*End of Solaris operating system patches for 3.0.6 MR\*\*\*

------------------------------------------------------------------------------

(Introduced in 3.0.15)

------------------------------------------------------------------------------

\*\*\*\*\*\*\*\*\*\*\*\*\*\*\*\*\*\*\*\*Solaris operating system patches\*\*\*\*\*\*\*\*\*\*\*\*\*\*\*\*\*\*\*\*\*\*\*\*

1400 Server Backup/Restore

 Backup/Restore could potentially fail on 1400 servers due to a missing file. This file has been placed in the patches directory of this Maintenance Release. The file must be placed on all database and management servers. To determine whether it is necessary, follow the steps below:

- On all Netra 1400 servers as root
- login to the server
- cd /usr/local/bin
- ls -1 blk 36 vtoc
- if this file does not exist, then copy the file from the MR to this directory
- set the privileges/ownership of this file to
	- -rw-r--r-- 1 root other blk 36 vtoc

 chmod 644 blk\_36\_vtoc chown root:other blk\_36\_vtoc

------------------------------------------------------------------------------

\*\*\*\*\*\*\*\*\*\*\*\*\*\*\*\*\*\*\*\*\*\*End of Solaris operating system patches for 3.0.15 MR\*\*\*

\*\*\*\*\*\*\*\*\*\*\*\*\*\*\*\*\*\*\*\*\*\*Oracle Database patches\*\*\*\*\*\*\*\*\*\*\*\*\*\*\*\*\*\*\*\*\*\*\*\*\*\*\*\*\*\*\*\*\*\*

Oracle Security Patch

 The patch is contained in the Patches directory of this Maintenance Release. The readme file contains instructions on how to apply the patch. Those instructions are also below for reference:

#### ##################################################################

```
 # The scripts contained on this disk are for upgrading/patching an 
   # existing Oracle 9.2.0.4 DB server. 
   # 
   # Oracle Patches included are: 
   # 3358601 
   # 3811887 
# 
   # Important Notice: 
   # ================== 
   # When applying the Oracle patches, the install script may SHUTDOWN 
   # and RESTART the DATABASE automatically. This can result in system 
   # downtime (of a few minutes). Thus, please carefully schedule when 
   # the DB/Oracle upgrade is performed. 
   # 
   # Please have your DB server ROOT password READY! 
   ################################################################## 
   To install: Perform one of the two "A" steps on BOTH of your DB Servers. 
       A. CD-ROM Method  To install the contents of this CD to your hard drive and install 
        the Oracle patches, perform the following steps: 
        insert the CD into the CDROM drive of the Database server
```
login to the Database server as root and create an empty /IMS/ora cds/patches directory - which the oracle user has read and write access.

 chown oracle:oinstall ora\_cds cd /IMS/ora\_cds mkdir patches chown oracle:oinstall ora\_cds/patches chmod 777 patches

Start volmgt to allow CDROM access.

/etc/init.d/volmgt start

Switch to oracle user or login as oracle user to the Database server

```
 su - oracle  cp -Rp /cdrom/cdrom0/* /IMS/ora_cds/patches 
   (Note: copying entire CD contents not necessary - if desired, enter: 
           cp -Rp /cdrom/cdrom0/patches.tar /IMS/ora_cds/patches ) 
cd /IMS/ora_cds/patches
```
Go to the directory which contains the tar file and change the permission and ownership of the file.

 cd /IMS/ora\_cds/patches chmod 755 patches.tar chown oracle:oinstall patches.tar

Untar the tar file. This will create a directory "patches" which contains all the extracted files.

tar xvf patches.tar

Go to the 'patches' directory

```
 cd patches 
pwd (Make sure you are under /IMS/ora_cds/patches/patches)
```
Issue this command to verify the files were copied to disk successfully.

./checksum

Issue this command to install the required Oracle patches.

./install\_patches.sh

Issue this command to verify the MCP database scripts are up to date.

./check for mcp upgrade

Issue this command to verify the oracle patch(es) were applied successfully.

./check\_for\_oracle\_upgrade

Issue this command to remove the temporary files that were written to disk.

rm -rf /IMS/ora\_cds/patches/\*

Login as root and stop volume management to stop CDROM access

/etc/init.d/volmgt stop

 $--$  OR  $--$ 

A. No CD Method

---------------

 Login to the Database server as root and create an empty /IMS/ora\_cds/patches directory - which the oracle user has read and write access.

 cd /IMS/ora\_cds mkdir patches chmod 777 patches

 Transfer tar file (SFTP client required) (patches.tar) to target database server under /IMS/ora\_cds/patches

Go to the directory which contains the tar file and change the permission and ownership of the file.

 cd /IMS/ora\_cds/patches chmod 755 patches.tar chown oracle:oinstall patches.tar

Switch to oracle user or login as oracle user to the Database server

su - oracle

Go to the directory which contains the tar file.

cd /IMS/ora\_cds/patches

Untar the tar file. This will create a directory "patches" which contains all the extracted files.

tar xvf patches.tar

Go to the 'patches' directory

cd patches

pwd (Make sure you are under /IMS/ora\_cds/patches/patches)

Issue this command to verify the files were copied to disk successfully.

./checksum

Issue this command to install the required Oracle patches.

./install\_patches.sh

Issue this command to verify the mcp database scripts are up to date.

./check for mcp upgrade

Issue this command to verify the oracle patch(es) were applied successfully.

./check\_for\_oracle\_upgrade

Issue this command to remove the temporary files that were written to disk.

rm -rf /IMS/ora\_cds/patches/\*

------------------------------------------------------------------------------

\*\*\*\*\*\*\*\*\*\*\*\*\*\*\*\*\*\*\*\*\*\*End of Oracle Database patches for 3.0.15 MR\*\*\*\*\*\*\*\*\*\*\*\*

\*\*\*\*\*\*\*\*\*\*\*\*\*\*\*\*\*\*\*\*\*Media Application Server(MAS) patches\*\*\*\*\*\*\*\*\*\*\*\*\*\*\*\*\*\*\*

MR 3.0.15 HS-20 Critical Firmware Update Instructions

 NOTE: This process is for MAS BladeCenter customers. The installation can NOT be done from the Terminal Services Client.

Problem Description:

 This BIOS flash image update contains an Intel erratum patch for the microprocessor firmware. It addresses a potential issue which might cause a system to exhibit erratic behavior such as a system hang, reboot, blue screen or Kernel Panic (Linux), and may also cause in-progress system operations (e.g., file, I/O) to fail.The possibility of this behavior is believed to be limited, but IBM strongly recommends that customers install this update as soon as possible to

prevent the possibility of the issues listed above.

Installation Instructions:

- 1.0 Copy the file 26r0577w.exe to the desktop each of the HS20 blades in the BladeCenter. The file is located on the Patch CD. Place the Patch CD in the CD-ROM of the BladeCenter,or use ftpclient to copy it from a remote FTP server. The file on the patch CD is located in the IBM/Bladecenter/HS20 directory.
- 2.0 Installation of the BIOS update must be done from the BladeCenter Management Modules web interface using Blade Tasks -> Remote Control functionality, or from the Keyboard/Mouse/Video on the BladeCenter. If using the BladeCenter Management Modules, web interface, from the main screen after logging in, select Blade Tasks -> Remote Console, then Start Remote Control. Accept the Applet authentication, and a new window will appear with the KVM display. Use Change KVM owner to switch between blades. Login to the blade as nortelmasadmin and follow the instructions in 3.0.
- 3.0 Installation and Setup Instructions
- 3.1 Step by step instructions for this code update (GUI)
	- Run the "IBM BladeCenter HS20 (8832) Windows BIOS Update" by double-clicking the .EXE.
	- Choose "Perform Update" and click the "Next" button.
	- If the update is meant for the system on which it is running, the "Next" button will appear. Click the "Next" button to continue.
	- Click the "Exit" button.

------------------------------------------------------------------------------

\*\*\*\*\*\*\*\*\*\*\*\*\*\*\*End of Media Application Server(MAS) patches for 3.0.15 MR\*\*\*\*\*\*\*

\*\*\*\*\*\*\*\*\*\*\*\*\*\*\*\*\*\*\*\*\*\*RTP Media Portal patches\*\*\*\*\*\*\*\*\*\*\*\*\*\*\*\*\*\*\*\*\*\*\*\*\*\*\*\*\*\*\*\*\*\*

Media Portal System Logs Not Being Rotated

 System logs on the RTP Media Portal are not being rotated which could lead to a gradual increase in disk usage.

This patch can only be applied if the Portal patchlevel is at 3.0.1.
Applying this patch changes the RTP Portal patch level to 3.0.2.

To install: Perform one of the two "A" steps.

 A. CD-ROM Method ---------------- 1) Insert CD ROM. 2) mount /dev/cdrom /mnt/cdrom 3) cd /mnt/cdrom 4) ./install 5) cd 6) umount /mnt/cdrom 7) eject  $--$  OR  $--$  A. No CD Method --------------- 1) Transfer tarball to target Portal. 2) tar xf patchQ01018928.tar 3) cd patch 4) ./no-cd-install Note: A workaround exists to install the patch if no cd method doesn't work: 1. Change directories to /patchQ01018928/cd\_contents ----also needs to be done for the patch Q00923511 from 3.0.5 part of notes.---- 2. Run the install script using ./install." ------------------------------------------------------------------------------ \*\*\*\*\*\*\*\*\*\*\*\*\*\*\*\*\*\*\*\*\*\*End of RTP Media Portal patches for 3.0.15 MR\*\*\*\*\*\*\*\*\*\*\* ------------------------------------------------------------------------------ (Introduced in 3.0.16) ------------------------------------------------------------------------------ \*\*\*\*\*\*\*\*\*\*\*\*\*\*\*\*\*\*\*\*\*Solaris operating system patches\*\*\*\*\*\*\*\*\*\*\*\*\*\*\*\*\*\*\*\*\*\*\*\* \*\*\*\*\*\*\*\*\*\*\*\*\*\*\*\*\*\*\*\*\*\*\*\*\*\*\*\*\*\*\*\*\*\*\*\*\*\*\*\*\*\*\*\*\*\*\*\*\*\*\*\*\*\*\*\*\*\*\*\*\*\*\*\*\*\*\*\*\*\*\*\*\*\*\*\*\*\* \*\*\*\*\*\*\*\*\*\*\*\*\*\*\*\*\*\*\*\*\*\*\*\*\*\*\*\*\*\*\*\*\*\*\*\*\*\*\*\*\*\*\*\*\*\*\*\*\*\*\*\*\*\*\*\*\*\*\*\*\*\*\*\*\*\*\*\*\*\*\*\*\*\*\*\*\*\* (Introduced in 3.0.16)

\*\*WARNING-1: Solaris & Third Party Patching MUST be performed PRIOR to any MCS

software being deployed to nodes in the Management Console.

\*\*\*WARNING-2: Solaris Patches must ALWAYS be applied in the MR order for which it was released.Verify the Solaris Patch Level you are on (See Section 3 above) for EACH server,and if required install 30MR16 and only then install 30MR56. Not following the correct patching sequence may require system to be re-installed from scratch to get back to the proper working condition.

Note: Time required to update patches on one server can take up to few hours.

------------------------------------------------------------------------------

\*\*\*\*\*\*\*\*\*\*\*\*\*\*\*\*\*\*\*\*\*\*\*\*\*\*\*\*\*\*\*\*\*\*\*\*\*\*\*\*\*\*\*\*\*\*\*\*\*\*\*\*\*\*\*\*\*\*\*\*\*\*\*\*\*\*\*\*\*\*\*\*\*\*\*\*\*\* \*\*\*\*\*\*\*\*\*\*\*\*\*\*\*\*\*\*\*\*\*\*\*\*\*\*\*\*\*\*\*\*\*\*\*\*\*\*\*\*\*\*\*\*\*\*\*\*\*\*\*\*\*\*\*\*\*\*\*\*\*\*\*\*\*\*\*\*\*\*\*\*\*\*\*\*\*\*

Solaris 8 -- 30MR16 Solaris Patches

|

|

|--------------------------------------------------------------------

 | Solaris Patches Included (Refer to section 3 for instructions on how to list Solaris patches) | 110380-04 110903-07 112425-01 111624-05 109928-05 109894-01 | 110934-21 112138-01 111958-03 111647-01 108528-29 109896-29 | 111111-04 109320-12 109154-20 114045-12 109805-17 109922-04 | 110662-17 109470-02 112796-01 115797-01 108989-02 110389-05 | 112396-02 109783-02 112846-01 116610-01 111881-03 110461-03 | 108987-13 110453-04 108806-18 109460-10 108993-38 110820-12 | 108869-27 110945-08 110842-12 112168-03 109657-10 110953-07 | 109147-31 111232-01 111321-04 116455-01 110723-07 110955-05 | 108949-08 111548-01 109328-05 109613-07 108725-17 111588-05 | 108434-18 108652-86 113792-01 114554-17 109318-36 112390-09 | 108435-18 110322-02 109862-03 111844-03 108981-14 113685-05 | 110458-02 110286-11 110896-03 111310-01 109885-16 113687-01 | 111325-02 111504-01 111883-28 109223-05 109238-02 117000-05 | 110075-01 111606-04 113650-02 110386-03 109007-18 116959-04 | 110901-01 109882-06 108899-04 111023-03 112237-11 116962-03 | 112325-01 111069-01 109354-24 111317-05 109793-25 108974-41 | 110898-10 110668-04 114673-01 113648-03 111792-10 111327-05 | 109324-06 111826-01 114162-01 115827-01 109326-16 108985-03 | 110916-05 111874-06 109152-02 116602-01 110615-13 117350-13 | 109091-07 109667-07 112609-02 111098-02 109873-26 116965-05 | 110387-05 110957-02 114984-01 109883-02 109077-17 108977-04

 | 110283-06 111626-03 110335-03 110609-04 109458-03 108968-10 | 109277-03 108919-22 109149-02 112161-03 109815-20 108975-08 | 110951-06 112459-01 109202-06 111308-05 109887-18 112792-01 | 111234-01 112611-02 109695-03 111302-03 109893-04

|--------------------------------------------------------------------

|

 WARNING! This patch must be installed prior to upgrading the MCP software to 3.0.16. If the MCP software is upgrade prior to applying this patch, a restart of the Provisioning Server from the MCP System Management Console will be required.

 WARNING! Prior to applying patches, verify that the server has adequate resources available. If the CPU or memory is above 90%, it is recommended to kill any processes that are running. If during the patch install the process takes longer than an hour, kill the patch process, and then kill any processes running high on the server. Since a reboot of the server is required after patch installation anyway, this is not a concern. In addition to verifying resources, verify that the /tmp directory is emptied prior to applying patches.

- NOTE 108993-38 SunOS 5.8: LDAP2 client, libc, libthread and libnsl libraries patch (Introduced in 3.0.15) is included in this set of patches.
- WARNING! The Application of SUN Patches requires a Re-Boot which will be performed automatically as part of the 30mr16update script.
- WARNING! During the Platform Patching the CPU usage will reach 100% during the unzip process.

 WARNING!! IT IS HIGHLY RECOMMENDED that the installation of this patch cluster be performed in single-user mode (Run Level S).

 WARNING!!While Installing the patch cluster in single user mode for any server system may run into a hung (non-responsive) state while either going to single user mode or while the system reboots after applying the patches. At this stage do NOT power cycle the system. This may lead to filesystem corruption.

Please follow the following steps to recover from hung (non-responsive) state:

- 1) Log in to the server through the LOM port.
- 2) Execute command "reset", this will cause system to reboot. #lom> reset

3) System will come up.

Steps to be followed to go to Single user mode:

---------------------------------------------------------

 Always change init states into single user from the serial port and not from a remote ssh connection, as single user mode does not include networking.

1) Login through serial connection(as root).

 2) Execute command "init s". # init s 3) Root password is necessary here. Give it when prompted.

 NOTE: If you are at the OK prompt: Type "boot -s" to enter into single user mode. This will cause the Server to reboot.

Please follow following NTP for system ugrade: NN42020-303- MCS Maintenance Upgrade Guide.

Patch install instructions:

---------------------------

- 2) Copy 30mr16update.zip from Solaris patch CD to /export/home/nortel
- 3) unzip -d / /export/home/nortel/30mr16update.zip
- 4) cd /opt/30mr16
- 5) ./30mr16update.sh

The system will automatically reboot after all patches have been applied.

If the system does not automatically restart, telnet to the servers serial port on the terminal server and restart the server using the command 'init 6'.

------------------------------------------------------------------------------

\*\*\*\*\*\*\*\*\*\*\*\*\*\*\*\*End of Solaris operating system patches for 3.0.16 MR\*\*\*\*\*\*\*\*\*\*\*

\*\*\*\*\*\*\*\*\*\*\*\*\*\*\*\*\*\*\*\*\*\*UAS patches\*\*\*\*\*\*\*\*\*\*\*\*\*\*\*\*\*\*\*\*\*\*\*\*\*\*\*\*\*\*\*\*\*\*\*\*\*\*\*\*\*\*\*\*\*\*

UAS PRI GW AND CONF Base Load MR\_MU (documented in 3.0.17)

Note: If you are doing a 2.0 to 3.0 upgrade please follow the 2.0 to 3.0 upgrade

 <sup>1)</sup> Login as root in single user maintenance mode.

MOP before performing the following procedure.

Note: Check version and patch level from sections 3 above.

 Note: Please make sure to capture screenshots of the Management Console tabs for the UAS PRI Gateway and Conference servers prior to performing upgrade in the event that an error of any type occurs so that a backup of the configuration data is available should it be needed.

To undeploy the UAS06MR\_M(x) bundle:

- 1) On the management console, under Components for the server
- 2) Right Click the uasmtcload-m(x) component

3) Select Delete

To undeploy the UAS06 bundle:

- 1) On the management console, under Components for the server
- 2) Right Click the UAS base software component
- 3) Select Delete
- To remove the uasmtcload- $m(x)$  software from the server:
- 1) Login to the UAS server.
- 2) Go to Add/Remove applications under Control Panels and locate UAS06MR  $M(x)$
- 3) Choose Remove to uninstall the UAS06MR  $M(x)$ .
- 4) Follow the uninstall screen instruction to uninstall
- 5) Reboot

To remove the UAS base software from the server:

1) Login to the UAS server.

2) Go to Add/Remove applications under Control Panels and locate

Universal Audio Server

- 3) Choose Remove to uninstall the Universal Audio Server
- 4) Follow the uninstall screen instruction to uninstall
- 5) Reboot

To install the UAS06 Base Software:

- 1) Using the Management console right click Components and select Base Software
- 2) Select UAS component type and the current build ims\_3.0.XX\_buildXX and click apply
- 3) After the UAS deployment has completed go to step 4.
- 4) Login to the server using pcAnywhere or monitor and keyboard directly connected to the UAS. (DO NOT USE REMOTE DESKTOP CONNECTION, TERMINAL SERVICES OR TIMBUKTU)
- 5) Use windows explorer to find the D:\IMS\uasload\WINNT\Setup.exe
- 6) Double click it to begin the installation. Follow the screen prompts selecting gateway for PRI or UAS for conference server.
- 7) Reboot when prompted

To enable the card memory dump and dual RTP stream detection:

1) To enable this, after installing the patch, edit the c:\uas\etc\UAS.conf

2) Make the following changes to these parameters

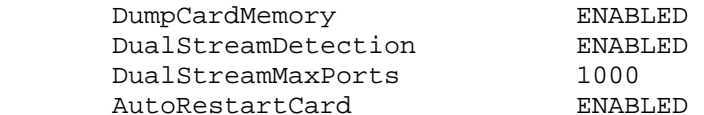

3) Save the file

4) open a dos prompt window

5) net stop pmgrdaemon

6) net start pmgrdaemon

MAKE SURE AND INSTALL THE BASE LOAD ON BOTH UAS BASED SERVERS, PRIGW AND CONF SERVERS

------------------------------------------------------------------------------

\*\*\*\*\*\*\*\*\*\*\*\*\*\*\*\*\*\*\*\*\*\*End of UAS patches for 3.0.16 MR\*\*\*\*\*\*\*\*\*\*\*\*\*\*\*\*\*\*\*\*\*\*\*\*

------------------------------------------------------------------------------

(Introduced in 3.0.17)

------------------------------------------------------------------------------

\*\*\*\*\*\*\*\*\*\*\*\*\*\*\*\*\*\*\*\*\*\*Microsoft operating system patches\*\*\*\*\*\*\*\*\*\*\*\*\*\*\*\*\*\*\*\*\*\*

MAS Windows 2000 Update for Vulnerability in Cursor and Icon Format Handling (MAS servers) NOTE: The application of this patch will require a reboot of the system.

Instructions:

1) Copy the file Windows2000-KB891711-x86-ENU.EXE from the patch CD to each of the MAS servers.

2) Execute the command Windows2000-KB891711-x86-ENU.EXE

3) Follow the instructions given asked by the installer.

4) At the end of the installer, you will be prompted to reboot the server/blade, do so for the patch to be installed.

 $-$ 

\*\*\*\*\*\*\*\*\*\*\*\*End of Microsoft operating system patches for 3.0.17 MR\*\*\*\*\*\*\*\*\*\*\*

\*\*\*\*\*\*\*\*\*\*\*\*\*\*\*\*\*\*\*\*\*\*iPlanet Web Server patches\*\*\*\*\*\*\*\*\*\*\*\*\*\*\*\*\*\*\*\*\*\*\*\*\*\*\*\*\*\*\*

Q01063353 - iPlanet Web Server Down (after reboot) 1) Copy Q01063353.tar file to the server as nortel. Login to the server as root. cd / tar xvf /export/home/nortel/Q01063353.tar rm export/home/nortel/Q01063353.tar

------------------------------------------------------------------------------

\*\*\*\*\*\*\*\*\*\*\*\*\*\*\*\*\*\*\*\*\*\*End of iPlanet Web Server patches for 3.0.17 MR\*\*\*\*\*\*\*\*\*

(Introduced in 3.0.19)

------------------------------------------------------------------------------

\*\*\*\*\*\*\*\*\*\*\*\*\*\*\*\*\*\*\*\*Solaris operating system patches\*\*\*\*\*\*\*\*\*\*\*\*\*\*\*\*\*\*\*\*\*\*\*

 Please verify that the SNMP DAEMON is at the correct version on ALL network elements. The SNMP DAEMON was updated on the Solaris installation CDs quite a while ago but for pre-existing systems it may not have been updated as it was not supplied as part of the patches previous MRs. Moving forward as of the 3.0.19 MR, it will be. The only way to know for sure is to run the version check command for the SNMP DAEMON as defined in Section 3 of these release notes.

 If the chksum is different, please apply the patch as follows. The time to apply this patch is a few seconds.

Patch install instructions:

- 1) Login as root
- 2) Copy snmp daemon.zip from Solaris patch CD to /tmp
- 3) cd /tmp
- 4) unzip /tmp/snmp\_daemon.zip
- 5) chmod 755 \*
- 6) ./nsuninstall.sh

 (if the snmp daemon is not installed, there may be some text displayed that indicates no such file or directory. This is normal.) If it is installed, similar text to the following will be displayed:

 Removing the following entry in /etc/inittab:  $---> nsd:234:respawn://usr/local/sbin/smmd -A -f udp:47.104.21.161:161$  A copy of /etc/inittab has been saved as /tmp/inittab.sav net-snmp has been uninstalled

7) ./nsinstall.sh

------------------------------------------------------------------------------

\*\*\*\*\*\*\*\*\*\*\*\*\*\*\*\*\*\*\*\*\*\*\*\*\*\*End of Solaris operating system patches for 3.0.19 MR\*\*\*

(Introduced in 3.0.20)

------------------------------------------------------------------------------

\*\*\*\*\*\*\*\*\*\*\*\*\*\*\*\*\*\*\*\*\*\*Solaris operating system patches\*\*\*\*\*\*\*\*\*\*\*\*\*\*\*\*\*\*\*\*\*\*\*\*

Q01127526 - MCS 3.0.15 HKBN App Server 1 Overload and failover to App Server 3 on 25 April

Note: Time required to update one network element with this patch: Less than 1 minute

- 1) Login to each network element as root.
- 2) Copy logpurge from the patch CD to the /usr/local/bin directory
- 3) Verify new cksum matches that of Section 3, Version Check Information of these release notes

------------------------------------------------------------------------------

\*\*\*\*\*\*\*\*\*\*\*\*\*\*End of Solaris operating system patches for 3.0.20 MR\*\*\*\*\*\*\*\*\*\*\*\*

\*\*\*\*\*\*\*\*\*\*\*\*\*\*\*\*\*\*\*\*\*\*Media Application Server(MAS) patches\*\*\*\*\*\*\*\*\*\*\*\*\*\*\*\*\*\*\*

MAS Update Instructions for X335 or Bladecenter.

- Note: If you have an X335, execute #4 and then then #2 below. If you have a Bladecenter, execute #'s 1 - 3 below.
- \*\*1. Please Refer to Management module Firmware update as mentioned under MR 3.0.56 (We have to do this only once as mentioned under 3.0.56).
- 2. Broadcom Gigabit Ethernet Windows Driver update for each blade (version 8.16)

Note: Time required to apply this patch is approximately 10 minutes

- -----------------------------------------------------------------
	- 1) Logon to each blade, bring up dos command window.
	- 2) Switch to d: drive, type following command to get the Ethernet drive update software
	- ftpclient -i get <ipaddress of the server where the 39r6666.exe is located> nortel <password> 39r6666.exe
	- 3) Run the 39r6666.exe to install the package
	- 4) Navigate to C:\Drivers\v816, click the launch program to install the updated Ethernet driver
	- 5) Restart the blade, then login to check the network connection driver version is update to 8.22.1.0
- 3. Using the UpdateXpress CD to update the blades with SCSI drive (version 4.01) Note: Time required to apply this patch is approximately 30 minutes

--------------------------------------------------------------------

- 1) From the management module console, under "Blade Tasks", click "Remote Control"
- 2) Client "Start Remote Control"
- 3) In the BladeCenter Remote Control Window, choose the blade which has SCSI drive (the blade has E drive)
- 4) Select "Select File..." in "Remote Disk" then click the ">>", from the pop up window choose the CD image 39r5787.iso, then click "Mount Drive".
- 5) Click "Ctrl" "Alt", then press the delete key on your keyboard to login to the blade
- 6) Click my computer, click the UpdateXpress, then click "index.html"
- 7) After the window show up, check LSI update, then click on the "Download Now" button above to start the installation
	- 8) Restart the computer
	- 9) Choose "Apply Update" then exit the process.
	- 10) Click "Unmount"
	- 11) Restart blade
- 4. Flash BIOS update for Microsoft Windows 2000 and Windows NT 4.0 IBM eServer xSeries 335 X335 only Note: Time required to apply this patch is approximately 10 minutes  $-$

1) 31r3505w.exe from Patch CD - Installation instructions w/ File on Patch CD, 31r3505w.txt

------------------------------------------------------------------------------

\*\*\*\*\*\*\*\*\*\*\*\*\*\*\*\*\*\*End of Media Application Server(MAS) patches for 3.0.20 MR\*\*

\*\*\*\*\*\*\*\*\*\*\*\*\*\*\*\*\*\*\*\*RTP Media Portal patches\*\*\*\*\*\*\*\*\*\*\*\*\*\*\*\*\*\*\*\*\*\*\*\*\*\*\*\*\*\*\*

RTP Media Portal Patch

Q01099114-01 - RTPO: SN08: Media Portal blades wont boot after a DOR

Note: The time required to apply this patch is less than 1 minute

 When portal first comes up, it tries to ping the blades. When one of the pings is successful, then the host becomes up and pingBlades spawn a new process which continously pings the other blades. If it cannot ping a blade, it reboots the blade by cycling power to the slot. Alarms for blades that aren't up are generated, but the Portal is still active. If none of the blades are pingable pingBlades continously restarts the blades.

This patch can only be applied if the Portal patchlevel is at 3.0.2.

 NOTE: It is possible that the Portal's patchlevel may not have been updated when the patch to take it to 3.0.2 was applied due to a problem with the patch script. To verify, as referenced in Section 3 of these release notes, verify the patchlevel of the Portal:

cat /etc/mp\_patchlevel

 . . .

This command will return a value similar to:

PATCHLEVEL=#, where number should be 2, but may be 1

 If the patchlevel is 1 or 2, to determine if the patch 2 is actually applied, make sure S90crond file (symbolic link) exists in the following directories (paths).

/IMS/bladefs/<bladenumber from 11 to 16>/etc/rc.d/<rc2.d to rc5.d>

e.g. cd /IMS/bladefs/blade11/etc/rc.d/rc2.d

cd /IMS/bladefs/blade16/etc/rc.d/rc5.d

 If the S09crond symbolic link exists in all directories, patch 2 is installed and the Portal is at patchlevel 2.

If this is the case, please change the /etc/mp\_patchlevel file manually

- as follows (login as root):
- 1) vi /etc/mp\_patchlevel
- 2) File will look like this # Patchlevel format is IMS MAJOR RELEASE.IMS MINOR RELEASE-PATCHLEVEL

 IMS\_MAJOR\_RELEASE=3 IMS\_MINOR\_RELEASE=0 PATCHLEVEL=1

- 3) Using the arrow keys of the keyboard, move the cursor over the "1" on the 3rd line. Change the PATCHLEVEL from 1 to 2 by typing (no quotes) "r 2"
- 4) Then type the following two commands (in the specified order) from vi (no quotes):  $"$  : w ! " "ZZ"

 In the rare case that S09crond symbolic link does not exist in the directories mentioned above, then the portal is still at patchlevel 1 and patch 2 must be applied. The directions to apply patch 2 are at the bottom of Section 4 (this section) of these release notes under the following heading:

 (Introduced in 3.0.5) RTP PATCH Q00923511

 After this workaround, you can apply patch level 3.0.3 (Q01099114-01) END NOTE

To install: Perform one of the two "A" steps.

 A. CD-ROM Method ----------------

1) Insert CD ROM.

- 2) mount /dev/cdrom /mnt/cdrom
- 3) cd /mnt/cdrom
- 4) ./install
- 5) cd
- 6) umount /mnt/cdrom
- 7) eject

 $--$  OR  $--$ 

 A. No CD Method ---------------

- 1) Transfer tarball to target Portal.
- 2) tar xf patchQ01099114-01.tar
- 3) cd patch
- 4) ./no-cd-install

------------------------------------------------------------------------------

\*\*\*\*\*\*\*\*\*\*\*\*\*\*\*\*\*\*\*\*\*\*End of RTP Media Portal patches for 3.0.20 MR\*\*\*\*\*\*\*\*\*\*\*

------------------------------------------------------------------------------

(Introduced in 3.0.54 MR)

------------------------------------------------------------------------------

\*\*\*\*\*\*\*\*\*\*\*\*\*\*\*\*\*\*\*\*\*\*Microsoft operating system patches\*\*\*\*\*\*\*\*\*\*\*\*\*\*\*\*\*\*\*\*\*\*

 MAS Windows 2000 Update for Vulnerability in Remote Desktop Protocol Could Allow Denial of Service (MAS Servers) NOTE: The application of this patch will require a reboot of the system.

Instructions:

1) Copy the file Windows2000-KB899591-x86-ENU.EXE from the patch CD to each of the MAS servers.

2) Execute the command Windows2000-KB899591-x86-ENU.EXE

3) Follow the instructions given asked by the installer.

\*\*\*\*\*\*\*\*\*\*\*\*\*\*\*\*\*\*\*\*\*\*End of Microsoft operating system patches for 3.0.54 MR\*

\*\*\*\*\*\*\*\*\*\*\*\*\*\*\*\*\*\*\*\*RTP Media Portal patches\*\*\*\*\*\*\*\*\*\*\*\*\*\*\*\*\*\*\*\*\*\*\*\*\*\*\*\*\*\*\*

Q01059757 - MCS 3.0.11.3 - RTP - "Out of Service" lit on all Cooling units

 This patch upgrades a 3.0.3 Portal to a 3.0.4 Portal. This patch turns off PS/FT (Power Supply/Fan Tray) LEDs of RTP MP Motorola chassis. The idea is : the Management Console is the only management interface to the RTP Media Portal and chassis LEDs \*may\* not reflect the real status. Therefore, the chassis LEDs are disabled in order to avoid a potentially false indication of a hardware problem.

 ATTENTION : -This patch can only be applied if the Portal patchlevel is at 3.0.3. -Login as root to apply patch.

ATTENTION : VERY IMPORTANT README FIRST!!! -You can apply this patch to a CPX8216T Motorola Chassis where: -there is a Media Portal only on Domain A, or

-there is a Media Portal only on Domain B, or

-there are two Media Portals, one on Domain A and one on Domain B,

in which case you MUST first apply the patch to Domain B and then apply the patch to Domain A

 -NOTE: APPLYING THE PATCH TO DOMAIN B OF A CHASSIS WITH TWO DOMAINS (A and B) WILL NOT PROVIDE A PERMANENT FIX! THE PATCH --MUST-- BE APPLIED TO BOTH DOMAINS IN THE CHASSIS!

A. CD-ROM Method

- ----------------
- 1) Insert CD ROM.
- 2) mount /dev/cdrom /mnt/cdrom
- 3) cd /mnt/cdrom
- 4) ./install

5) cd

- 6) umount /mnt/cdrom
- 7) eject

B. No CD Method

---------------

- 1) Transfer tarball to target Portal.
- 2) tar xf patchQ01059757.tar
- 3) cd patch
- 4) ./no-cd-install

------------------------------------------------------------------------------

\*\*\*\*\*\*\*\*\*\*\*\*\*\*\*\*\*\*\*\*\*\*End of RTP Media Portal patches for 3.0.54 MR\*\*\*\*\*\*\*\*\*\*\*

------------------------------------------------------------------------------

(Introduced in 3.0.55 MR)

------------------------------------------------------------------------------

\*\*\*\*\*\*\*\*\*\*\*\*\*\*\*\*\*\*\*\*Solaris operating system patches\*\*\*\*\*\*\*\*\*\*\*\*\*\*\*\*\*\*\*\*\*\*\*\*

- Q01150648 "MCS5100 3.0.18: Backup of Solaris on V100 Fails to external tape drive" This patch for performance a system backup on V100 server on a tape drive connected to USB. Note: The time required to apply this patch is less than 1 minute
	- Note: This patch was released with the 3.0.55 MR however there was an issue with the original patch.This patch is now obsolete.

please refer to 3.0.56 MR section to reinstall the patch.

Patch install instructions:

- 1) Login as root to the server
- 2) Copy files from Q01150648 directory of the patch CD to /tmp of all Solaris servers
- 3) Modify the permissions of install.sh to be executable

 cd /tmp chmod 755 install.sh

- 4) Issue this command to apply the patch: ./install.sh
- 5) Issue this command to verify the patch were applied successfully: cksum /usr/local/bin/mcp\_backup.pl

Output should be:

3372618880 46980 /usr/local/bin/mcp\_backup.pl

------------------------------------------------------------------------------

\*\*\*\*\*\*\*\*\*\*\*\*\*\*\*\*\*\*\*\*\*\*End of Solaris operating system patches for 3.0.55 MR\*\*\*

------------------------------------------------------------------------------ (Introduced in 3.0.56 MR)

------------------------------------------------------------------------------

\*\*\*\*\*\*\*\*\*\*\*\*\*\*\*\*\*\*\*\*Solaris operating system patches\*\*\*\*\*\*\*\*\*\*\*\*\*\*\*\*\*\*\*\*\*\*\*\*

\*\*\*\*\*\*\*\*\*\*\*\*\*\*\*\*\*\*\*\*\*\*\*\*\*\*\*\*\*\*\*\*\*\*\*\*\*\*\*\*\*\*\*\*\*\*\*\*\*\*\*\*\*\*\*\*\*\*\*\*\*\*\*\*\*\*\*\*\*\*\*\*\*\*\*\*\*\*\*\*

\*\*\*\*\*\*\*\*\*\*\*\*\*\*\*\*\*\*\*\*\*\*\*\*\*\*\*\*\*\*\*\*\*\*\*\*\*\*\*\*\*\*\*\*\*\*\*\*\*\*\*\*\*\*\*\*\*\*\*\*\*\*\*\*\*\*\*\*\*\*\*\*\*\*\*\*\*\*\*\*

\*\*WARNING-1: Solaris & Third Party Patching MUST be performed PRIOR to any MCS software being deployed to nodes in the Management Console.

\*\*\*WARNING-2: Solaris Patches must ALWAYS be applied in the MR order for which it was released. Verify the Solaris Patch Level you are on (See Section 3 above) for EACH server, and if required install 30MR16 and only then install 30MR56. Not following the correct patching sequence may require system to be re-installed from scratch, to get back to the proper working condition.

Note: Time required to update patches on one server can take upto few hours.

\*\*\*\*\*\*\*\*\*\*\*\*\*\*\*\*\*\*\*\*\*\*\*\*\*\*\*\*\*\*\*\*\*\*\*\*\*\*\*\*\*\*\*\*\*\*\*\*\*\*\*\*\*\*\*\*\*\*\*\*\*\*\*\*\*\*\*\*\*\*\*\*\*\*\*\*\*\*\*\* \*\*\*\*\*\*\*\*\*\*\*\*\*\*\*\*\*\*\*\*\*\*\*\*\*\*\*\*\*\*\*\*\*\*\*\*\*\*\*\*\*\*\*\*\*\*\*\*\*\*\*\*\*\*\*\*\*\*\*\*\*\*\*\*\*\*\*\*\*\*\*\*\*\*\*\*\*\*\*\*  $-$ 

\*\*Solaris 8 - 30MR56 Solaris Patches Q01337987 - ISN07: OPTUS: MCS5200:Change of Daylight Saving Time in Australia Q01239849 - Solaris security vulnerability - MCS3.0

 Australia has changed the regularly scheduled end of Daylight Saving Time in five Australian states from March 2006 to the first Sunday of April 2006 due to the 2006 Commonwealth Games.

 This patch includes the latest released Solaris 8 patches, of which specifically included are 109809-02 and 108993-53 for the new Daylight Saving Time as per:

http://sunsolve.sun.com/search/document.do?assetkey=1-26-102178-1

|

|

This patch also includes the fix for the following Sun security vulnerability:

http://www.sunsolve.sun.com/search/printfriendly.do?assetkey=1-26-57766-1

|--------------------------------------------------------------------

 | Solaris Patches Included (Refer to section 3 for instructions on how to list Solaris patches)

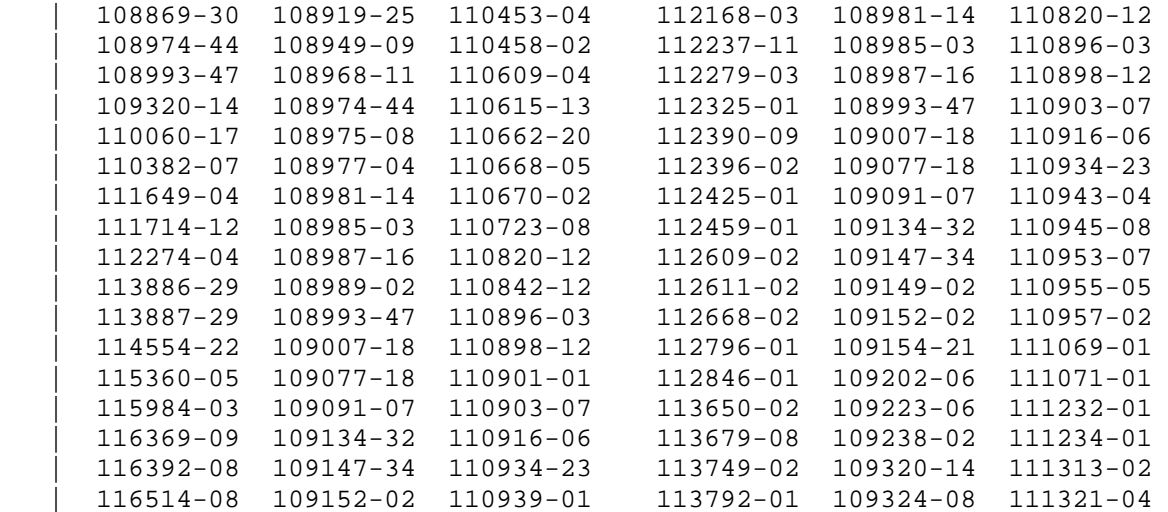

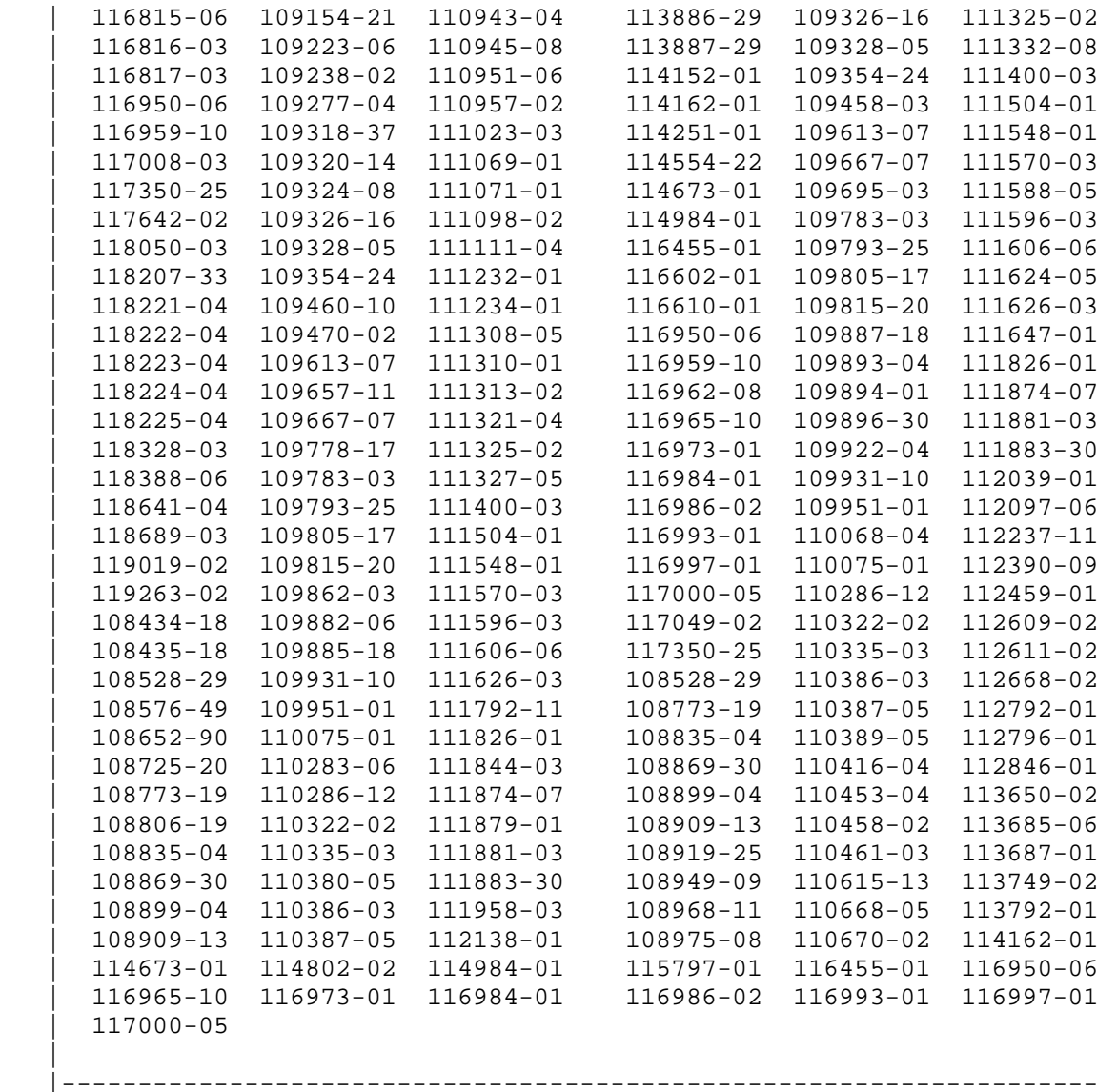

NOTE - Time to update each server is approximately 1 hour

WARNING! This patch should be installed prior to upgrading the MCP software

 to 3.0.56. If the MCP software is upgrade prior to applying this patch, a restart of the Provisioning Server from the MCP System Management Console will be required.

 WARNING! Prior to applying patches, verify that the server has adequate resources available. If the CPU or memory is above 90%, it is recommended to kill any processes that are running. If during the patch install the process takes longer than an hour, kill the patch process, and then kill any processes running high on the server.Since a reboot of the server is required after patch installation anyway, this is not a concern. In addition to verifying resources, verify that the /tmp directory is emptied prior to applying patches.

 WARNING!! IT IS HIGHLY RECOMMENDED that the installation of this patch cluster be performed in single-user mode (Run Level S).

 WARNING!!While Installing the patch cluster in single user mode for any server system may run into a hung (non-responsive) state while either going to single user mode or while the system reboots after applying the patches. At this stage do NOT power cycle the system. This may lead to filesystem corruption.

Please follow the following steps to recover from hung (non-responsive) state:

1) Log in to the server through the LOM port.

- 2) Execute command "reset", this will cause system to reboot. #lom> reset
- 3) System will come up.

Steps to be followed to go to Single user mode:

 $-$ 

 Always change init states into single user from the serial port and not from a remote ssh connection, as single user mode does not include networking.

1) Login through serial connection(as root).

 2) Execute command "init s". # init s 3) Root password is necessary here. Give it when prompted.

 NOTE: If you are at the OK prompt: Type "boot -s" to enter into single user mode. This will cause the Server to reboot.

Please follow following NTP for system ugrade: NN42020-303- MCS Maintenance Upgrade Guide.

 WARNING! The Application of SUN Patches requires a Re-Boot which will be performed automatically as part of the 30mr56plus script.

 WARNING! During the Platform Patching the CPU usage will reach 100% during the unzip process.

Patch install instructions:

--------------------------

1) Login as root in single user maintenance mode.

- 2) Copy 30mr56plus.zip from Solaris\_patch CD to /export/home/nortel
- 3) unzip -d / /export/home/nortel/30mr56plus.zip
- 4) cd /opt/30mr56plus
- 5) chmod 755 30mr56plus.sh
- 6) ./30mr56plus.sh

The system will automatically reboot after all patches have been applied.

 If the system does not automatically restart, telnet to the servers serial port on the terminal server and reboot the system using command 'init 6'.

-------------------------------------------------------------------------------

Q01150648 patch must be reapplied (Introduced in 3.0.55 MR - Updated in 3.0.56 MR) -------------------------------------------------------------------------------

Required: Patch CDs version 12 or higher.

\*\* Note: This patch was released with the 3.0.55 MR however there was an issue with the original patch. It has been corrected. Please reinstall.

 Q01150648 "MCS5100 3.0.18: Backup of Solaris on V100 Fails to external tape drive" This patch for performance a system backup on V100 server on a tape drive connected to USB. Note: The time required to apply this patch is less than 1 minute

The patch is found on the Solaris patch CD in a directory named "Q01150648-b"

## Patch install instructions:

- 
- 1) Login as root to the server
- 2) Copy file patchQ01150648.tar from the Q01150648-b directory of the patch CD to /tmp of all Solaris servers
- 3) tar xvf patchQ01018928.tar
- 4) cd patch
- 5) Issue this command to apply the patch: ./install.sh
- 5) Issue this command to verify the patch was applied successfully: cksum /usr/local/bin/mcp\_backup.pl

Output should be:

2058661539 47066 /usr/local/bin/mcp\_backup.pl

 $-$ 

Q01150648-01"MCS5100 3.0.18: Backup of Solaris on V100 Fails to external tape drive"

The patch provides changes for the "mcp\_enable\_remote\_sh.pl" script which allows remote operations.

Required: Patch CDs version 13 or higher.

Note: The time required to apply this patch is less than 1 minute

Patch install instructions:

- 1) Login as root to the remote server
- 2) Copy bkupRstrUtilities.pm and install.sh files from Q01150648-01\_remote\_enable directory on the patch CD to /tmp of all Solaris servers

3) Modify the permissions of install.sh to be executable

cd /tmp

chmod 755 install.sh

4) Issue this command to apply the patch:

./install.sh

5) Issue this command to verify the patch was applied successfully:

cksum /usr/local/bin/bkupRstrUtilities.pm

Output should be:

### 1272343755 82555 /usr/local/bin/bkupRstrUtilities.pm

................................................................................ Following steps will help to know the tape drive status. Before proceeding with the backup to tape, ensure that your USB tape drive is detected by the system. Use the following command: mt status If the system is unable to detect the tape drive, Please the follow these steps. 1. Login as root 2. touch /reconfigure 3. reboot the server with the following parameters: #init 0 #boot -r 4. After reboot has completed, login as root or sysadmin 5. Execute the following command to check the status of the tape drive mt status For example: Case1 : If the tape drive is detected by the system, output of "mt status" will look similar to the following example: # mt status Vendor 'Seagate ' Product 'STT3401A ' tape drive: sense key( $0x0$ )= No Additional Sense residual= 0 retries= 0 file no= 0 block no= 0 Case 2: If the tape drive was not detected by the system, output of "mt status" the following output is displayed: # mt status /dev/rmt/0n: No such file or directory 6. If your system is still unable to detect the tape drive, please contact your next level of support. --------------------------------------------------------------------------------------------- \*\*\*\*\*\*\*\*\*\*\*\*\*\*\*\*\*\*\*\*\*\*End of Solaris operating system patches for 3.0.56 MR \*\*\* \*\*\*\*\*\*\*\*\*\*\*\*\*\*\*\*\*\*\*\*\*\*Microsoft operating system patches\*\*\*\*\*\*\*\*\*\*\*\*\*\*\*\*\*\*\*\*\*\*\*

## Q01239801 - Microsoft Security Vulnerabilities

This patch addresses the following Microsoft Security Vulnerabilities

```
 http://www.microsoft.com/technet/security/bulletin/MS05-002.mspx 
http://www.microsoft.com/technet/security/bulletin/MS05-010.mspx 
http://www.microsoft.com/technet/security/Bulletin/MS05-025.mspx 
http://www.microsoft.com/technet/security/Bulletin/MS05-026.mspx 
http://www.microsoft.com/technet/security/Bulletin/MS05-027.mspx 
http://www.microsoft.com/technet/security/bulletin/MS05-040.mspx 
http://www.microsoft.com/technet/security/Bulletin/MS05-050.mspx 
http://www.microsoft.com/technet/security/Bulletin/MS05-052.mspx
```
NOTE: The application of this patch will require a reboot of the system.

## Instructions:

1) Copy the following files from the patch CD to each of the MAS servers

```
 IE5.01sp4-KB883939-Windows2000sp4-x86-ENU.exe (only required if running IE5.01sp4) 
  IE5.01sp4-KB896688-Windows2000sp4-x86-ENU.exe (only required if running IE5.01sp4) 
  IE6.0sp1-KB883939-Windows-2000-XP-x86-ENU.exe (only required if running IE6.0sp1) 
  IE6.0sp1-KB896688-Windows-2000-XP-x86-ENU.exe (only required if running IE6.0sp1) 
  Windows2000-KB885834-x86-ENU.EXE  Windows2000-KB891711-x86-ENU.EXE  Windows2000-KB893756-x86-ENU.EXE  Windows2000-KB896358-x86-ENU.EXE  Windows2000-KB896422-x86-ENU.EXE 
 Windows2000-KB896424-x86-FNU. EXE Windows2000-KB904706-x86-ENU.EXE
```
2) Execute each installation executable.

3) Follow the instructions given asked by the installer.

# Q01250930 - Microsoft Security Patch MS05-053

This patch addresses the following Microsoft Security Vulnerabilities

http://www.microsoft.com/technet/security/Bulletin/MS05-053.mspx

 NOTE: The application of this patch will require a reboot of the system. Instructions:

1) Copy the following file from the patch CD to each of the MAS servers

Windows2000-KB896424-x86-ENU.EXE

2) Execute the installation executable.

3) Follow the instructions given asked by the installer.

------------------------------------------------------------------------------

Q01264714 - Microsoft Security Patch MS05-051 - 3.0

This patch addresses the following Microsoft Security Vulnerabilities

http://www.microsoft.com/technet/security/bulletin/ms05-051.mspx

NOTE: The application of this patch will require a reboot of the system.

Instructions:

1) Copy the following file from the patch CD to each of the MAS servers

Windows2000-KB902400-x86-ENU.exe

2) Execute the installation executable.

3) Follow the instructions given asked by the installer.

------------------------------------------------------------------------------

\*\*Q01275864 - Microsoft security patch MS05-054 - 3.0

This patch addresses the following Microsoft Security Vulnerabilities

http://www.microsoft.com/technet/security/Bulletin/MS05-054.mspx

NOTE: The application of this patch will require a reboot of the system.

Instructions:

1) Copy each file from the patch CD to each of the MAS servers

 IE5.01sp4-KB905915-Windows2000sp4-x86-ENU.exe (only required if running IE5.01sp4) IE6.0sp1-KB905915-Windows-2000-XP-x86-ENU.exe (only required if running IE6.0sp1)

2) Execute the installation executable.

3) Follow the instructions given asked by the installer.

------------------------------------------------------------------------------

Q01285961 - Microsoft security patch MS06-001 - MCP 3.0

This patch addresses the following Microsoft Security Vulnerabilities

http://www.microsoft.com/technet/security/bulletin/ms06-001.mspx

NOTE: The application of this patch will require a reboot of the system.

Instructions:

1) Copy the following file from the patch CD to each of the MAS servers

Windows2000-KB912919-x86-ENU.EXE

2) Execute the installation executable.

3) Follow the instructions given asked by the installer.

------------------------------------------------------------------------------

Q01337987 - ISN07: OPTUS: MCS5200:Change of Daylight Saving Time in Australia (MAS Platform)

 This patch includes the latest released Microsoft patches, of which specifically included are new Daylight Saving Time as per:

http://support.microsoft.com/?kbid=912475

 To apply the patch run windows2000-kb912475-x86-enu.exe from the Patch CD. Please restart the server when prompted.

------------------------------------------------------------------------------ Q01344279 - Bell Canada MCS 5200: MAS Ann/MOH blade Event error 1000 This patch includes the latest released Microsoft patches, of which specifically included are fix for a registry leak issue observed after the installation of the MS03-026 security update: http://support.microsoft.com/?kbid=827825 To apply the patch run windows2000-kb827825-x86-enu.exe from the Patch CD. Please restart the server when prompted. -------------------------------------------------------------------------------- \*\*\*\*\*\*\*\*\*\*\*\*\*\*\*\*\*End of Microsoft operating system patches for 3.0.56 MR\*\*\*\*\*\* \*\*\*\*\*\*\*\*\*\*\*\*\*\*\*\*\*\*\*\*\*\*RTP Media Portal patches\*\*\*\*\*\*\*\*\*\*\*\*\*\*\*\*\*\*\*\*\*\*\*\*\*\*\*\*\*\*\*\* Q01255591 - Remove compiler from RTP portal SAM-16 NOTE - The time to update each server is less than 1 minute Patch install instructions: 1) Login as root to the Media Portal Host 2) Copy Q01255591.sh from Patch CD to /tmp 3) chmod 755 Q01255591.sh 4) ./Q01255591.sh 5) rm Q01255591.sh

------------------------------------------------------------------------------ Q01256200 - RTP 3.0.3 Patch doesn't let blades enough time to come up in HKBN site

 This patch upgrades a 3.0.4 Portal to a 3.0.5 Portal. After installing a previous RTP portal patch, some blades were still not coming up. This patch addresses this issue.

You must login as root to install this patch.

 A. CD-ROM Method ---------------- 1) Insert CD ROM. 2) mount /dev/cdrom /mnt/cdrom 3) cd /mnt/cdrom 4) ./install 5) cd 6) umount /mnt/cdrom 7) eject B. No CD Method --------------- 1) Transfer patchQ01256200.iso and no-cd-install files to target Portal. 2) chmod +x no-cd-install 2) ./no-cd-install ------------------------------------------------------------------------------ \*\*\*\*\*\*\*\*\*\*\*\*\*\*\*\*\*\*\*\*\*\*End of RTP Media Portal patches for 3.0.56 MR\*\*\*\*\*\*\*\*\*\*\*\* \*\*\*\*\*\*\*\*\*\*\*\*\*\*\*\*\*\*\*\*\*\*iPlanet Web Server patches\*\*\*\*\*\*\*\*\*\*\*\*\*\*\*\*\*\*\*\*\*\*\*\*\*\*\*\*\*\*\* Q01114239 - MCS 5100 - 3.0 - Trial - 944 Alarm on the SMC iPlanet Web Server Service Package 10 installation instructions NOTE - Time to update each server is less than 1 minute 1. Login as root 2. cd /tmp 3. Create iplanet directory mkdir iplanet 4. Copy iplanetSP10update.zip from Solaris\_patch CD to /tmp/iplanet 5. unzip iplanetSP10update.zip 6. ./installSP10.sh

\*\*\*\*\*\*\*\*\*\*\*\*\*\*\*\*\*\*\*\*\*\*End of iPlanet Web Server patches for 3.0.56 MR\*\*\*\*\*\*\*\*\*

------------------------------------------------------------------------------

\*\*\*\*\*\*\*\*\*\*\*\*\*\*\*\*\*\*\*\*\*\*Media Application Server(MAS) patches\*\*\*\*\*\*\*\*\*\*\*\*\*\*\*\*\*\*\* Q01344539 - MAS firmware changes for MCS 3.0.56 and 9.0 Please read all .txt files in the zip files provided in the Patch CD. Patch Applications Instructions: -------------------------------- If you have an BladeCenter e-server, execute #4,5,6. If you have a Bladecenter-T, execute #1,2,3. This patch does not apply to x335 / x336. 1. Update the firmware for management module -------------------------------------------------------------------- 1.1) Login to the Management Module GUI 1.2) Unzip 41y7853.zip to a folder of choice 1.3) Under MM Control-> Firmware Updates, click the browse button to the folder where the management module firmware updates are unzipped. There are two packet files that can be updated: CNETRGUS.PKT CNETMNUS.PKT Load CNETRGUS.PKT packet file, reset the Management Module, then load the CNETMNUS.PKT file and reset the Management Module again. 2. Firmware update for Blade-Center ESM (gbesm-aos-1.2.2.0.zip) -------------------------------------------------------------------- 2.1) Using the Management Module GUI, navigate to: I/O Module Tasks -> Configuration -> Bay X ->Advanced Configuration -> Start Web session Enter "admin" for the username and 'admin' for the password. 2.2) Unzip gbesm-aos-1.2.2.0.zip to a folder of choice 2.3) Click the CONFIGURE button (near top of page) 2.4) In the frame on the left, click on the "Nortel Networks Layer 2-3 GbE" folder icon and navigate to: System -> Config/Image Control

 The GbE switch provides storage for two (2) OS images and one (1) Boot image. What you are about to do consists of the following sequence:

- load the new OS image into one of the image banks
- reset the switch
- load the Boot image
- reset the switch

 NOTE: When you reset the switch it boots using the 'selected' image (1 or 2). Please ensure that you are booting from the upgraded image (see "Next Boot Image Selection" field).

- 2.5) Upgrade the OS image as follows:
	- a) Fill in the following three (3) fields on the lower half of the page:

Hostname or IP Address of FTP/TFTP server => <server addr> Image Filename => GbESM-AOS-1.2.2.0\_os.img Image for Transfer =>  $1$  or  $2$  (i.e. the preferred image bank)

 NOTE: It is recommended that you retain the previous OS version by loading the upgrade into the other image bank and then reset the switch using the new image. (use the "Next Boot Image Selection" field to select the preferred image).

b) Click the "Get Image" button.

Wait for the upgrade to complete successfully.

c) Click the "REBOOT!" button to reset the switch.

 NOTE: You MUST Reset the switch to activate the new image. Resetting the switch kicks you out of the BBI, so Steps 1-4 need to be executed again before proceeding to the next step. A switch reset completes in approximately 60 seconds.

2.6) Upgrade the Boot image as follows:

 a) Fill in the following three (3) fields on the lower half of the page:

Hostname or IP Address of FTP/TFTP server => <server addr> Image Filename => GbESM-AOS-1.2.2.0\_boot.img Image for Transfer => boot

b) Click the "Get Image" button.

Wait for the upgrade to complete successfully.

- c) Click the "REBOOT!" button to reset the switch.
- 3. BIOS and Diognistic update for Blade-Center HS20 --------------------------------------------------------------------

 A1) Extract "hs20 8843 bios update v1.07.zip" and run 41y7909w.exe A2) Choose "Perform Update" and click "Next" A3) Click "Next" and wait for the the upgrade to finish. A4) Click "Exit" B1) Extract "hs20 8843 diagnostic update v1.08.zip" and run 42c5573w.exe

 B2) Choose "Perform Update" and click "Next" B3) Click "Next" and wait for the the upgrade to finish.

B4) Click "Exit"

\*\* 4. Update the firmware for BladeCenter e-server management module --------------------------------------------------------------------

 Note: Please follow the steps mentioned in section above for EMR 3.5.7.3 New firmware is introduced in EMR 3.5.7.3.

\*\* 5. Firmware update for BladeCenter e-server ESM --------------------------------------------------------------------

 Note: Please follow the steps mentioned in section above for EMR 3.5.7.3 New firmware is introduced in EMR 3.5.7.3.

--------------------------------------------------------------------

6. BIOS and Diognistic update for BladeCenter e-server HS20

\*\* A1) Extract "hs20 8832 bios update v1.10.zip" and run 41y7805w.exe A2) Choose "Perform Update" and click "Next"

 A3) Click "Next" and wait for the the upgrade to finish. A4) Click "Exit" B1) Extract "hs20 8832 diagnostic update v1.04.zip" and run 31r3454w.exe B2) Choose "Perform Update" and click "Next" B3) Click "Next" and wait for the the upgrade to finish. B4) Click "Exit" \*\*\*\*\*\*\*\*\*\*\*\*\*\*\*\*\*\*\*\*\*\*End of Media Application Server(MAS) for 3.0.56 MR\*\*\*\*\*\* ------------------------------------------------------------------------------ (Introduced in MR 3.5.7) -----------------------------------------------------------------------------

\*\*Valid for all hardwares that MAS is running on (i.e. IBM x335, IBM BladeCenter e-server, IBM BladeCenter-T)

!!!WARNING!!!

- Only install the NIC driver if the NIC drivers are NOT at version 8.22.1. If your NIC drivers are already at this level, the installer will attempt to remove the driver.

- Only install the BASP driver if the BASP driver is NOT at version 6.1.8.

- Follow the steps from Section 3 to check the driver levels.

\*\* !!!WARNING: Please avoid installing the drivers (NIC/BASP) by Remote Desktop Connection, as you may lose MAS TEAM adapter configuration which will lead you to re-assign the IP addresses that was running on MASTEAM adapter.

1. Steps to Upgrade NIC / BASP Drivers of MAS Servers

-----------------------------------------------------

A. Preliminary Work -------------------

1) Extract and Launch the Install Application

The drivers are delivered in a self-extracting archive, 39r6666.exe. Run this program to extract the installer (note this step does not install the drivers, it merely extracts the files).

2) Click Next.

- 3) Extract the files to the default location c:\Drivers\v816
- 4) There may be already files present at this location if this file has been unpacked earlier. To be safe, simply overwrite these files by selecting "Yes to All".
- 5) The Installer is now available at C:\Drivers\v816. To start the installer application GUI, run "launch.exe".
- B. Install the NIC Driver
- --------------------------
- 1) To Install the NIC drivers (if necessary) click "Driver Installer".
- 2) Click Next at the welcome screen.
- 3) Accept the license agreement.
- 4) Click Install to run the NIC driver installer.
- C. Install the BASP Driver
- --------------------------
- 1) Click the "Management Applications" button from the install screen.
- 2) Click Next at the welcome screen.
- 3) Accept the license agreement.
- 4) The "Control Suite" and "BASP" components are required and should be selected (default).
- 5) CIM Provider and SNMP are not needed and should NOT be installed.
- 6) Click Install to begin the installation.
- 7) A reboot is required to complete the process.
- D. Validate the Driver Levels -----------------------------
- 1) Follow the steps from Section 3 to check the driver levels.

The new driver levels are:

-NIC driver : 8.22.1 -BASP driver : 6.1.8

E. Verify Security and Hardening Settings

-----------------------------------------

1) Disable NetBIOS and LMHosts Lookups

-Disable NetBIOS as indicated and uncheck "Enable LMHosts lookup" on the MAS Team (BASP Virtual Adapter). -You will find these settings under TCP/IP settings->advanced->WINS tab. -Do not add WINS addresses to the system.

2) Uninstall both "Client For Microsoft Networks" and "File and Printer Sharing for Microsoft Networks" on All Adapters (if installed)

-Remove file and printer sharing support and Microsoft network access support for the system. (Both components will be removed from the component list.)

-Ensure the "QoS Packet Scheduler" is included in the components connection.

-Check the "Show icon in taskbar when connected" option.

-For both local area connections (not MASTeam), perform the following steps.

-Click "Configure" to alter the NIC driver settings.

-Change the value of "Checksum Offload" to use both transmit and receive offloading as indicated.

-Configure the "Internet Protocol (TCP/IP)" properties of the virtual adapter.

-Complete the static IP address information as required for the destination network.

-Ensure "Enable LMHOSTS lookup" is not checked, and "Disable NetBIOS over TCP/IP" is selected.

3) Enable TCP/IP Filtering to hide RPC port services

-Enable TCP/IP filtering by selecting the optional setting as indicated and clicking "Properties".

-Check the boxes and radio buttons as indicated.

-Add the following TCP ports: 80, 3389, 4001, 4004, 4005, 5060, 7080, 19899, 19999, 52005, 52007

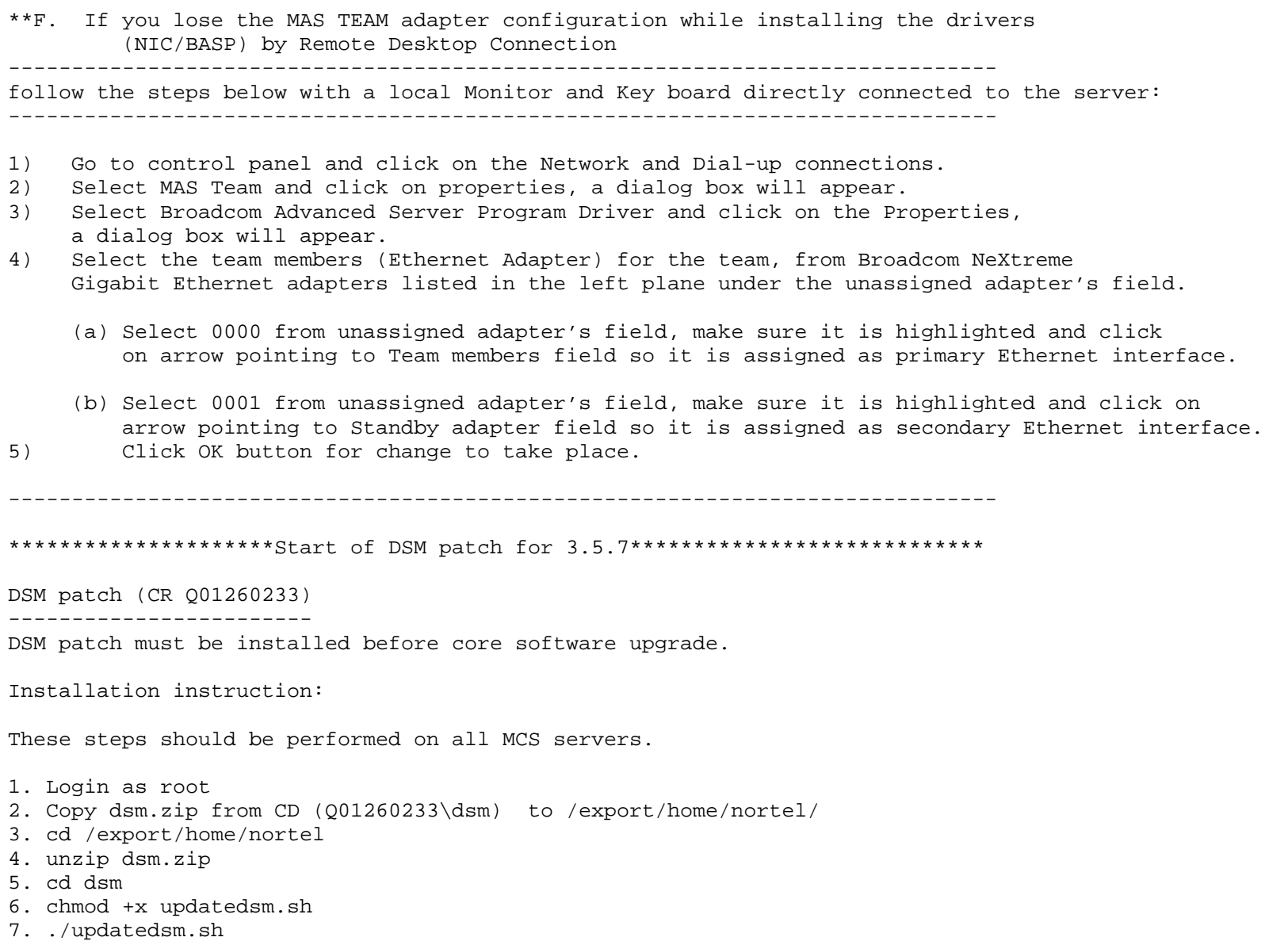

If it is necessary to restore previous version of DSM, please follow the instructions (on the CD) in \Q01260233\dsm\how\_to\_restore\_dsm.txt.

\*\*DSM Jar must be updated after deploying management server ( executing mgmtdeploy.pl) and before upgrade other components. This patch will apply only on managment server and every time after you deploy management module (execute mgmtdeploy.pl).

\*\*NOTE: THIS PATCH for DSM jar WILL APPLY ONLY IF current MCS release is older then 3.5.7. If system software version is 3.5.7 or newer , this patch is not required.

Installation instruction: These steps should be performed on Management server

1. Login as root

- 2. Copy dsmjar.zip from CD(Q01260233\dsmjar) to /export/home/nortel/
- 3. cd /export/home/nortel
- 4. unzip dsmjar.zip
- 5. cd dsmjar
- 6. chmod +x updatedsmjar.sh
- 7. ./updatedsmjar.sh
- 8. Reboot the management server.

If it is necessary to restore previous version of DSM jar, please follow the instructions(on the CD) in \001260233\dsmjar\how to restore dsmjar.txt.

\*\*\*\*\*\*\*\*\*\*\*\*\*\*\*\*\*\*\*\*End of DSM patch for 3.5.7 \*\*\*\*\*\*\*\*\*\*\*\*\*\*\*\*\*\*\*\*\*\*\*\*\*\*\*\*\*\*\*

\*\*\*\*\*\*\*\*\*\*\*\*\*\*\*\*\*\*\*Start of Windows (For MAS server) patch for 3.5.7\*\*\*\*\*\*\*\*\*\*\* Q01304160 - IE6.0Sp1 patches broke MAS servers display of Explorer Windows

Patch Installation Instructions: --------------------------------

- 1. Copy Q01304160.zip (from CD under /Q01304160) to a temporary folder on MAS server
- 2. Unzip the above copied file Q01304160.zip
- 3. Execute the file Q01304160.reg by double clicking. This will modify the windows registry.

4. Restart the server.

\*\*\*\*\*\*\*\*\*\*\*\*\*\*\*\*\*\*\*\*\*End of MAS patch for 3.5.7\*\*\*\*\*\*\*\*\*\*\*\*\*\*\*\*\*\*\*\*\*\*\*\*\*\*\*\*\*\*\*

------------------------------------------------------------------------------ (Introduced in 3.5.7.3 EMR) ------------------------------------------------------------------------------

\*\*\*\*\*\*\*\*\*\*\*\*\*\*\*\*\*\*\*\*Solaris operating system patches\*\*\*\*\*\*\*\*\*\*\*\*\*\*\*\*\*\*\*\*\*\*\*\*

\*\*\*\*\*\*\*\*\*\*\*\*\*\*\*\*\*\*\*\*\*\*\*\*\*\*\*\*\*\*\*\*\*\*\*\*\*\*\*\*\*\*\*\*\*\*\*\*\*\*\*\*\*\*\*\*\*\*\*\*\*\*\*\*\*\*\*\*\*\*\*\*\*\*\*\*\*\* \*\*\*\*\*\*\*\*\*\*\*\*\*\*\*\*\*\*\*\*\*\*\*\*\*\*\*\*\*\*\*\*\*\*\*\*\*\*\*\*\*\*\*\*\*\*\*\*\*\*\*\*\*\*\*\*\*\*\*\*\*\*\*\*\*\*\*\*\*\*\*\*\*\*\*\*\*\* \*\*WARNING-1: Solaris & Third Party Patching MUST be performed PRIOR to any MCS

software being deployed to nodes in the Management Console.

\*\*\*WARNING-2: Solaris Patches must ALWAYS be applied in the MR order for which it was released. Verify the Solaris Patch Level you are on (See Section 3 above) for EACH server, and if required install 30MR16 then install 30MR56 and only then install 30MR57plus.

Not following the correct patching sequence may require system to be re-installed from scratch, to get back to the proper working condition.

Note: Time required to update patches on one server can take upto few hours. \*\*\*\*\*\*\*\*\*\*\*\*\*\*\*\*\*\*\*\*\*\*\*\*\*\*\*\*\*\*\*\*\*\*\*\*\*\*\*\*\*\*\*\*\*\*\*\*\*\*\*\*\*\*\*\*\*\*\*\*\*\*\*\*\*\*\*\*\*\*\*\*\*\*\*\*\*\* \*\*\*\*\*\*\*\*\*\*\*\*\*\*\*\*\*\*\*\*\*\*\*\*\*\*\*\*\*\*\*\*\*\*\*\*\*\*\*\*\*\*\*\*\*\*\*\*\*\*\*\*\*\*\*\*\*\*\*\*\*\*\*\*\*\*\*\*\*\*\*\*\*\*\*\*\*\* ------------------------------------------------------------------------------

\*\*Solaris 8 - 30MR57plus Solaris Patches

.

|

\*\*Q01511130 - Solaris Patches for new Day light Saving changes in Australia and US

 Beginning in 2007, Daylight Saving Time in the U.S. (and many Canadian provinces) will begin on the second Sunday in March and end the first Sunday in November rather than beginning on the first Sunday in April and ending the last Sunday in October.

\*\* NOTE: EST timezone users should select US/Eastern or Canada/Eastern for proper DST.

 This patch includes the latest released Solaris 8 patches, of which specifically included are 109809-05 and 108993-65 for the new Daylight Saving Time for US and West Australia:

|--------------------------------------------------------------------

Solaris Patches Included (Refer to section 3 for instructions on

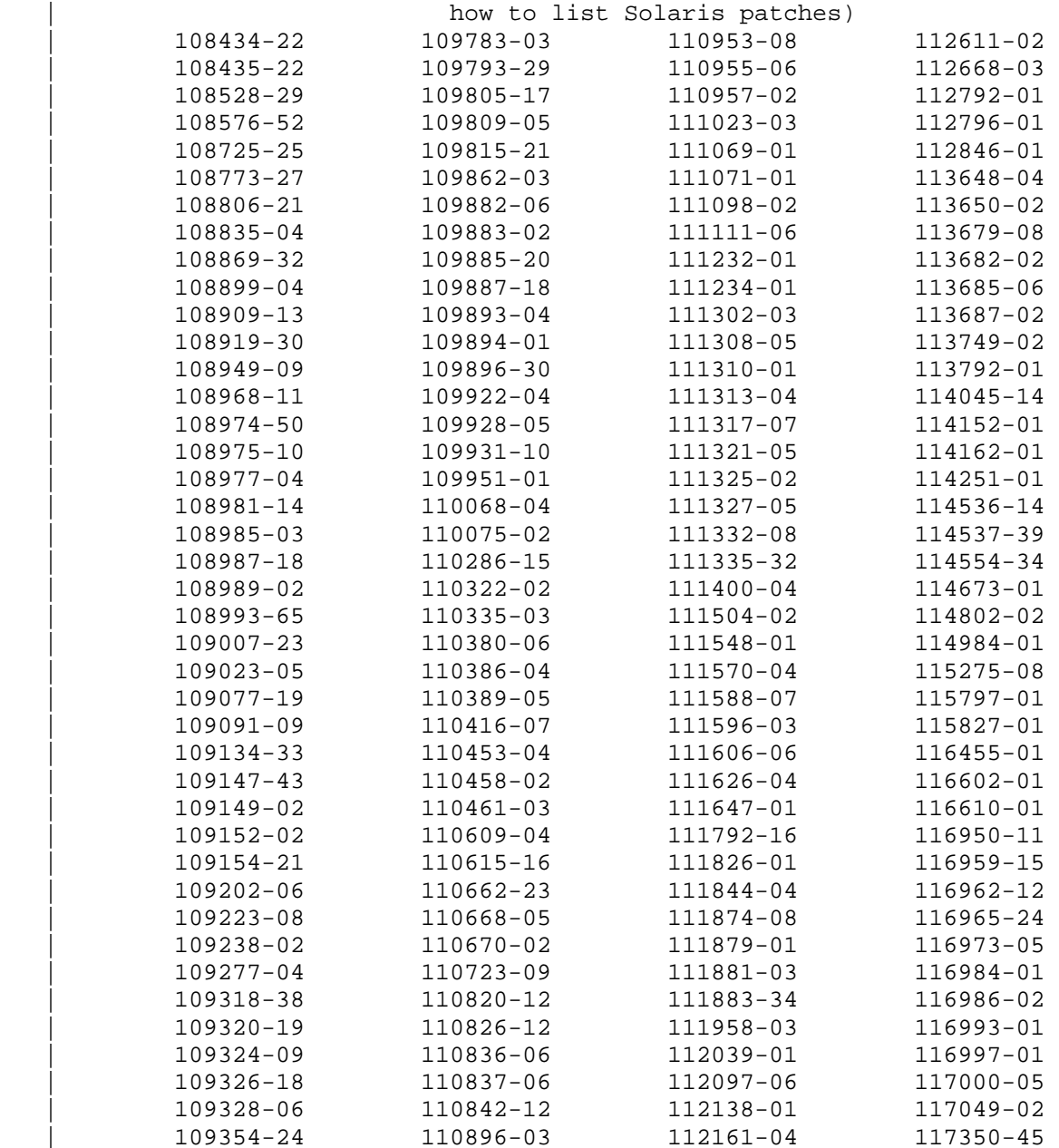

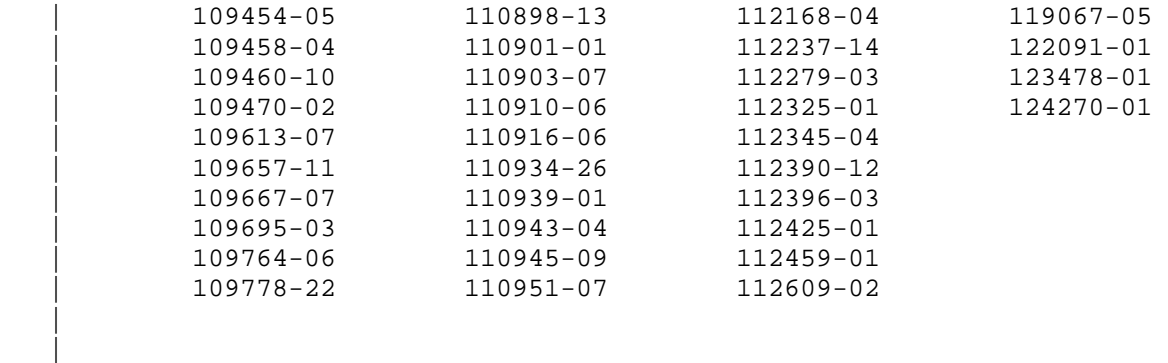

|--------------------------------------------------------------------

NOTE - Time to update each server is approximately 1 hour

- Read the README.txt file with in the patch in the patch CD to have more details about the patch cluster.
- Skip the Install Instruction given in the README.txt file and follow the instructions given below.

 WARNING!! IT IS HIGHLY RECOMMENDED that the installation of this patch cluster be performed in single-user mode (Run Level S).

 WARNING!!While Installing the patch cluster in single user mode for any server system may run into a hung (non-responsive) state while either going to single user mode or while the system reboots after applying the patches. At this stage do NOT power cycle the system. This may lead to filesystem corruption.

Please follow the following steps to recover from hung (non-responsive) state:

1) Log in to the server through the LOM port.

- 2) Execute command "reset", this will cause system to reboot. #lom> reset
- 3) System will come up.

 Steps to be followed to go to Single user mode: ---------------------------------------------------------

 Always change init states into single user from the serial port and not from a remote ssh connection, as single user mode does not include networking.

1) Login through serial connection(as root).
2) Execute command "init s". # init s 3) Root password is necessary here. Give it when prompted.

 NOTE: If you are at the OK prompt: Type "boot -s" to enter into single user mode. This will cause the Server to reboot.

Please follow following NTP for system ugrade: NN42020-303- MCS Maintenance Upgrade Guide.

 WARNING! This patch should be installed prior to upgrading the MCP software to 3.5.7.3 If the MCP software is upgraded prior to applying this patch, a restart of the Provisioning Componenet from the MCP System Management Console will be required.

 WARNING! Prior to applying patches, verify that the server has adequate resources available. If the CPU or memory is above 90%, it is recommended to kill any processes that are running. If during the patch install the process takes longer than an hour, kill the patch process, and then kill any processes running high on the server. Now restart the patch process. Since a reboot of the server is required after patch installation anyway, this is not a concern. In addition to verifying resources, verify that the /tmp directory is emptied prior to applying patches.

 WARNING! The Application of SUN Patches requires a Re-Boot which will be performed automatically as part of the 30mr57plus script.

 WARNING! During the Platform Patching the CPU usage will reach 100% during the unzip process.

Patch install instructions:

--------------------------

- 1) Login as root in single user maintenance mode.
- 2) Copy 30mr57plus.zip from Solaris\_patch CD to /export/home/nortel
- 3) unzip -d / /export/home/nortel/30mr57plus.zip
- 4) cd /opt/30mr57plus
- 5) chmod 755 30mr57plus.sh
- 6) ./30mr57plus.sh

The system will automatically reboot after all patches have been applied.

 If the system does not automatically restart, telnet to the servers serial port on the terminal server and reboot the system using command 'init 6'.

------------------------------------------------------------------------------

\*\* Q01477684- CAA / MCS 5100 3.5.6 / System won't boot cleanly

------------------------------------------------------------------------------ Patch install instructions: 1) Login as root to the server 2) Copy file Q01477684.tar from the Q01477684 directory of the patch CD to /tmp of Solaris servers where provisioning module is configured and running 3) tar -xvf Q01477684.tar 4) cd rcpatch 5) Issue this command to apply the patch: ./install.sh 5) Issue this command to verify that patch was installed successfully: cksum /etc/rc3.d/S10cleanipid And output should be, 1906480048 386 /etc/rc3.d/S10cleanipid ------------------------------------------------------------------------------ \*\* Q01546318-04- MCS/SSL 09: OMs and logs have incorrect timestamps after March 11th for US ------------------------------------------------------------------------------ Patch install instructions: 1) Login as root to the server 2) Copy file jretz2006p-v1.zip from Solaris Patch CD under folder Q01546318-04 to /opt/j2re1.4.2\_06/lib 3) go to  $\text{/opt/j2rel.4.2 06/lib}$  # cd /opt/j2re1.4.2\_06/lib 3) move the existing zi folder to zi\_old # mv zi zi\_old 4) unzip the file jretz2006p-v1.zip # unzip jretz2006p-v1.zip 5) Remove the zip file # rm jretz2006p-v1.zip 6) restart the server. # reboot \*\*\*\*\*\*\*\*\*\*\*\*End of Solaris operating system patches for 3.5.7.3 EMR\*\*\*\*\*\*\*\*\*\*\*\* \*\*\*\*\*\*\*\*\*\*\*\*\*\*\*\*\*\*\*\*\*RTP Media Portal patches\*\*\*\*\*\*\*\*\*\*\*\*\*\*\*\*\*\*\*\*\*\*\*\*\*\*\*\*\*\*\*\*\* \*\*Q01466928- [MCP3.0] - Daylight Saving Time changes for USA (beginning in 2007) -Once this patch has been applied, the RTP Media Portal will have correct timezone data.

 However, if the RTP Media Portal is re-installed at any time following the application of this patch, the timezone data will again be incorrect until this patch is applied

to the system. In general, such a re-install would proceed as follows:

- 1) Media Portal is re-installed. The timezone data is incorrect.
- 2) Below mentioned patchs are re-applied to the system and the timezone data is corrected.
- 3) Following application of patches, it may be necessary to correct the timezone based on the updated timezone data that was installed during step 2. If this is required, the timezone chosen during installation may be corrected by running the PortalConfig.pl script on the Media Portal and choosing a new timezone.

Instructions:

- 1. Login to Media Portal host as root.
- 2. Transfer file patch001466928.tar to target portal host from the folder Q01466928 of RTP Media Portal Patch CD.
- 3. How to Apply patch patch001466928.tar Confirm that the patch level is 4 > cat /admin/portal.cfg | grep patchlevel

Change to the directory where the patchQ01466928.tar(patch) has been transfered, untar and run install as follows:

```
 > tar xf patchQ01466928.tar
```
- > cd patch
- > ./no-cd-install

 Remove old patch directory.  $> cd$  .. > rm -rf patch

4. You must restart Media Portal to be sure that the patches are applied successfully.

\*\*\*\*\*\*\*\*\*\*\*\*\*\*\*End of RTP Media Portal patches for 3.5.7.3 EMR\*\*\*\*\*\*\*\*\*\*\*\*\*\*\*\*

\*\*\*\*\*\*\*\*\*\*\*\*Start of Windows (For MAS server) patch for 3.5.7.3 EMR\*\*\*\*\*\*\*\*\*\*\* \*\*Q01477256-02: Windows 2000 Patch - Daylight Saving Time changes for USA (beginning in 2007)

Patch Install Instructions:

- 1) Copy the contents from the directory Q01477256-02 of the patch CD to the MAS server.
- 2) Browse to the directory where the contents are copied
- 3) Double click to DST changes for W2K.bat file

 Note: This file edits the Windows Registry to update the timezone information for: -Eastern Standard Time -Central Standard Time -Mountain Standard Time -Pacific Standard Time -Alaskan Standard Time -A restart is required even if the restart is cancelled or not done by the batch file.

Note: timezones.reg file is needed by DST changes for W2K.bat and includes the related TZI data for the above timezones.

!!!Warning!!! Manually editing the Windows Registry must be avoided.

\*\*\*\*\*\*\*\*\*\*\*\*\*End of Windows (For MAS server) patch for 3.5.7.3 EMR\*\*\*\*\*\*\*\*\*\*\*\*\*

\*\*\*\*\*\*\*\*\*\*\*\*\*Media Application Server(MAS) patches EMR 3.5.7.3\*\*\*\*\*\*\*\*\*\*\*\*\*\*\*\*\*\*

\*\*Q01534732- Nortel/MCS 5100/ 3.5.6/: ESM is unpingable from MM

Please read all .txt files in the zip files provided in the Patch CD.

Patch Application Instructions:

--------------------------------------

If you have an BladeCenter e-server, execute following Steps:

1. Update the firmware for IBM BladeCenter e-server management module

--------------------------------------------------------------------

1.1) Login to the IBM blade center management console

- 1.2) Unzip ibm fw mm bret85m anyos noarch.zip to a folder of choice
- 1.3) Under MM Control-> Firmware Updates, click the browse button to the folder where the management module firmware updates are unzipped. There are two packet files that can be updated: CNETRGUS.PKT CNETMNUS.PKT

 Load CNETRGUS.PKT packet file, reset the Management Module, then load the CNETMNUS.PKT file and reset the Management Module again.

2. Firmware update for IBM BladeCenter e-server ESM (version 97.zip)

--------------------------------------------------------------------

Unzip version 97.zip to a folder of choice

 Either use the MM interface or a web browser to HTTP:// to the IP address of the switch.

 Under Maintenance, Using Browser permits browsing the local machine for the IBMRUN.097 file.

To use this option, find the file, and select Open and Start.

 The switch will flash update in approximately a minute, and then reboot. Connection to the updated switch will be availabe immediately following the reboot. The switch should not be unplugged or reset during this process.

Also under Maintenance is the option of Using TFTP Server.

 - Enter the IP address of the TFTP server in the "Server IP address" field and the complete path and filename of the firmware code for the switch.

- Click Start to initiate the file transfer.

This information can be applied and saved to NVRAM if desired.

- Click Apply to enter the IP address into the switch RAM.
- Select Save Changes if to enter the address into the switch NVRAM.
- Note: After file transfer and ESM Re-Boot is completed, via the MM Browser, initiate an ESM power cycle (off then on) to refresh the MM Hardware VPD data. An alternative is to remove and re-install the ESM. Verify, the expected ESM FRU and Assembly part numbers are displayed.

NOTE: Above mentioned firmwares are availabe under a new folder "MAS Firmware Updates-3.5.7.3" in the Patch CD.

\*\*\*\*\*\*\*\*\*\*\*\*\*\*\*\*\*\*\*\*End of Media Application Server(MAS) for 3.5.7.3 EMR\*\*\*\*\*\* ------------------------------------------------------------------------------

| |

 $|\text{Section 5}|$ |Solved Issues |

|This section is intended to provide the reader with reference to problems | |which have been solved in recent maintenance releases.

| |

| |

|\_\_\_\_\_\_\_\_\_\_\_\_\_\_\_\_\_\_\_\_\_\_\_\_\_\_\_\_\_\_\_\_\_\_\_\_\_\_\_\_\_\_\_\_\_\_\_\_\_\_\_\_\_\_\_\_\_\_\_\_\_\_\_\_\_\_\_\_\_\_\_\_\_\_\_\_|

|CR Number Priority Request Title |

(Solved in MR 3.5.8)

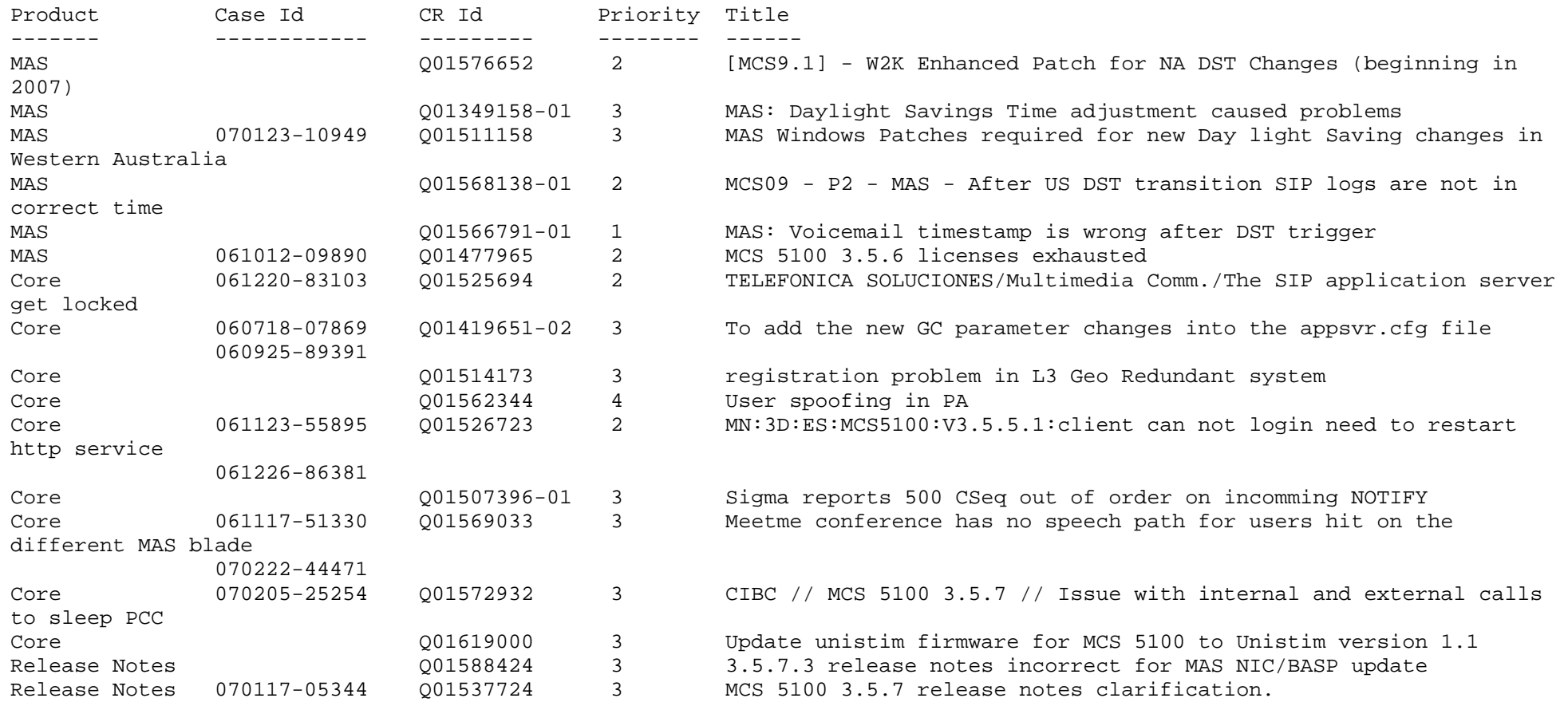

|Section 6 | |Details on Solved Issues Needing Further Explanation |

|This section is intended to provide further clarification on some of the | |solved CRs. |

| |

| |

|\_\_\_\_\_\_\_\_\_\_\_\_\_\_\_\_\_\_\_\_\_\_\_\_\_\_\_\_\_\_\_\_\_\_\_\_\_\_\_\_\_\_\_\_\_\_\_\_\_\_\_\_\_\_\_\_\_\_\_\_\_\_\_\_\_\_\_\_\_\_\_\_\_\_\_\_|

|CR Number Priority Request Title |

(Introduced in MR 3.5.8)

Description of Solved Issues:

------------------------------------------------------------------------------

\*\*Q01572932 CIBC // MCS 5100 3.5.7 // Issue with internal and external calls to sleep PCC

 This CR will resolve the issue of dead air to the caller when the called party PCC is in hibernating mode or is out of network due to disconnection. In these scenario the caller will hear ringback tone and can leave a voice mail after no answer.

------------------------------------------------------------------------------

(Introduced in EMR 3.5.7.3)

Description of Solved issues

-------------------------------------------------------------------------------

\*\*Q01546329-03 MCS/SSL 09: Alarm times are displayed wrong for dates after March 11th

 On March 11, 2007 at 2 AM when the DST changes for US apply, the time on the Solaris Servers will be changed to 3 AM, But the Alram displayed on the management console will still have the time as 2AM. To fix this problem the latest time zone information will be updated in the JRE present in the management console.

 Note: In order to test this fix we need to ensure that the Management Console client(MCP) and the Solaris servers should be in the same time zone. Also the "Automatically Adjust Clock for Daylight Saving changes" check box should be checked in the TIME ZONE tab of the OS on which MCP console is running.

\*\*Q01546318-04 MCS/SSL 09: OMs and logs have incorrect timestamps after March 11th for US

 On March 11, 2007 at 2 AM when the DST changes for US apply, the time on the Solaris Servers will be changed to 3 AM, but the time displayed in the debug mode and the timestamps on the OM will be still 2 AM. To resolve this the JRE present in all the servers is updated with the latest zone information.

-------------------------------------------------------------------------------

(Introduced in MR 3.5.7)

Description of New Features

-------------------------------------------------------------------------------

Q01386350 MCS5100 3.0/3.5: AppSvr Full Session Blocking give NO MC Alarms

A new minor alam "High System Load" is introduced to warn Administrator so that necessary action could be taken to reduce the system load. This is a indication to the administrator that system may get into Full session blocking, a state where no new calls would be processed by MCS.

Two new parameters have been added to the Overload Controls tab in Appserver (Management Console -> Appserver -> Overload Controls Tab). These parameters are:

- Call queue major threshold

- Database queue major threshold

These parameters are used to control the threshold values for 'High system load'. When the system reaches beyond these threshold values, a minor alarm (yellow) is raised on the Alarm browser of Managment console. This alarm will automatically clear when system values goes below threshold.

Default values for the two parameters:

Default values for V100:

- Call queue major threshold -> 90
- Database queue major threshold -> 17

Default values for Netra 240:

- Call queue major threshold -> 280
- Database queue major threshold -> 22

(Notes from previous MRs)

------------------------------------------------------------------------------

(Introduced in MR 3.0.56)

-------------------------

CIVO MCS3.0:Mgmt MR Upgrade: Software Deployment failed Error running DSM Client

Occasionally, software deployment could potentially fail with the following error:

Software Deployment failed, because of the following error: Error running DSM Client:

Problem connecting to FileSender: Connection refused.

If this happens, please execute the following steps on the management server:

1) Login as root to management server

2) # ps -ef |grep COM

Output will be similar to the following:

 root 4900 167 1 12:20:41 ? 0:02 /usr/java/bin/../jre/bin/../bin/sparc/native\_threads/java -Xmx256m COM.Nortel.s

3) Kill -9 <COM Process id>, which in this case is 4900

------------------------------------------------------------------------------

Q01265902 MCS3.0-P2-Java security vulnerability #102003

 If using the Web Client, while deploying new load, "Download JRE Version" field must be edited as 1.4.2\_09 in Web Client Manager tab on WCM and PROV components.

------------------------------------------------------------------------------

Q01276895 - MCP 3.0 SM: NullPointerException occurs when using SM to provision the UAS

Change details:

 - AuthenticationMgr.xml files have been changed for following modules: SIP PRI Gateway , SIP Audio Server. New data field "allowRequestsFromAllForeignDomains" has been added into.

Upgrade details:

 - When upgrade this modules label allowRequestsFromAllForeignDomains label at the check button will be highlighted (blue text).

Q01245536-01 - Beta MCS5100 3.5 - ISMCS - Huge network call logs.

 A large number of user network call logs can cause database performance issues. A new script is now part of the database deploy in 3.0.56. This script only needs to be run one time. It changes the size of the tablespace of the

 table that stores network call logs and will improve database performance when this table contains large amounts of data.

1) Login as oracle onto the primary and replicated dbs

2) Run script update network calllog table.sh in the

/IMS/imssipdb/data/db\_schema/util directory.

Invoke: update\_network\_calllog\_table.sh KEEP/DELETE

KEEP - if you want to keep network call logs

DELETE - if you want to delete network call logs

------------------------------------------------------------------------------

(Introduced in MR 3.0.55)

Q01228229 - MCS5200:3.0.20:HiNet\_TW:IPDR file couldn't be rotated when the condition met Collection of IPDR files from the Accounting Server is possible by either FTP Push or via a near real-time TCP/IP connection (that requires the customer/OSS vendor to create an application to do this). Delivery of IPDR records using the TCP/IP approach is not guaranteed since there is not a mechanism to determine whether any records were dropped. If a customer wants to guarantee that no records will be dropped, FTP push must be used.

------------------------------------------------------------------------------

(Introduced in MR 3.0.54)

Q01176917 - SANITY 3.0.21. List all Users. during TC IMS01663 waits so much

 When there are many users (thousands) defined in the MCS database, when performing a "list users" operation without any qualification, it causes the database CPU to jump significantly and the operation takes a long time to complete. To avoid this, wildcard searches (i.e. \* or blank) are not allowed. Searches with a letter and an asterisk are still allowed (i.e. t\*).

#### Q01134785 - MCS-3.0-P2-SM: Proxied registers not being authenticated

The ability to forward Register requests to foreign domains is forbidden.

 Adding of MCS proxy servers to the list of trusted nodes isn't recommended because of privacy and security considerations.

------------------------------------------------------------------------------

(Introduced in MR 3.0.20)

Q01087505 - MCP 3.0: P3: User search query for clients

 The number of entries returned for a user search has been limitied to 1000 entries to avoid system resource impact. This behaviour will be evident as follows:

- a) Provisioning Client If the search criteria is not specific enough, the message below will be displayed: "User seach will return too many entries. Please refine your criteria."
- b) Personal Agent/PC Client Global Address Book Searches If the search criteria is not specific enough, the message below will be displayed: "Global addressbook seach will return too many entries. Please refine your criteria."

------------------------------------------------------------------------------

(Introduced in MR 3.0.20) Q01101801 - CIVO:MCS3.0:Prov OPI Interface Is Open to Security Breaches

 Prior to 3.0.20, the MCP OPI interfaces were published to the public domain without any type of authentication necessary. The following URLs have been modified to redirect to the normal login page:

 http://webserver\_ipaddress/prov/services/OPI?wsdl http://webserver\_ipaddress/prov/services

 To get access to the interface, the file is located in the following directory on the web server:

/IMS/web/data/web/config/opi.wsdl

(Introduced in MR 3.0.19) Q01109739 - DTMF Tones not heard correctly from Legacy to MCS IP Phone Client

The call scenario for this problem is as follows:

POTS phone - PVG - IWSPM - MCS - i200x.

 i200x terminals do not play DTMF tones, unless it the tone is inband (i.e. through the voice path). If RFC 2833 is enabled on the CS2K, the i200x device will receive the message but not play the tone. There is a chance that since the POTS phone generates a tone that is played in-band, the i200x user may only hear a partial tone, depending on the voice encoder used, the network itself, etc.

------------------------------------------------------------------------------

(Introduced in MR 3.0.18)

Q01065084 - CIVO:ISMCS:3.0 - No timeout on Presence when user loses Network connectivity. The solution of this CR uncovered another issue and a new CR, Q01088780 has been opened. A workaround has been identified in lieu of the final solution to Q01088780:

 If a PC Client should crash, watchers may not be immediately notified of the users presence status after the first subsequent log-in after the crash. This issue is currently captured in Q01088780, but can be addressed in the short-term by a log-out following the crash as described below.

- 1. When a user logs-in to the PCC after a previous crash of the PCC application, he/she will see a dialog pop-up window with the message "The PCClient did not exit properly from a previous run, and exiting properly is important to your network services"
- 2. When the user sees this he/she needs to continue to login, then logout, and login again.
- 3. This additional log-out, log-in sequence after the crash is needed as a short-term workaround to this issue so that watchers presence info is updated correctly.

### Q01058877 - Participant Performance Issues during App Sharing

 The resolution to this issue requires users to update to Download Java 2 Platform Standard Edition 5.0 JRE (JRE 5.0 Update 1),available at http://java.sun.com At a windows command prompt, execute "java -version".The output will be similar to the following:

 java -version java version "1.5.0\_01" Java(TM) 2 Runtime Environment, Standard Edition (build 1.5.0\_01-b08) Java HotSpot(TM) Client VM (build 1.5.0\_01-b08, mixed mode, sharing)

Q01058882 Abandoned files left on collab server. The abandoned files must be cleaned up manually on the existing server. Delete the content in the following dir: D:\inetpub\wwwroot\W2IG\DirectImages\Slides If you have an older load, the directory might be on the C: drive. The delete is safe to do at anytime.

Web Collaboration Software Note The web collab server software upgrade for the 3.0.18 MR is as follows: Using Add/Remove Programs: Uninstall the WebInterpoint Server Uninstall the Nortel Web Collab Server REBOOT the Server Install the software. Note: Rebooting the server is not normally needed, but it is in this case.

Q00923224: MCS3.0 Build 325 Invalid Characters in User Name result blocks PSTN call

 The cause of this problem was that the system allowed the double quote character in the first or last names of users.The system will no longer allow this. In order to account for any existing users that contain double quotation mark in their First or Last names, during an upgrade of the database to the 3.0.18 load, a log file is written to report these users.These users are not deleted. The intent is that these users should be reprovisioned appropriately so that they may establish calls.

The log file is written to the following file on the primary database server:

/IMS/imssipdb/data\_changes/InvalidFirstOrLastNames.lst

An example output of this file is as follows:

 |-------------------------------------------------------------------------- The following users contain double quotation mark in their first or last names. This prevents them to establish calls. Please reprovision them appropriately |--------------------------------------------------------------------------

Domain name:domain2.com,User name:engin1,First Name:engin1",Last Name:engin11"engin

Q01075538 - MCS3.0.15: UAS ConfServer: Fail to make Conference Call

 When logged into the UAS via remote login, an admin should never logout of the server as that will kill the UAS conference process and thus kill any existing conferences and obviously not allow for new ones to be established.The correct way is to just lock the screen. In this manner, other admins can just unlock the screen to get access to the server.

------------------------------------------------------------------------------

# (Introduced in 3.0.17)

Q01087081 - MCP-3.0FF-P1-PCC: Global Address Book Pounds Database The behavior of the PC client and Global Address book searching has changed to avoid system resource impact. When attempting to perform a global address book search from the PC client, no search will be attempted until search criteria has been entered.

------------------------------------------------------------------------------

#### Domain Name Editing Not Supported

 The MCS provisioning module does not support the ability to change the name of an existing root or sub-domain. The provisioning module's web interface and OPI gave the impression that this was supported, however it is not and can cause users to not be able to make calls. This ability has been removed. The recommended way to change a domain name is to create a new domain with the desired name, provision the dialing plan, and then use the "Move Users" functionality to move users from the old domain to the new domain. For more information on how a domain should be created and configured, please refer to the Provisioning Module Basics NTP.

------------------------------------------------------------------------------

Script mcp enableMED.pl Potentially Missing

 The System Backup & Restore Method of Procedure document version 5 (May 11th 2004) section 4.8.4 states that once the contents of the DB has been restored, you must execute the mcp enableMED.pl script to indirectly start the MCP components installed on the DB. This script is supposed to be located in the /usr/local/bin directory of the DB server. This script file may be missing from MCS system DB servers. If it is, the file must be manually transferred to the database servers and is required for successful backup and restore. This file is included in the Patches directory in the MED directory.

 Note: Once the file is copied over, please ensure that the permissions and ownership of the file are as follows:

 $-r-x-x-1$  root other 1421 Jan 28 10:48 mcp enablemed.pl

 To change ownership if not already root:other, execute the following command while being logged into the account that the file is currently owned. This should be root already.

chown root:other mcp\_enablemed.pl

To change the permissions, execute the following command.

chmod 755 mcp\_enablemed.pl

------------------------------------------------------------------------------

Q01058542 - Caller specific routes in PA not working in CD

 There is a workaround which allows caller specific routes in the PA to function for Converged Desktop Users. When creating new routes in the Personal Agent GUI involving specific Converged Desktop callers, it is important to fully populate their Contact information in your Personal Address Book Directory. This will enable the Personal Agent Route to be activated when any of the Converged Desktop caller's access devices or aliases listed in your Personal Address Book Directory is used.

# Q01036217 - C++ clipboard transfer confusion

 The Sharing Control to save received data to the System clipboard has been renamed to "Copy" from "Accept". As per Windows convention, it's possible to select "Copy" again in order to refresh the System clipboard with the received data.

 Backup and restore will fail on all v100 and n240 systems prior to this software release. 1400 systems will not exhibit this problem.

Internation Number (+) Designator Support

 Nortel Networks is pleased to advise our customers that starting with this Maintenance Release the MCS has full support for the plus sign ("+") as an international number designator when placed in the first position of a DN or alias.

 MCS subscribers already had the ability to store the "+" digit in the Personal Agent and PC Client directories, starting with this software load the leading "+" will now be included in the call request so that it can go

 through "+" specific translations. Call backs in call logs which have the leading "+" will also go through "+" specific translations.

 As a result of this feature, it is critical that MCS systems who have users that have stored the leading "+" in their address books ensure that their MCS translations are updated to correctly route the calls. More information on setting MCS Translations may be found in the MCS NTP documentation.

------------------------------------------------------------------------------

Disable Hyperthreading

 Hyperthreading being enabled will affect voice path if traffic exceeds 50% of capacity. Please follow the procedure below to disable hyperthreading.

Disabling Hyperthreading on IBM BladeCenter HS20 Blade Servers

- 0) By default, hyperthreading is enabled in the BIOS. To verify this, open up the Windows Task Manager, and go to the Performance tab. If hyperthreading is indeed enabled, you will see 4 apparent CPUs being tracked for the 2 CPU blade server.
- 1) Restart Windows on the blade server. When the BIOS configuration option is presented, press F1 to enter the system BIOS setup utility.
- 2) From the setup utility's main menu, scroll down to Advanced Setup and press Enter.
- 3) From the Advanced Setup menu, scroll down to CPU Options and press Enter.
- 4) From the CPU Options menu, scroll down to the Hyper-Threading Technology option. Use the left/right arrow keys to toggle the option to Disabled.
- 5) Press the Esc key twice to return to the main menu, then scroll down to Exit Setup and press Enter.
- 6) At the resulting confirmation screen, scroll down to Yes, save and exit the Setup Utility and press Enter. The blade server will then restart automatically.
- 7) After the blade server restarts, log back into Windows and access the Task Manager, once again opening the Performance tab. You should now see only 2 CPUs being tracked, verifying that hyperthreading has been disabled.

------------------------------------------------------------------------------

- Q00952384 Configuration for CS2K ptime values Change details:
	- All CS2K discriminator files have been reset to strip all ptimes all the time by default (this is what they always used to do).
- All CS2K discrimination have a new value added called USENETWORKPTIMES
- This new value cause the system property Network Supported Packetization to be examined
- If this is not present or empty the ptimes will continue to be stripped as before

Upgrade details:

- Prior to applying 3.0.11, note the settings for AUDIOPTIME in the discriminator (check if any specific ptimes are listed, if then there are no specific ptimes listed than there is nothing further to do).
- Upgrade the system
- When you upgrade the appsvr the ServerProperties tab will be highlighted (blue text)
- Click on that tab; you will see a new Label/Value pair also highlighted... if you have at least 4 items already in this tab these will have no values in them
- If you had any ptimes explicitly listed in the discriminator prior to the upgrade enter:

Label: Network Supported Packetization

- Value: <whatever was in your list separated with commas, i.e. 10,20)
- If no ptimes were listed then there is nothing to add.
- Finish the upgrade

If at anytime after the upgrade a ptime needs to be added:

- Lock the appsvr
- Modify the Server Properties tab.
- Add the new property as above (if one value just enter that one value)
- Unlock the appsvr

 To complete, delete the property or remove the set defined (set it to null). You will need to restart the appsvr afterwards. This is not a function of the changes, it is a generic function of the mgmt console tab.

------------------------------------------------------------------------------

CS2K Codec Configuration

 NOTICE: Voice path problems involving the CS2K have been experienced when codecs are mismatched in the network.

On the management console select the application server (or each at a time).

- lock the component
- modify the 'Server Properties' tab
- add a new entry:

 Label: sip.3pcc.cs2k Value: true

------------------------------------------------------------------------------

Web Server Security Vulnerability

 A security vulnerability has been identified in MCS 3.0 with the Web server. The following steps should be followed to prevent hackers from accessing the provisioning application or obtaining the web server id.

1) ssh into the prov/pa server using the nortel account

- 2) cd /opt/iPlanet/servers/docs
- 3) rm index.html
- 4) rm banner.html
- 5) rm launch.html
- 6) ln -s /IMS/web/data/web/webapps/pa/index.html index.html

------------------------------------------------------------------------------

NOTICE: Server Home value should be populated with NT-IM string in 3.0 loads Customers who have multiple active application servers with domains homed off these servers should pay attention to this notice as it affects web push and secure instant messaging between domains homed off of different application servers.

 In the 3.0 load, in order for the web push and secure instant messaging features to work properly, the server home values at the domain's main page should be populated with the public IP address of the application service serving that domain suffixed by the string ;nt-im=nt-im-2.0

An example server home value is below if your application service is 47.104.21.157:

47.104.21.157;nt-im=nt-im-2.0

 No restart of service is required for this change to be effective. If you are experiencing issues with web push and encrypted instant messaging not working properly, this data fill change should be made.

------------------------------------------------------------------------------

Work around for "CR Q00909641 - hung OEM job" issue

Step 1) Delete the node from the OEM console

login to the OEM console

1) remove the hung job

- the job may be hung at the "deleting" status. If this is true, skip this step and go to the next step

 2) delete the node open the node folder delete the node (PRIMARY DB SERVER NAME) quit out from the OEM console Step 2) Restart the SNMP agent login to the primary DB as root 1) stop the SNMP agent ORACLE\_HOME=/opt/app/oracle/product/9.2.0 export ORACLE\_HOME cd \$ORACLE\_HOME/bin ./agentctl stop 2) cleanup the old files cd \$ORACLE\_HOME/network/agent pwd (ensure you are in the correct directory) rm \*.q rm services.ora cd \$ORACLE\_HOME/network/agent/jobout pwd (ensure you are in the correct directory) rm \* 3) start the SNMP agent cd \$ORACLE\_HOME/bin ./agentctl start 4) restart the listener and the OEM server login to oracle lsnrctl stop lsnrctl start listener oemctl stop oms sysman/sysman2001 oemctl start oms Step 3) Reschedule the job (which had been hung) login to the OEM console 1) discover the node open the node folder if the primary DB node name is not present: right click the node folder and select "discover nodes" then follow the instructions to discover the primary DB 2) set the preferred credential select "preferences" from the "configuration" menu. From the popup window, select the "preferred credentials tab"

 Then select the primary DB machine name with target type "node" Then set the username as "oracle" and enter the oracle password. 3) reschedule the job

------------------------------------------------------------------------------

NOTICE: MAS License Node Lock Functionality - CR.Q00981168

 The node lock functionality is provided in the MAS license key to ensure that a license key used on a MAS machine is created with the MAC addresses of the machine that is expected to use the license key. A license key can contain up to 16 MAC addresses. Each MAC address of the target MAS needs to be included in the generation of the license key. The purpose of this is to prevent replication of MAS machines with a generic license key and unauthorized replication of MAS

------------------------------------------------------------------------------

 $\mathcal{L}_\mathcal{L} = \{ \mathcal{L}_\mathcal{L} = \{ \mathcal{L}_\mathcal{L} = \{ \mathcal{L}_\mathcal{L} = \{ \mathcal{L}_\mathcal{L} = \{ \mathcal{L}_\mathcal{L} = \{ \mathcal{L}_\mathcal{L} = \{ \mathcal{L}_\mathcal{L} = \{ \mathcal{L}_\mathcal{L} = \{ \mathcal{L}_\mathcal{L} = \{ \mathcal{L}_\mathcal{L} = \{ \mathcal{L}_\mathcal{L} = \{ \mathcal{L}_\mathcal{L} = \{ \mathcal{L}_\mathcal{L} = \{ \mathcal{L}_\mathcal{$ 

|\_\_\_\_\_\_\_\_\_\_\_\_\_\_\_\_\_\_\_\_\_\_\_\_\_\_\_\_\_\_\_\_\_\_\_\_\_\_\_\_\_\_\_\_\_\_\_\_\_\_\_\_\_\_\_\_\_\_\_\_\_\_\_\_\_\_\_\_\_\_\_\_\_\_\_\_|

NOTICE: French Language help files are now available via for the Java PC client.

------------------------------------------------------------------------------

 $|\text{Section 7}|$ |Running list of closed CR's |

### (Solved in EMR 3.5.7.3)

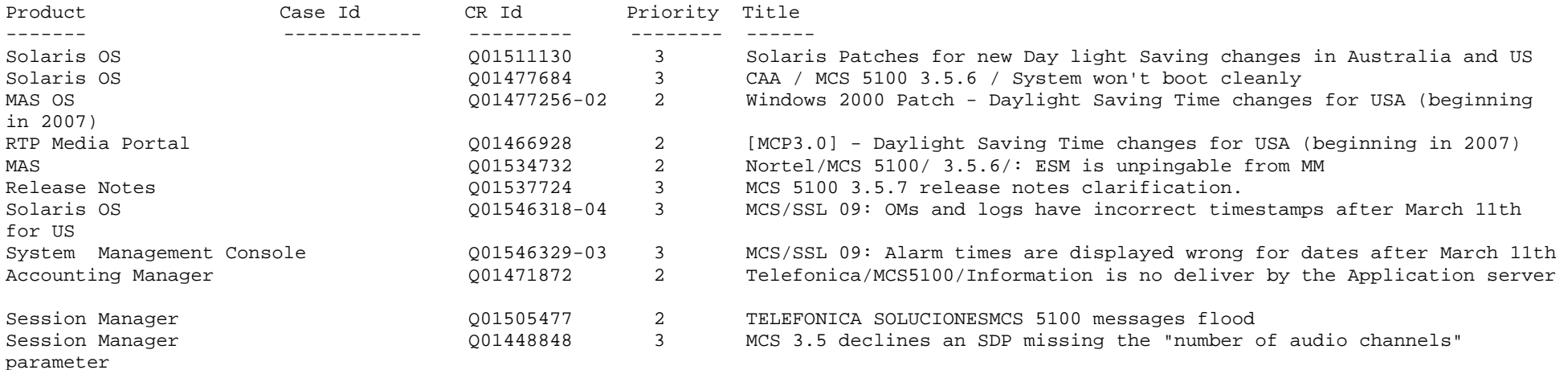

(Solved in MR 3.0.57)

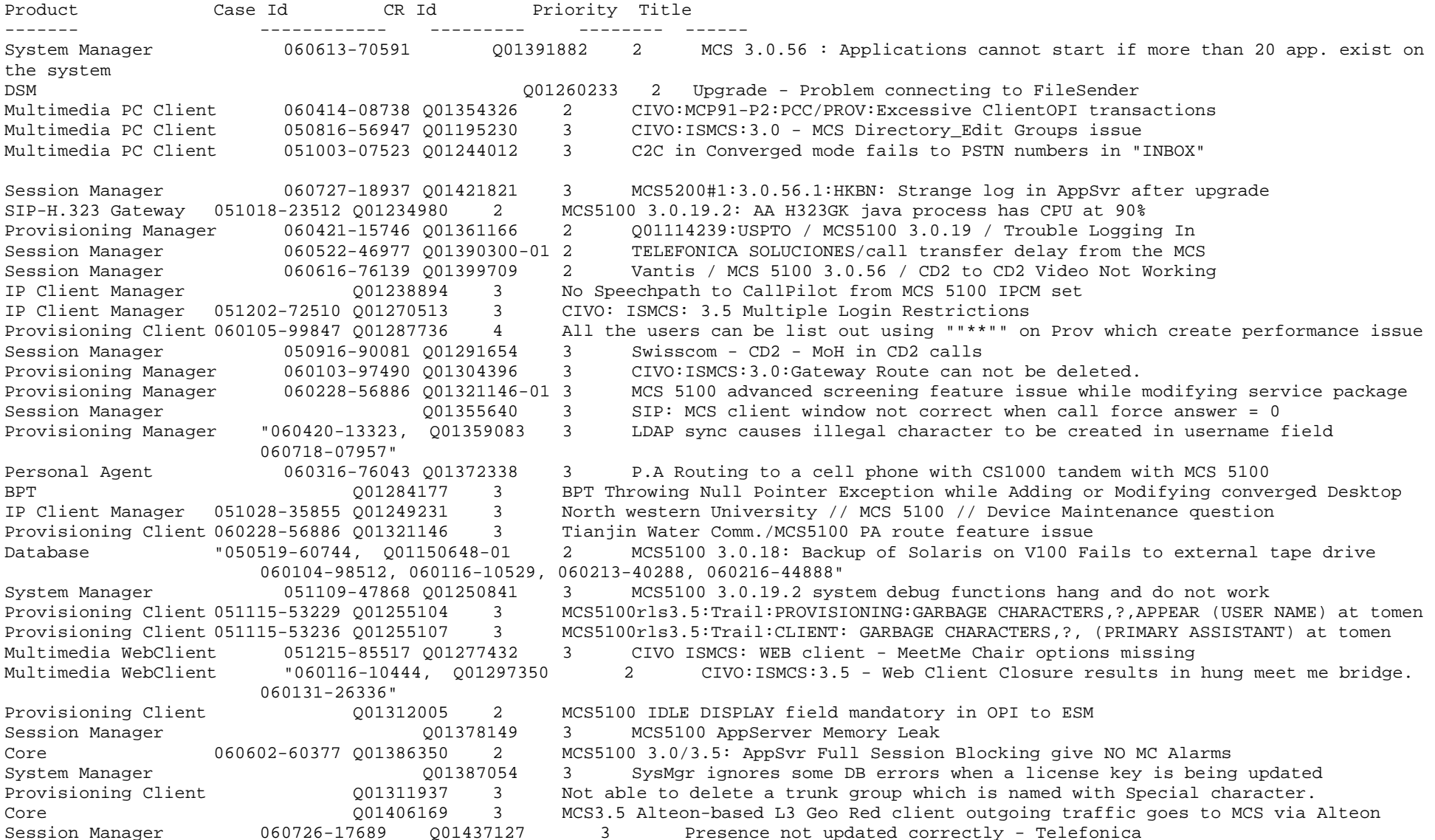

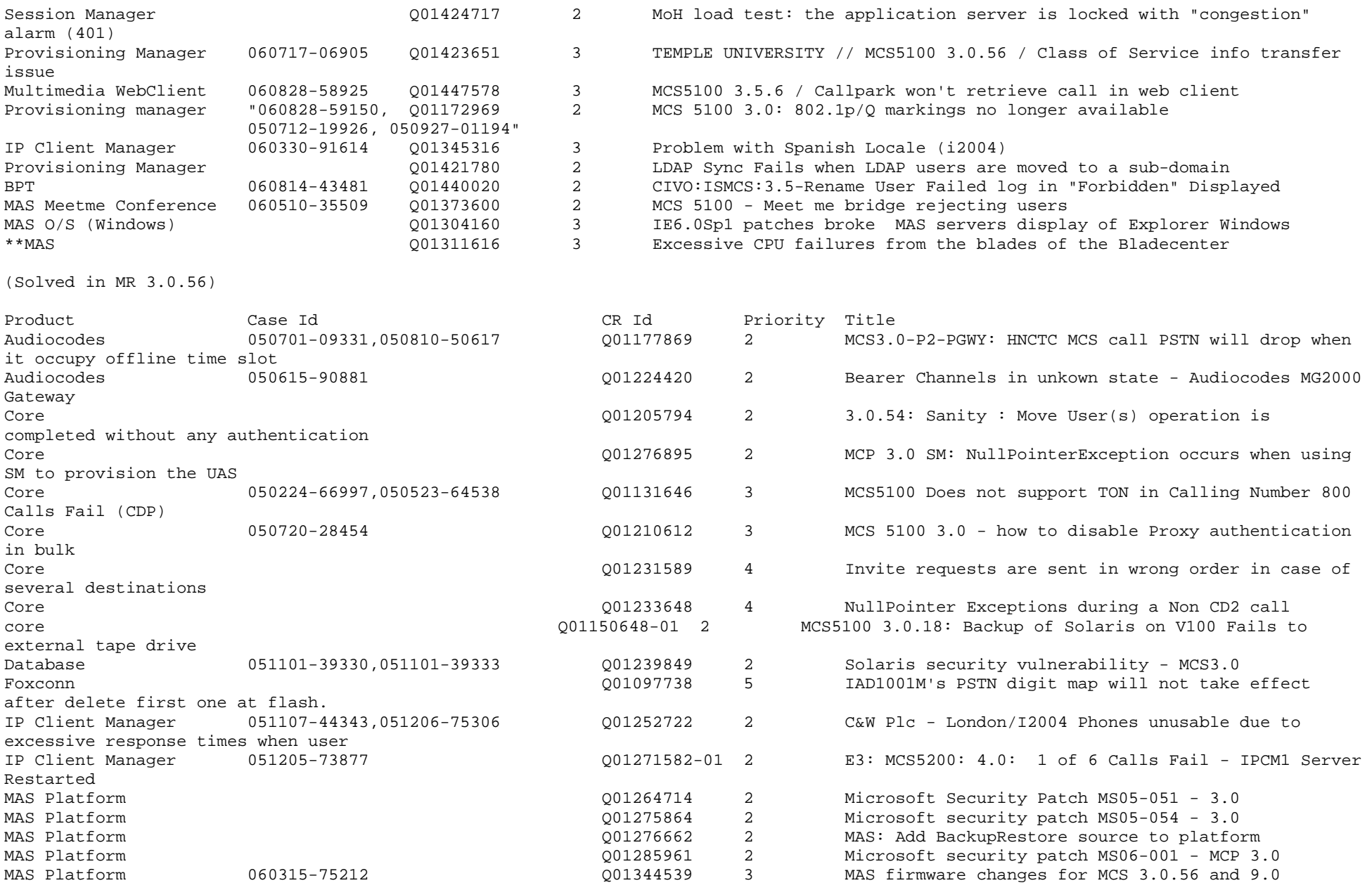

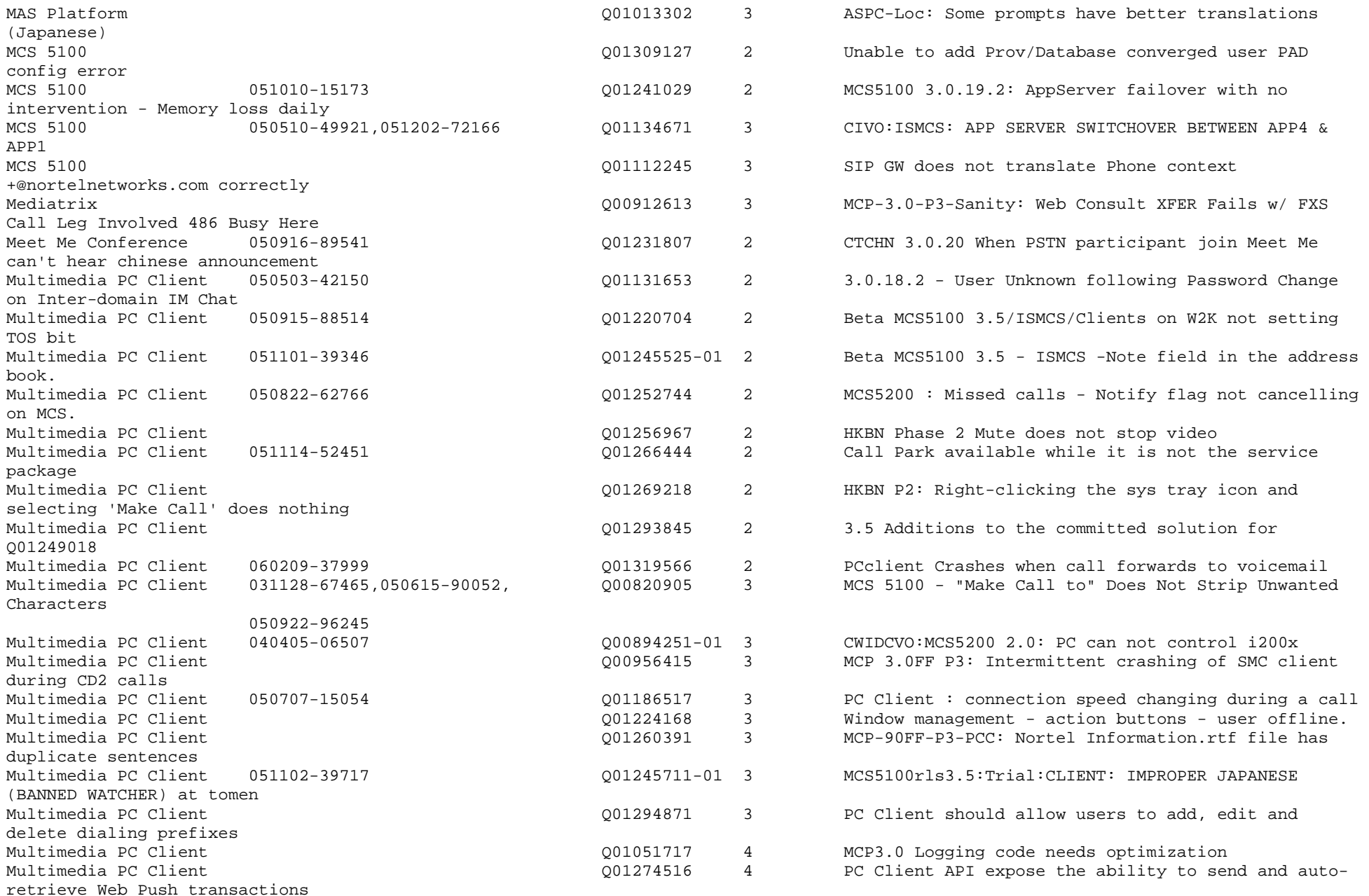

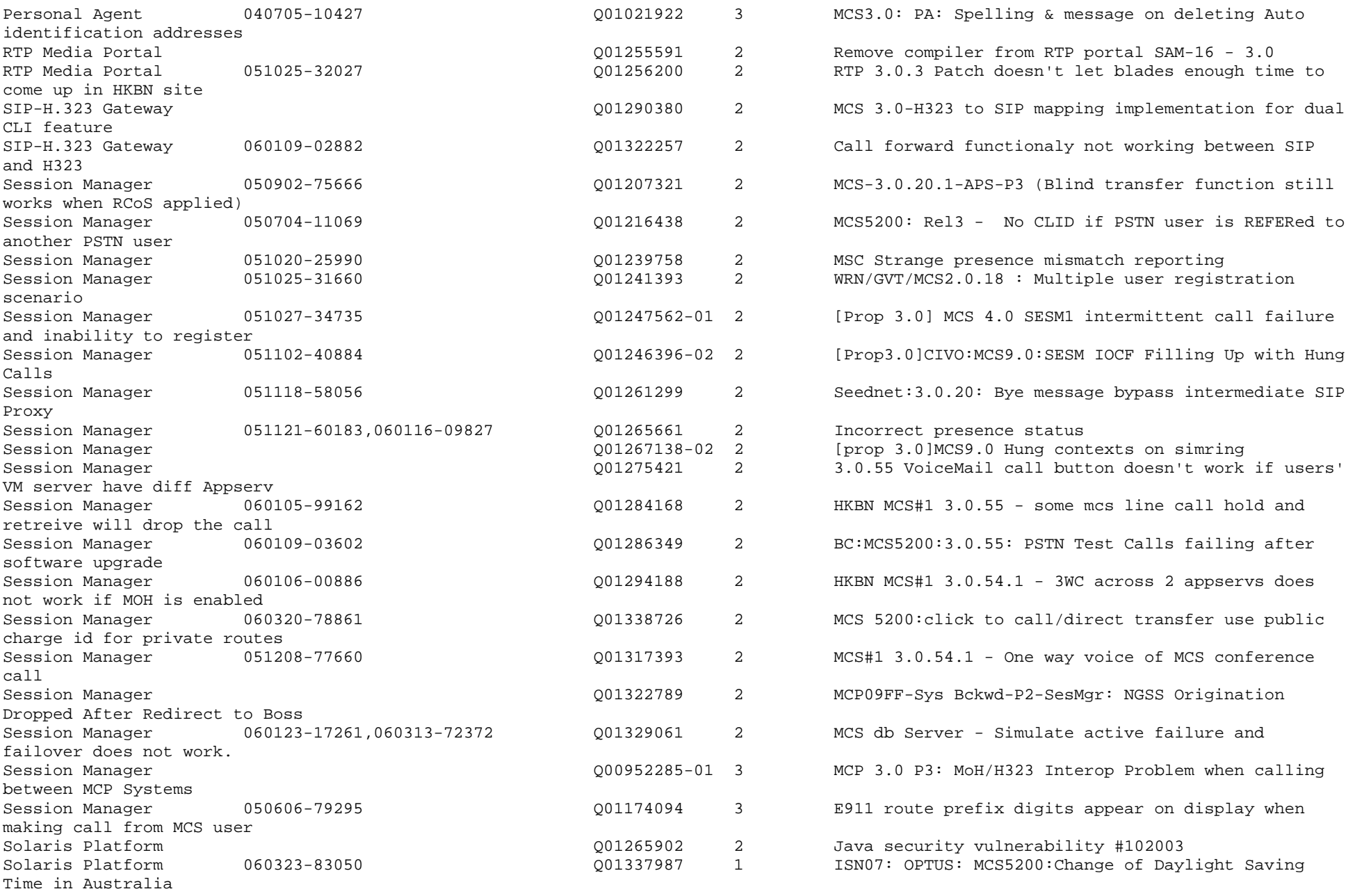

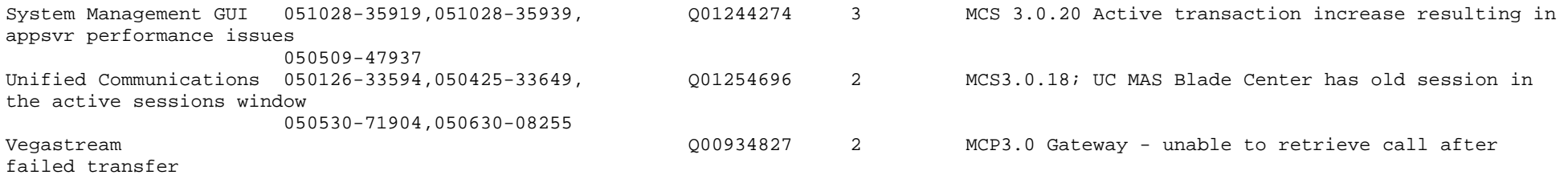

(Solved in MR 3.0.55)

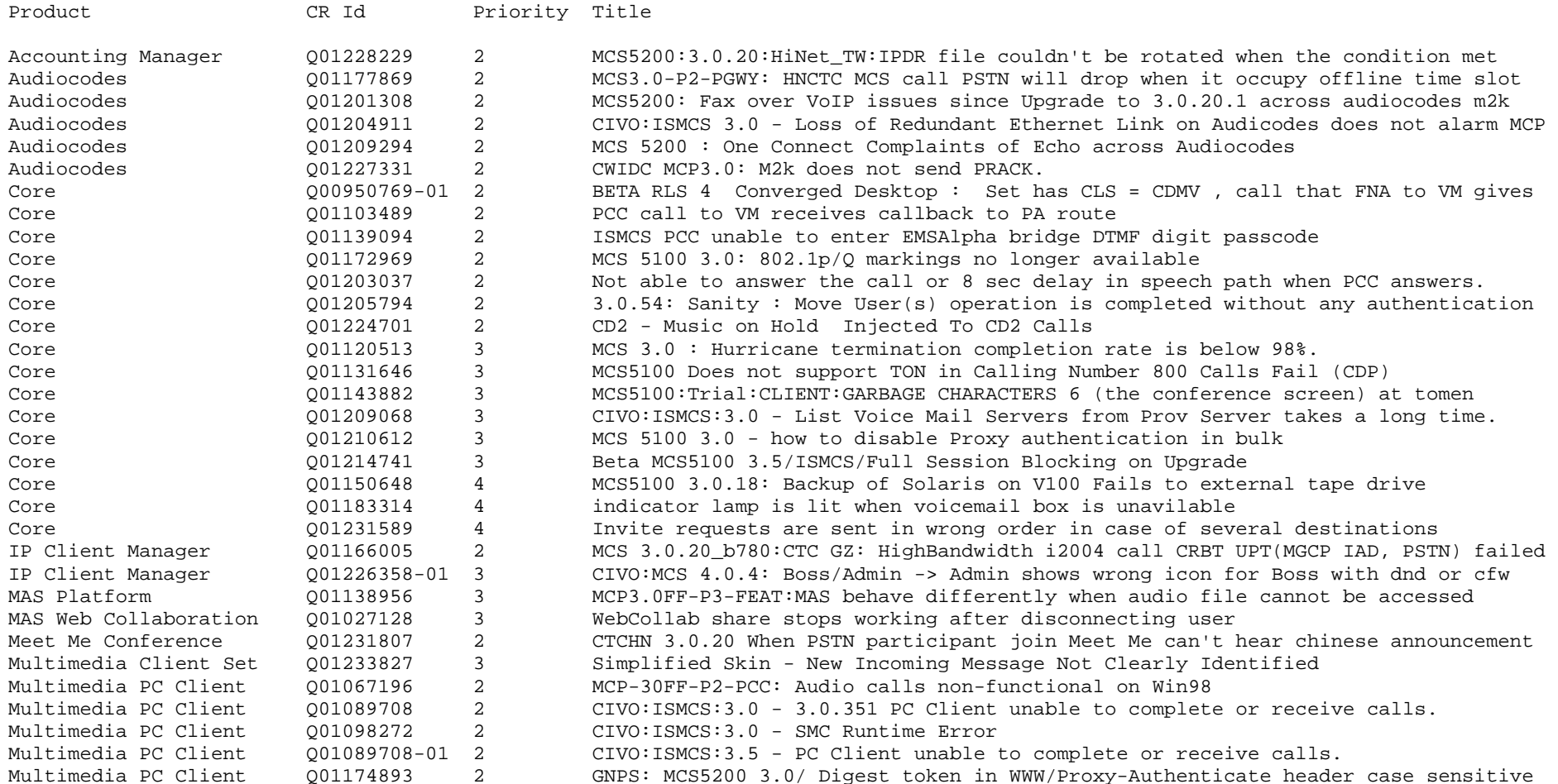

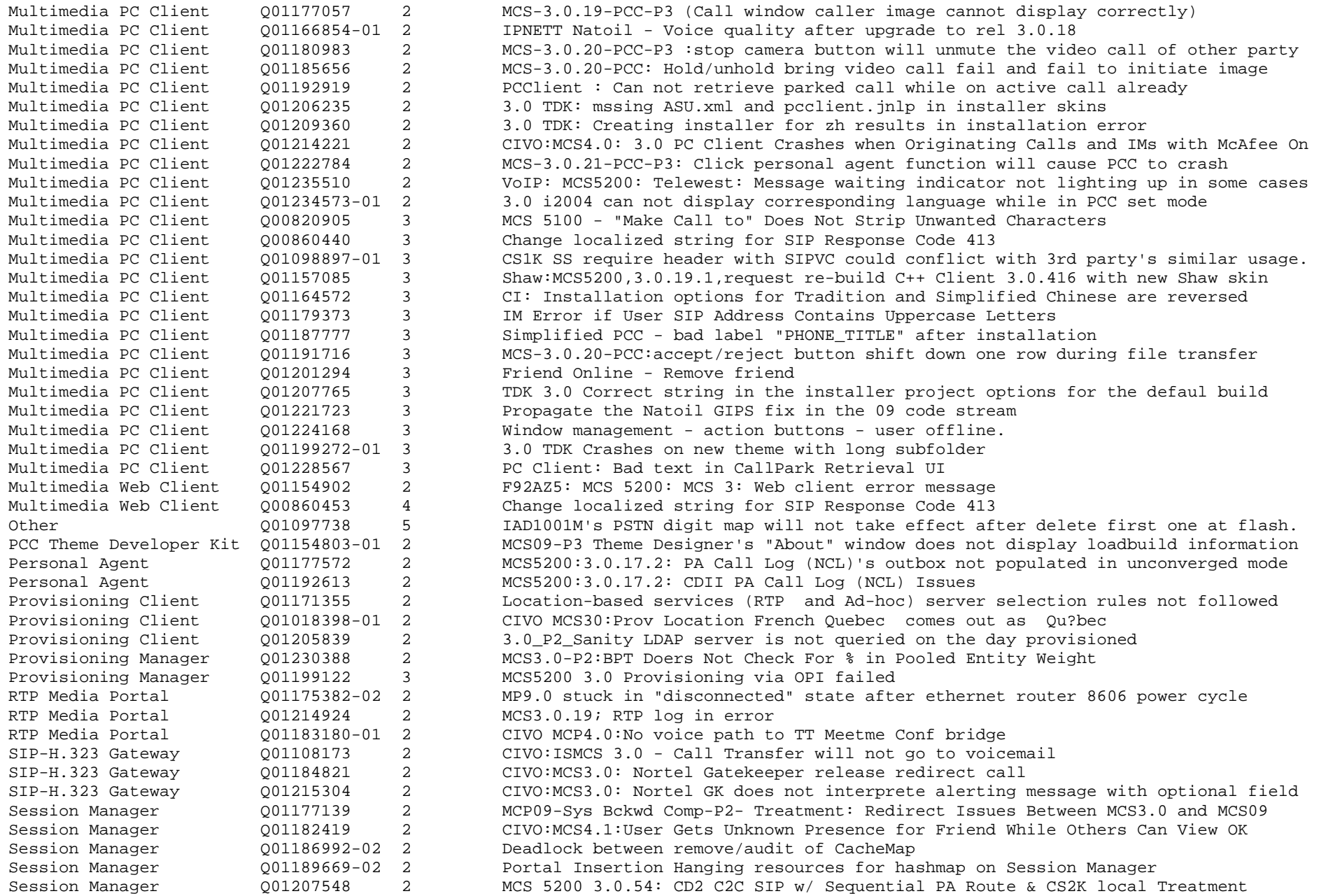

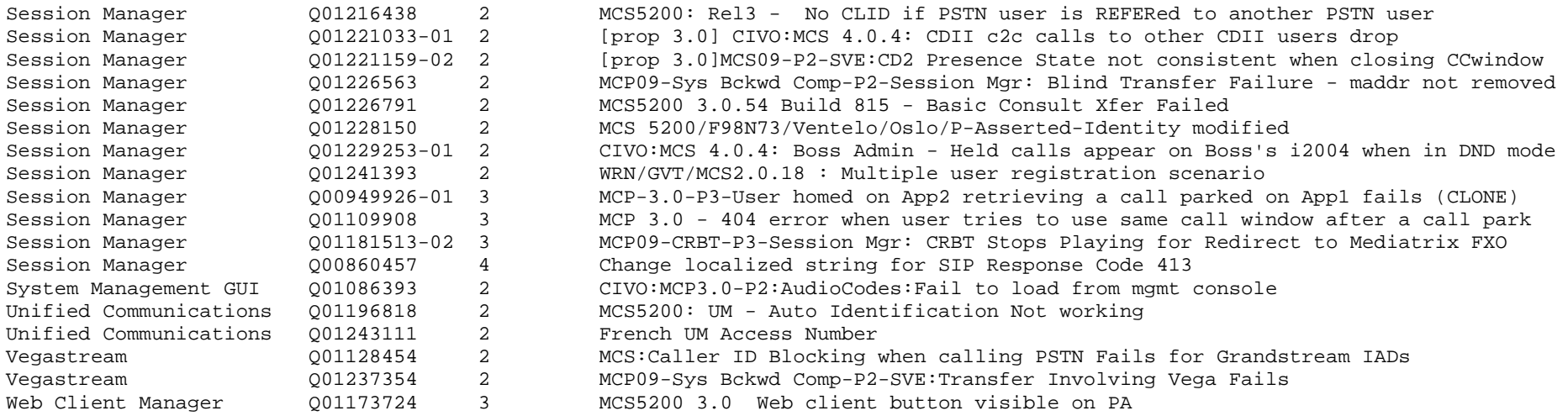

(Solved in MR 3.0.54)

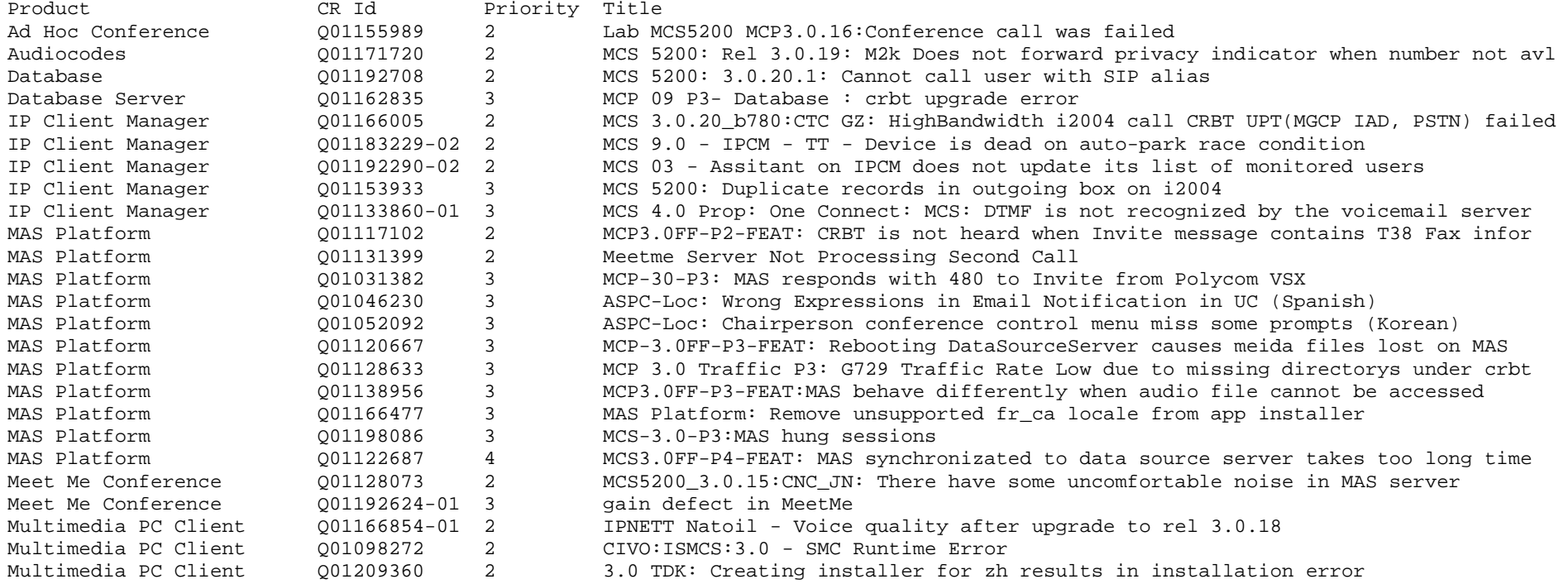

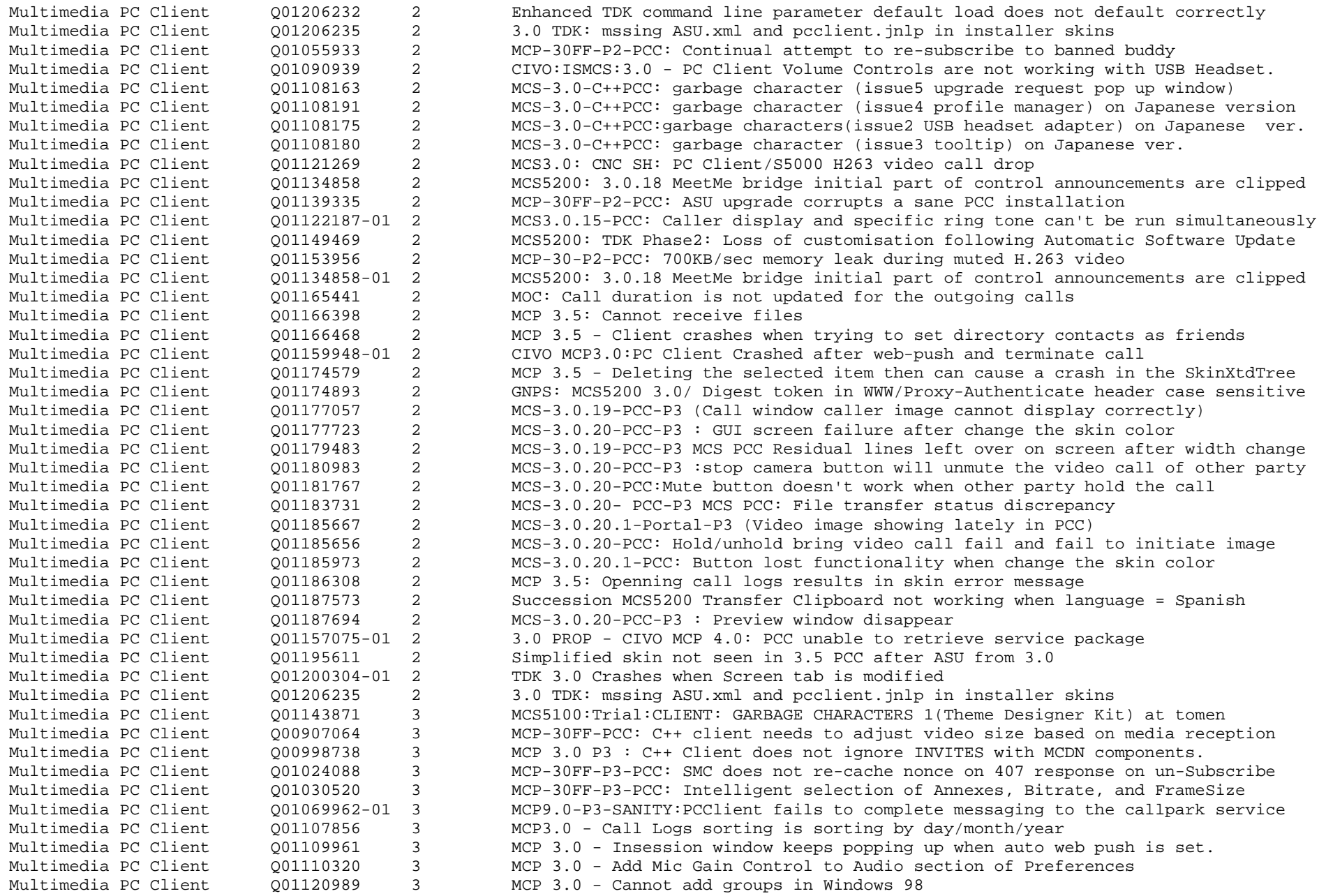

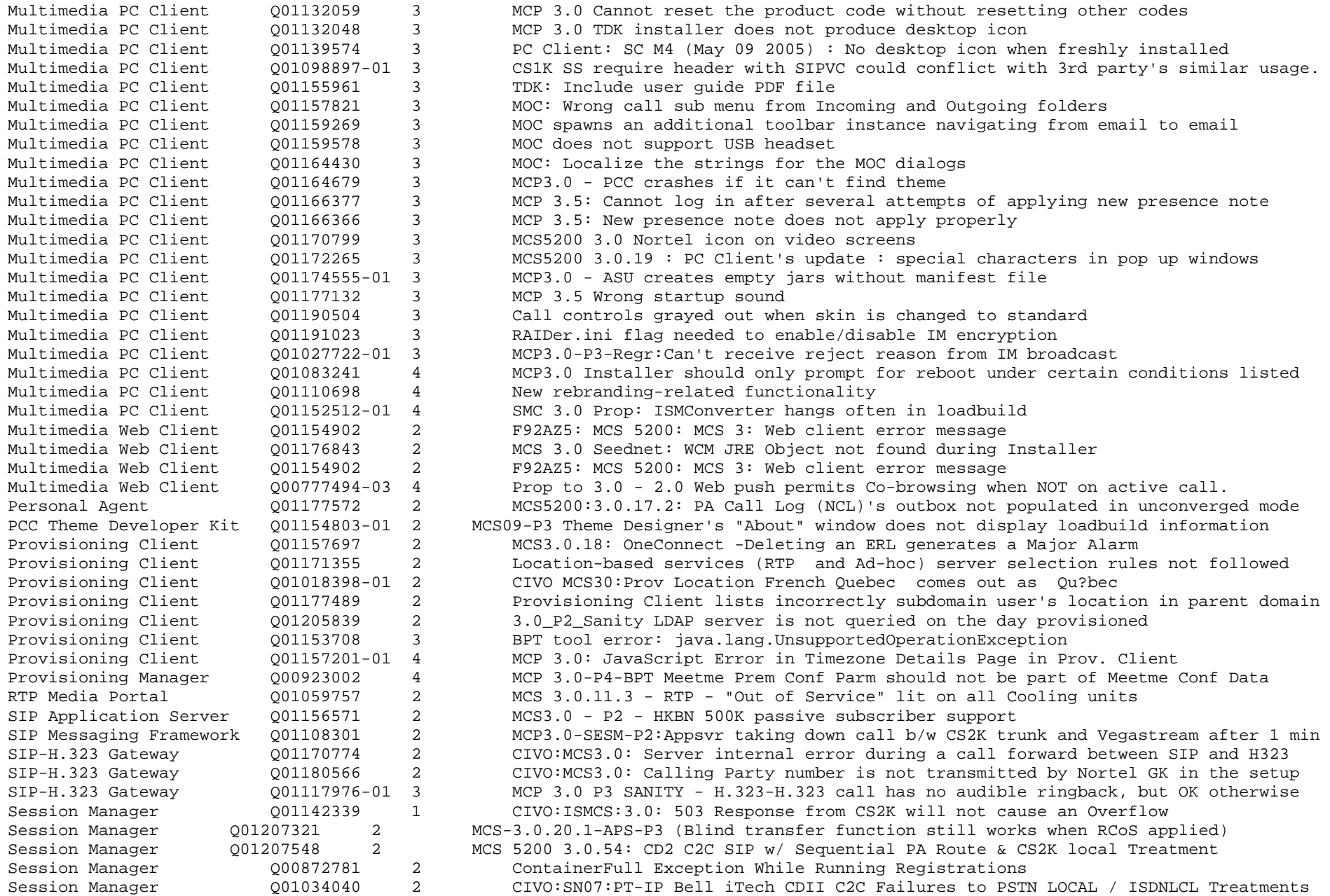

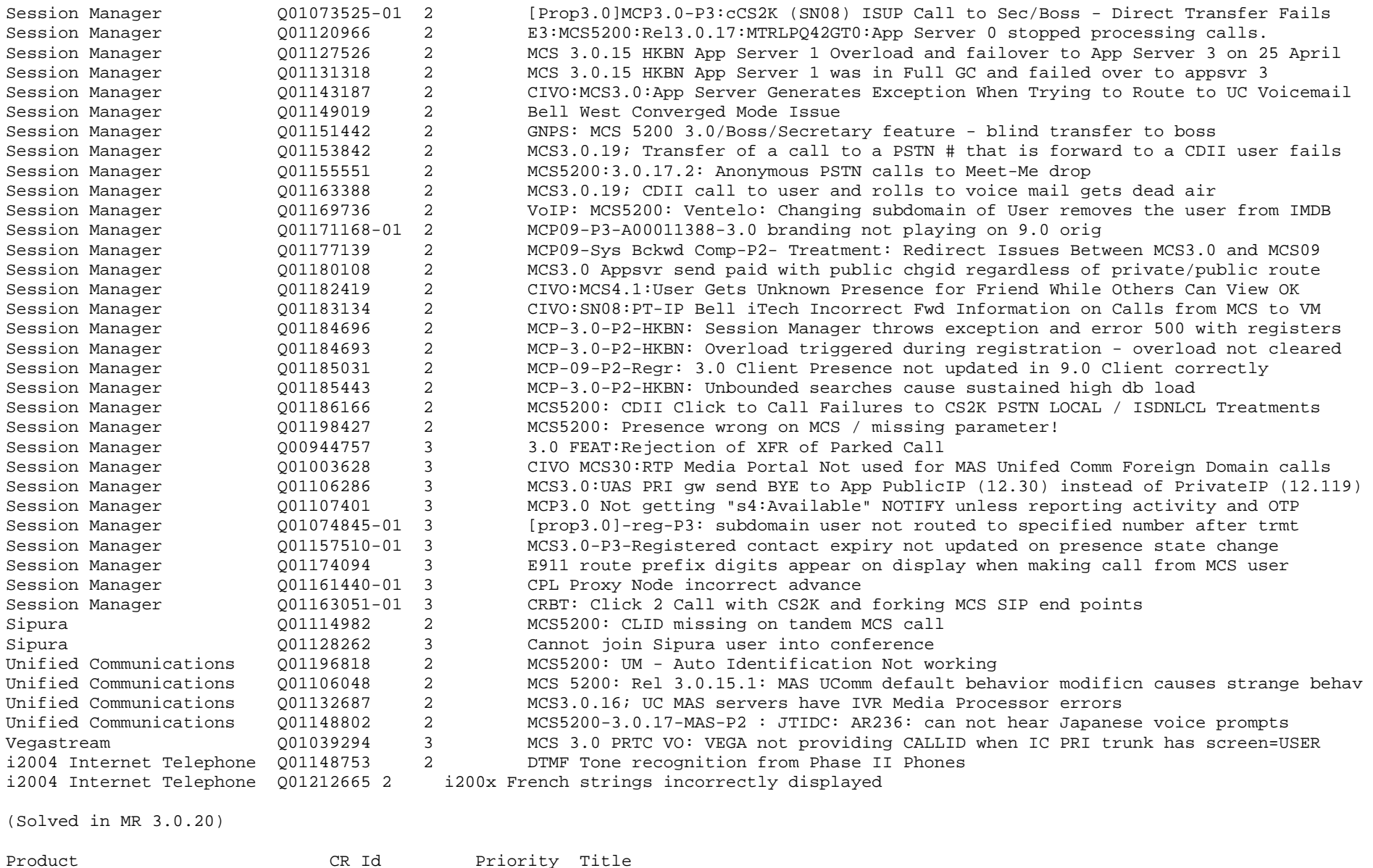

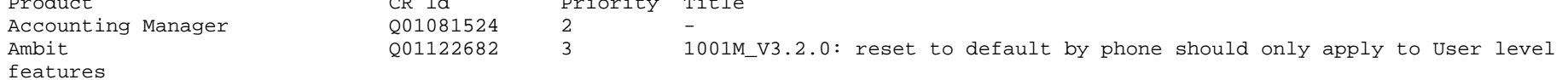

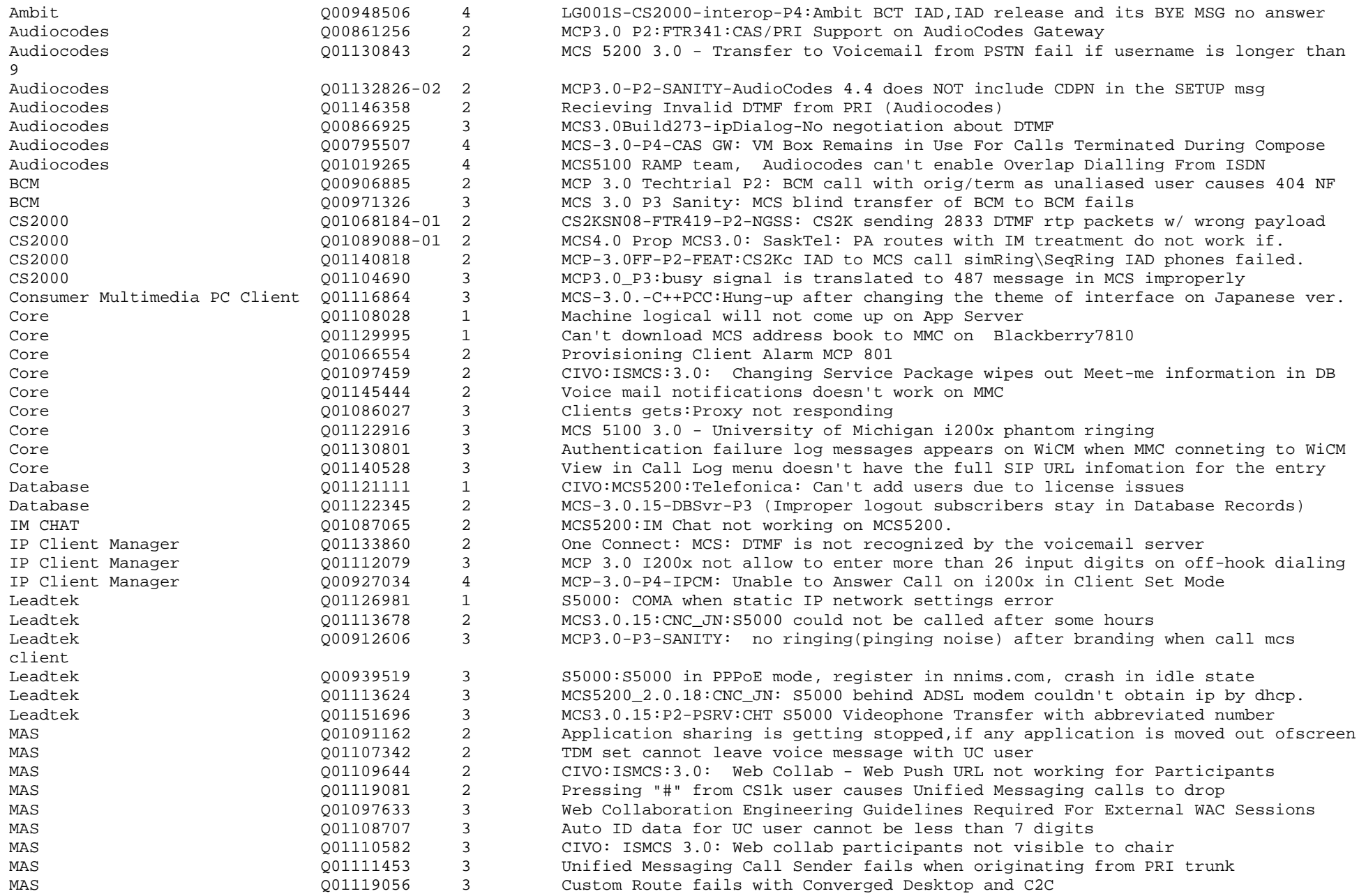

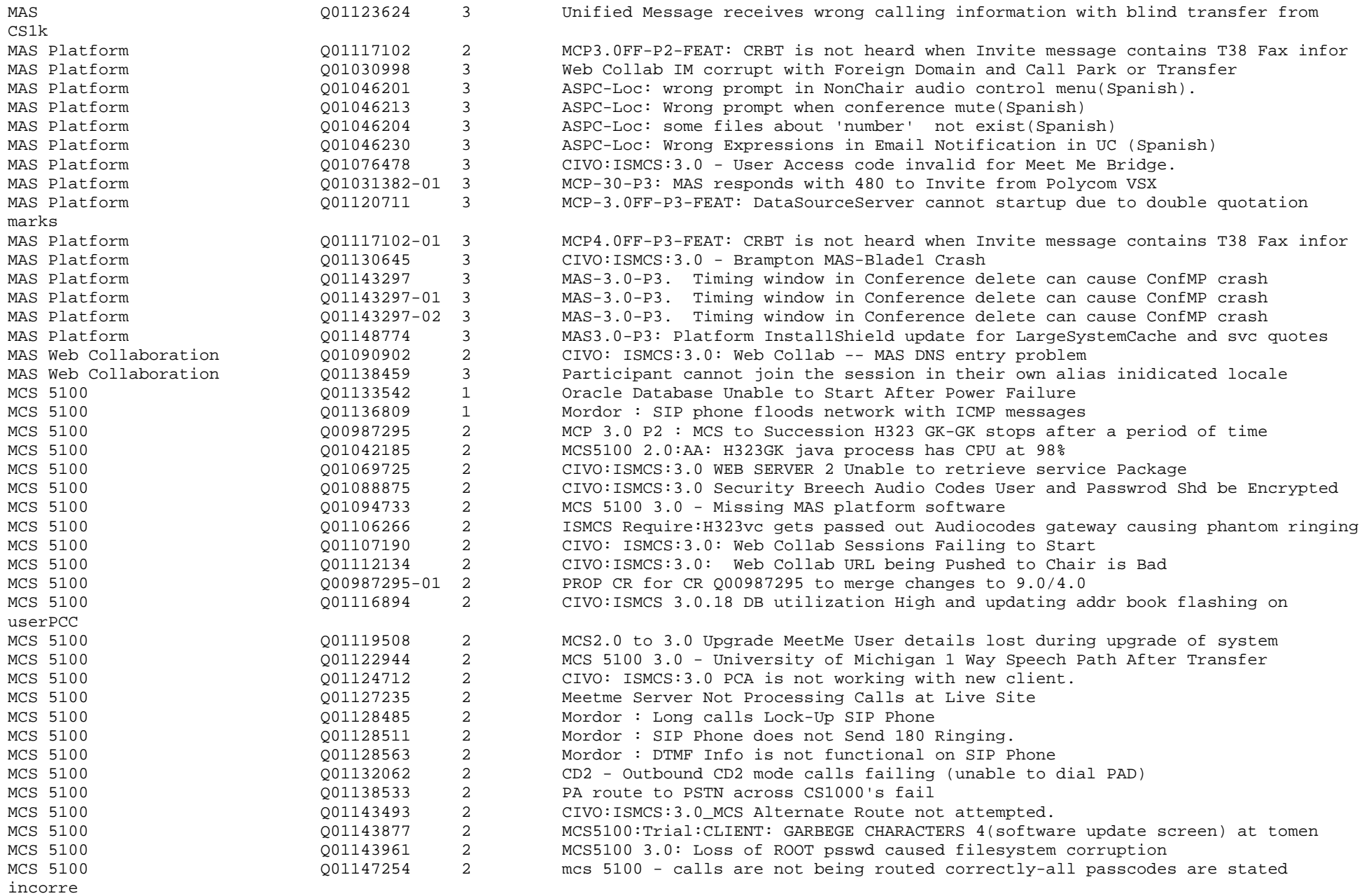

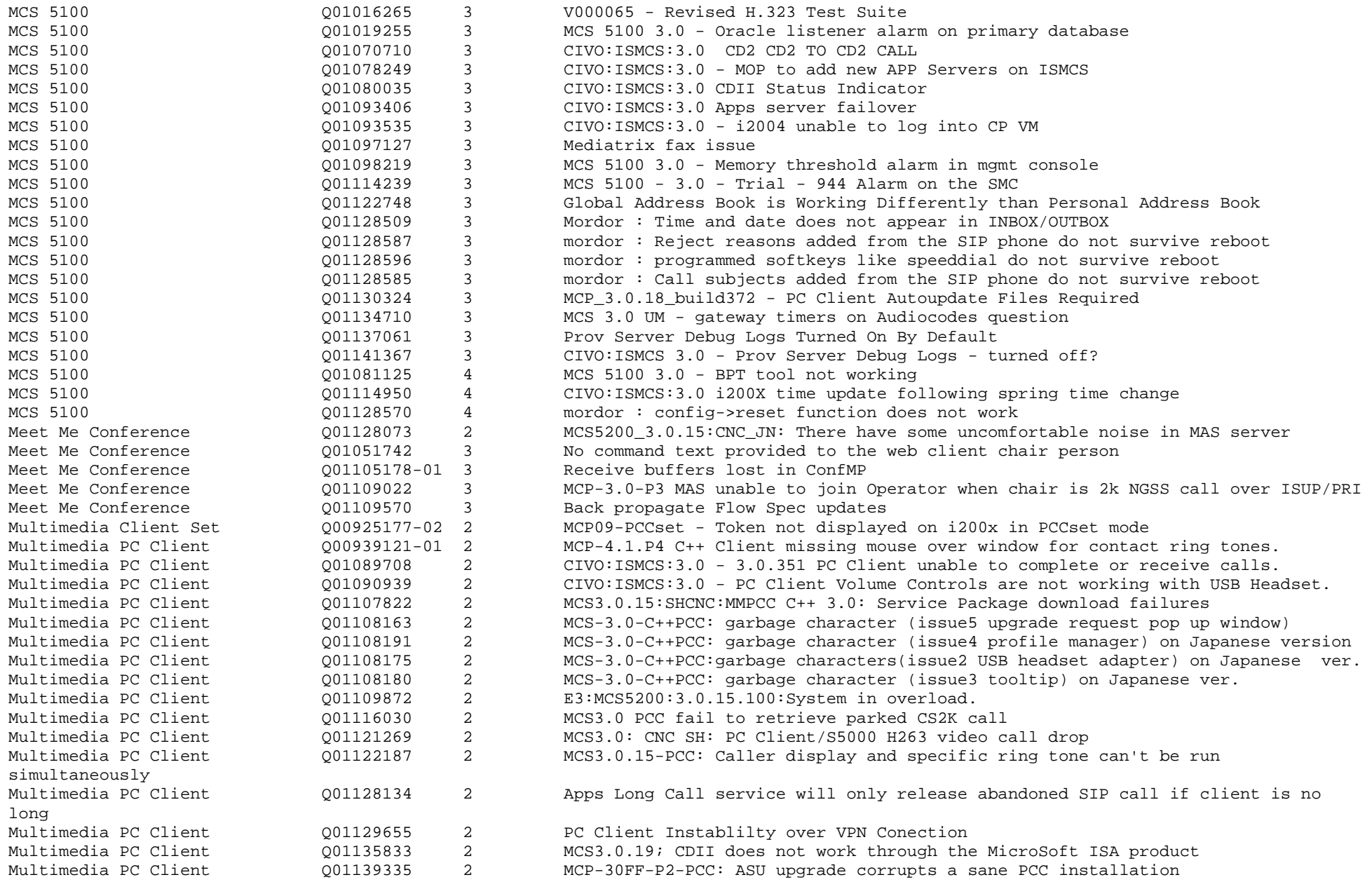

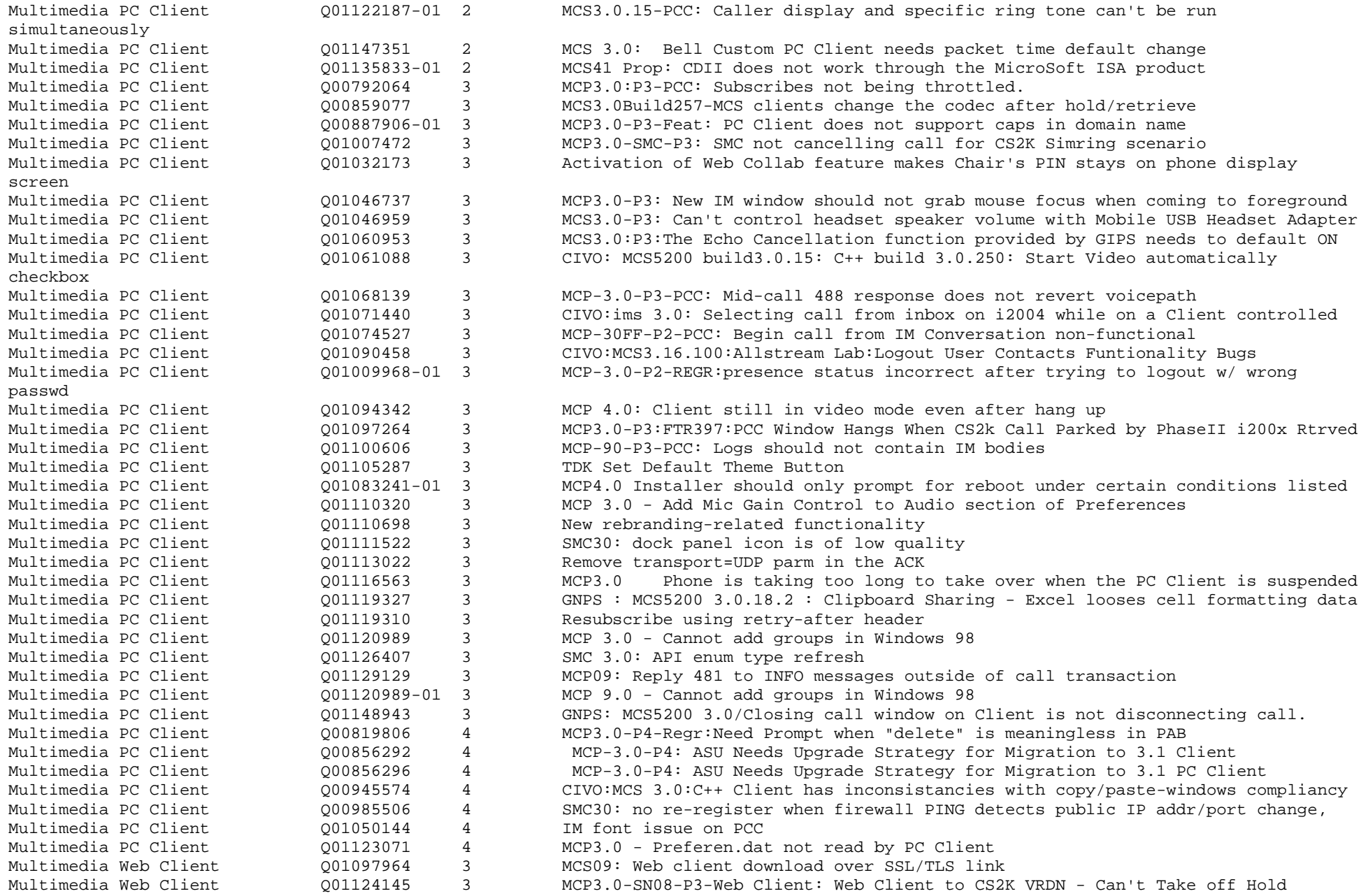

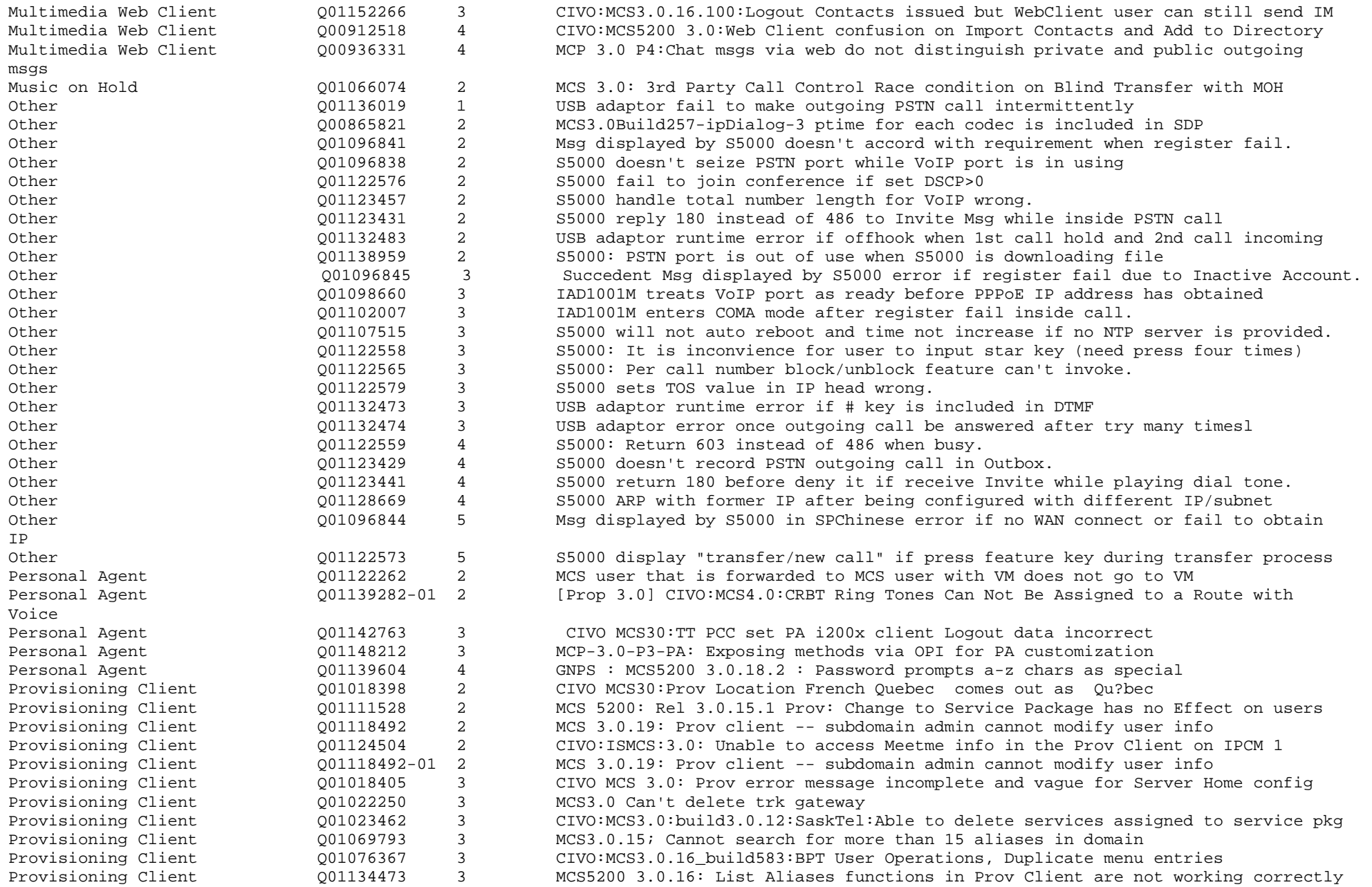

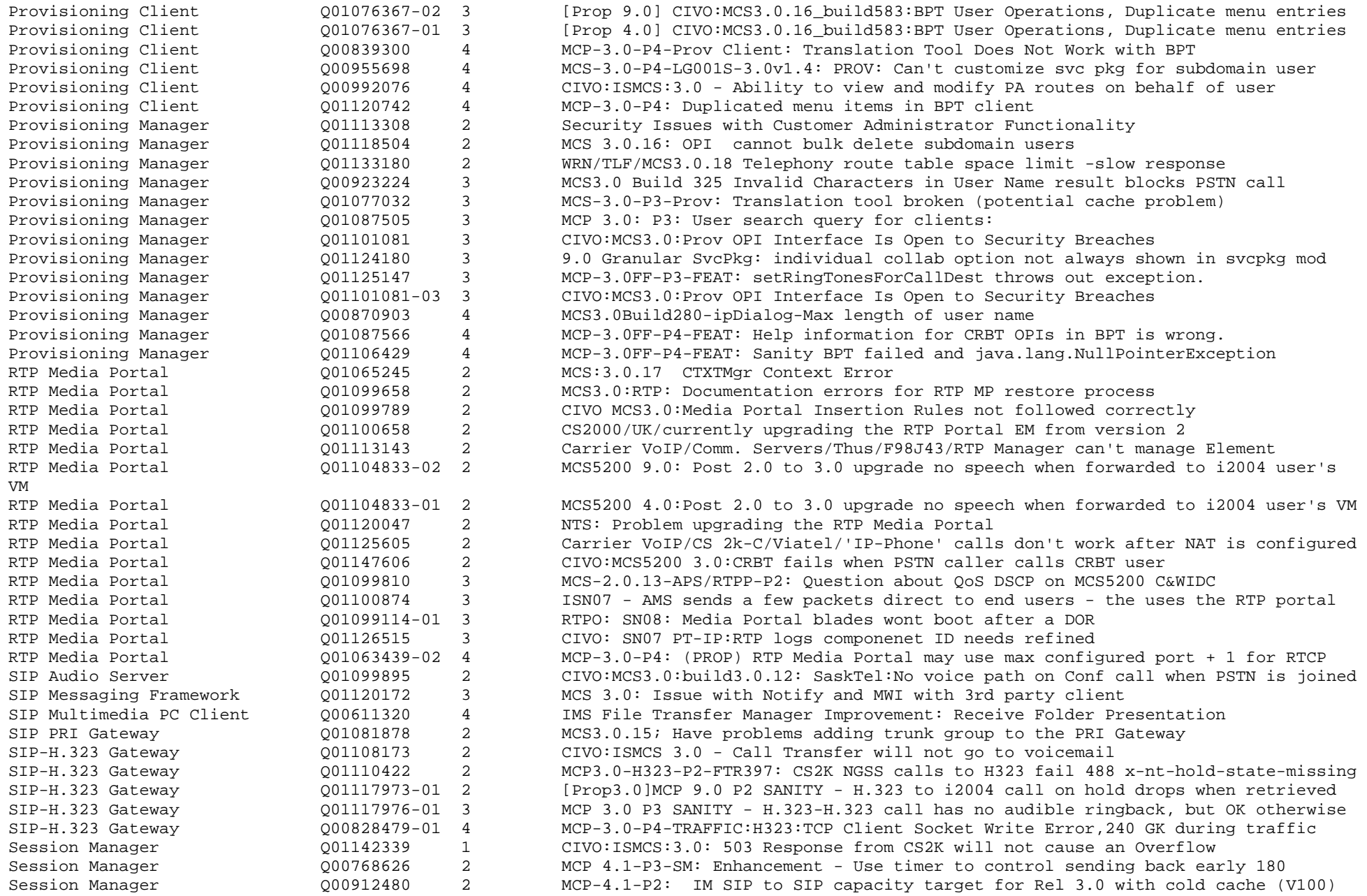
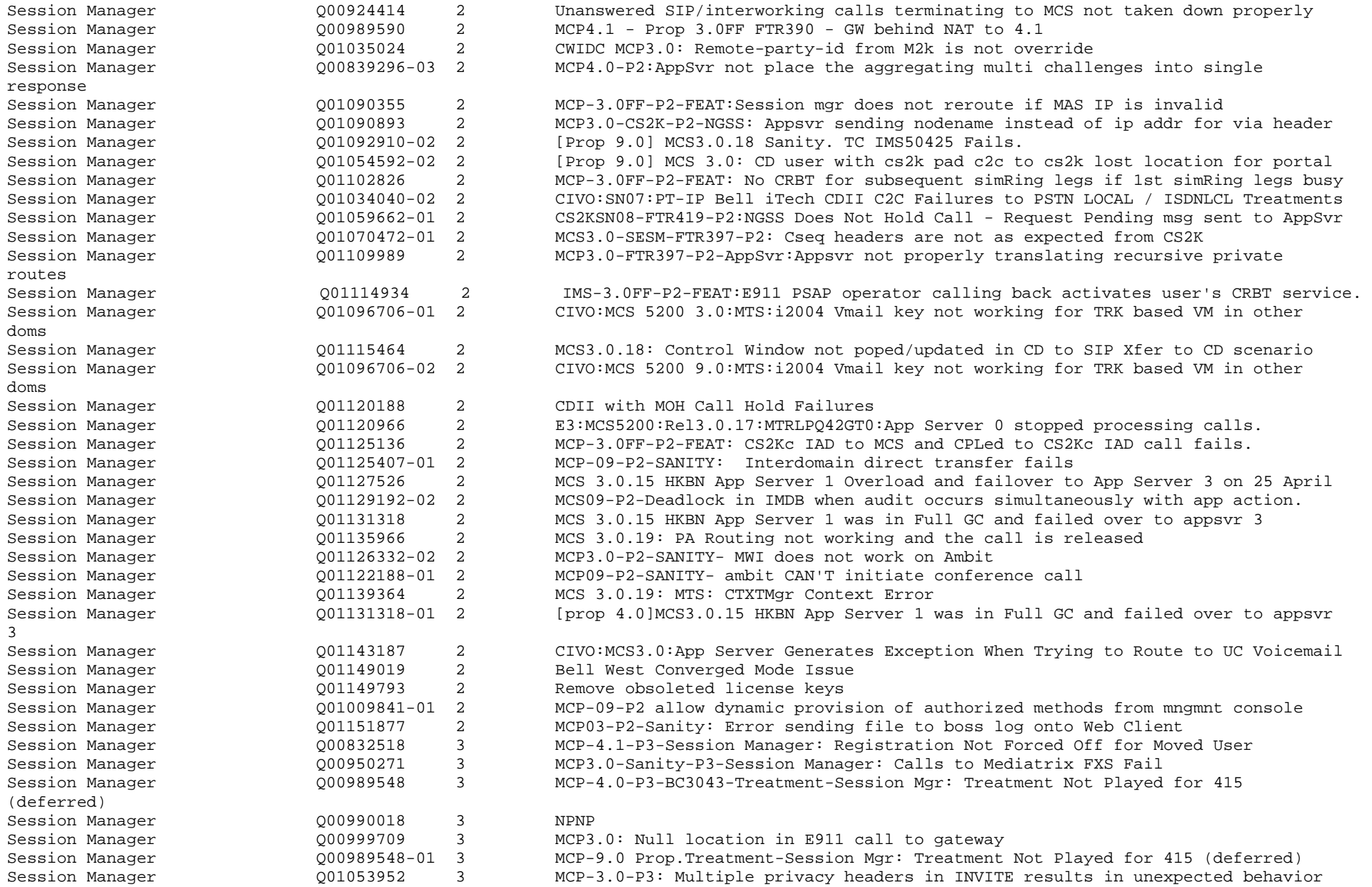

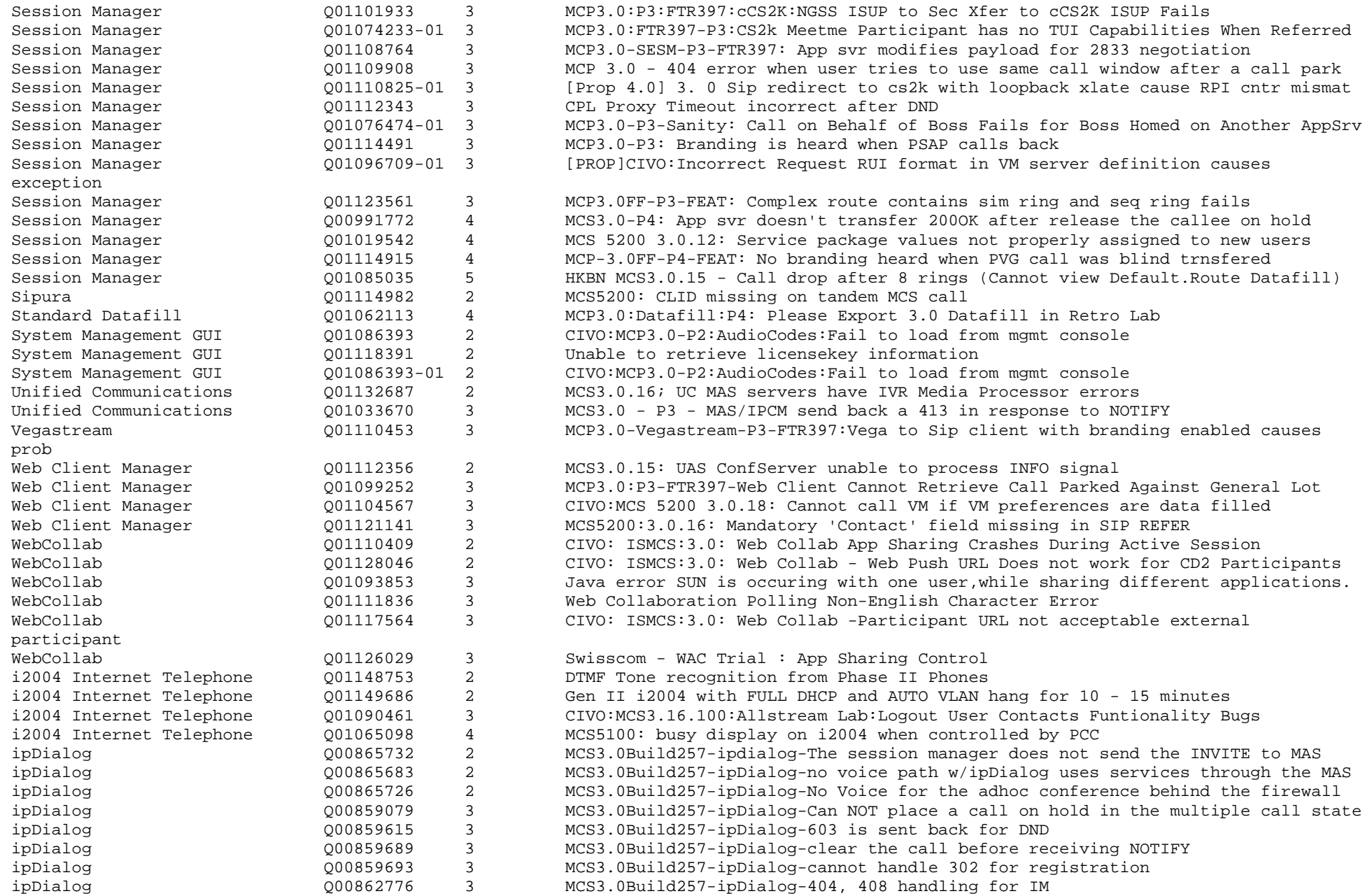

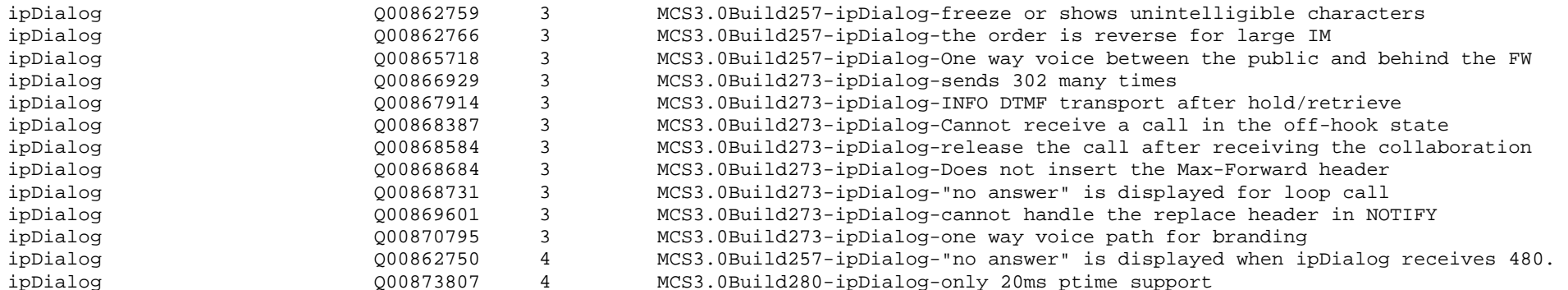

(Solved in MR 3.0.19)

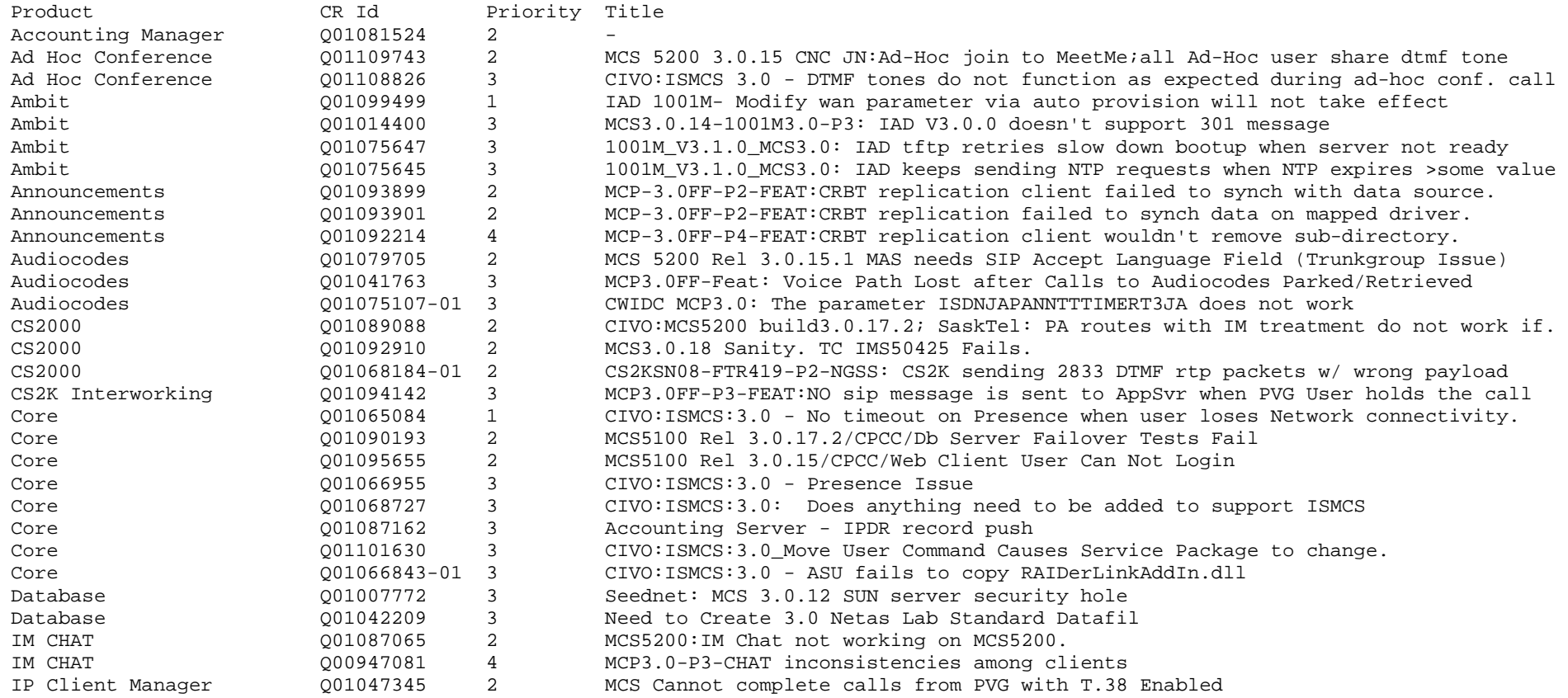

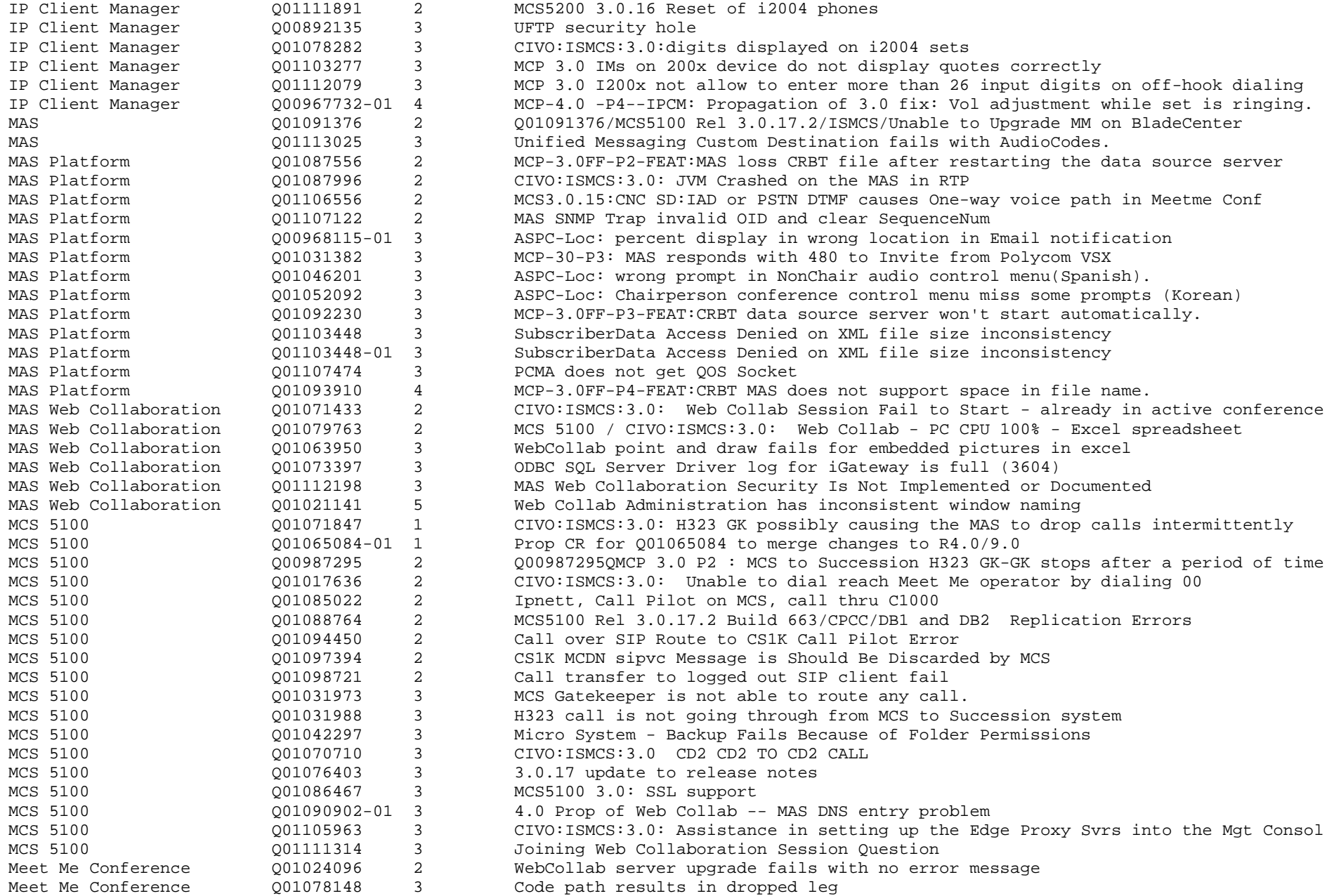

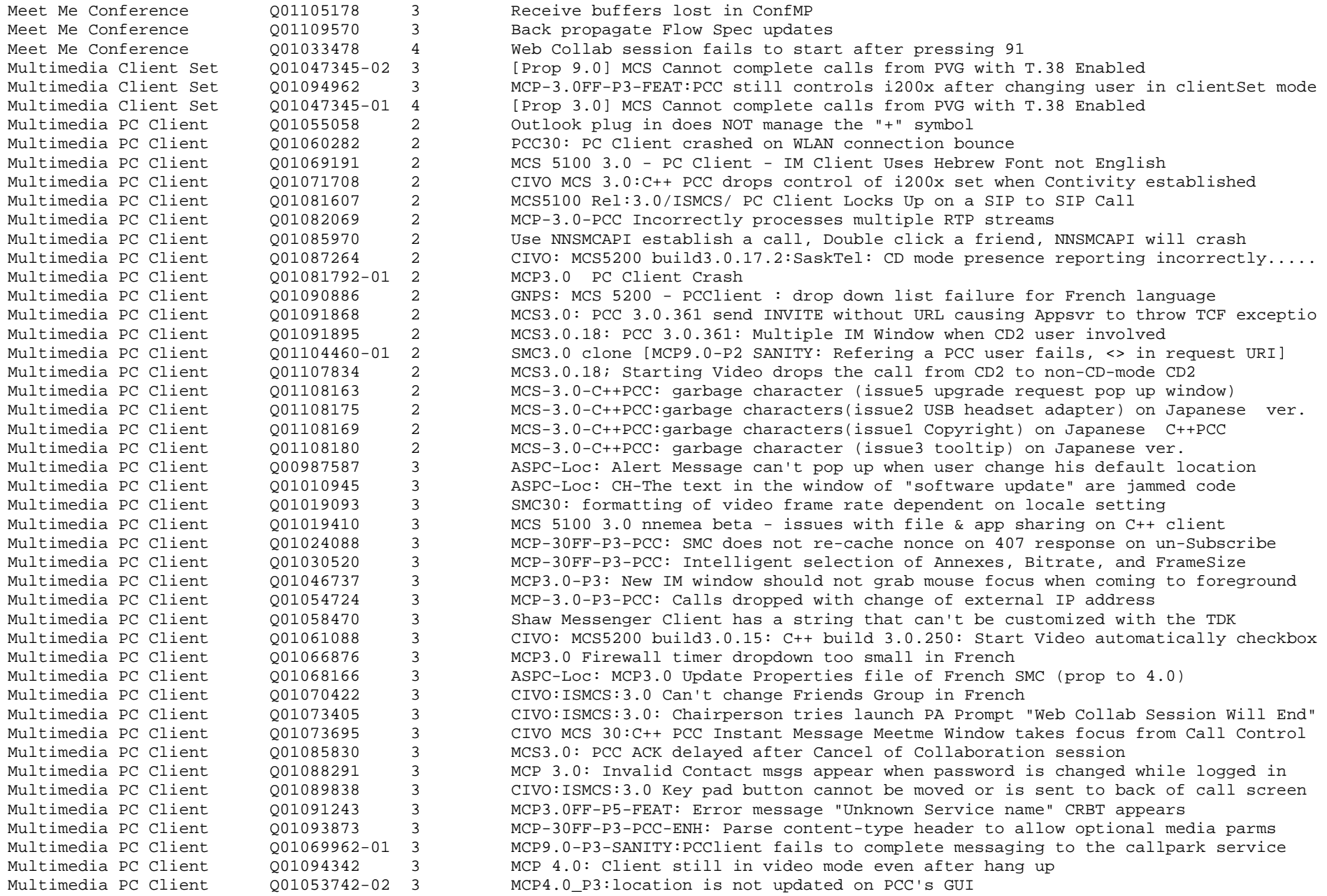

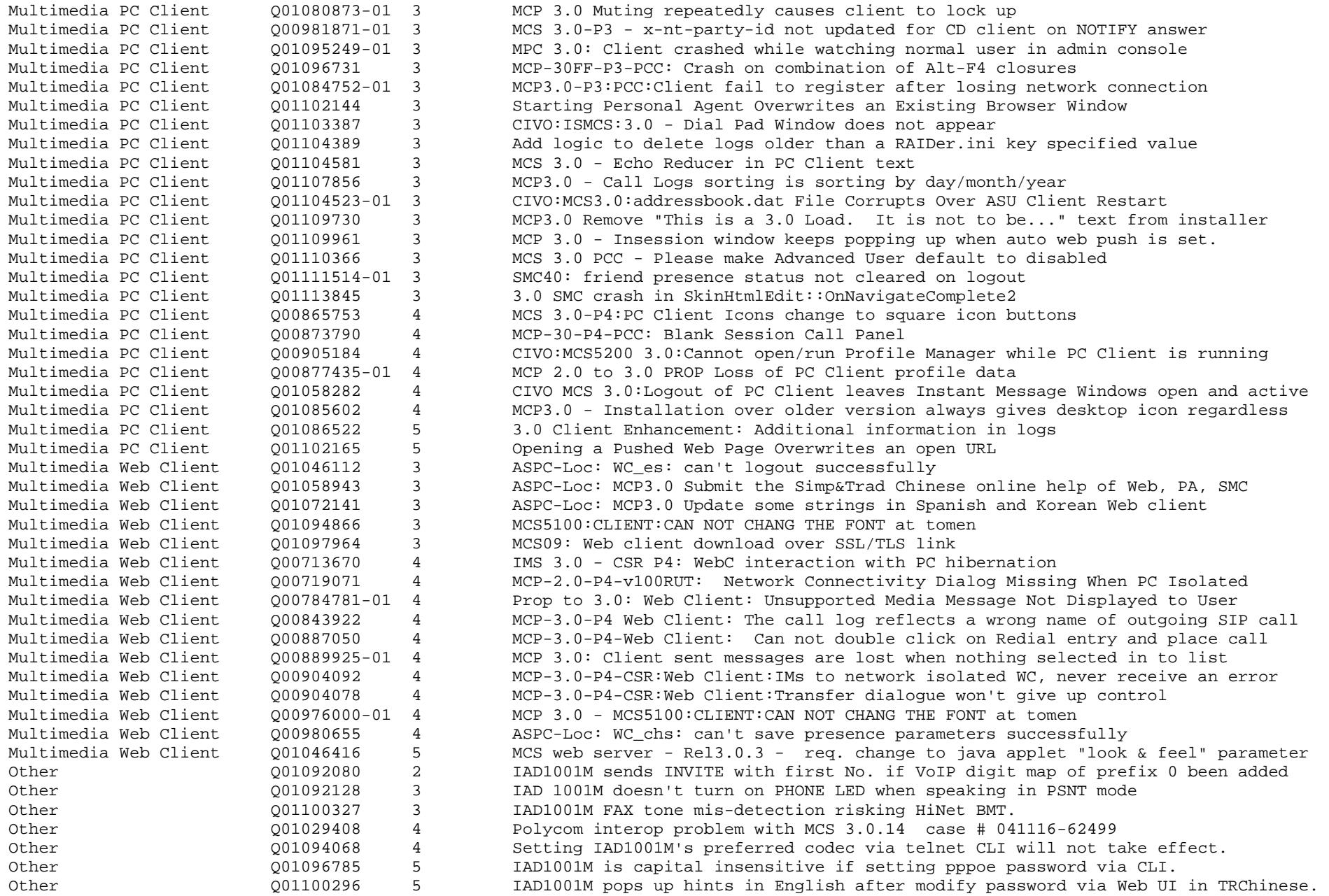

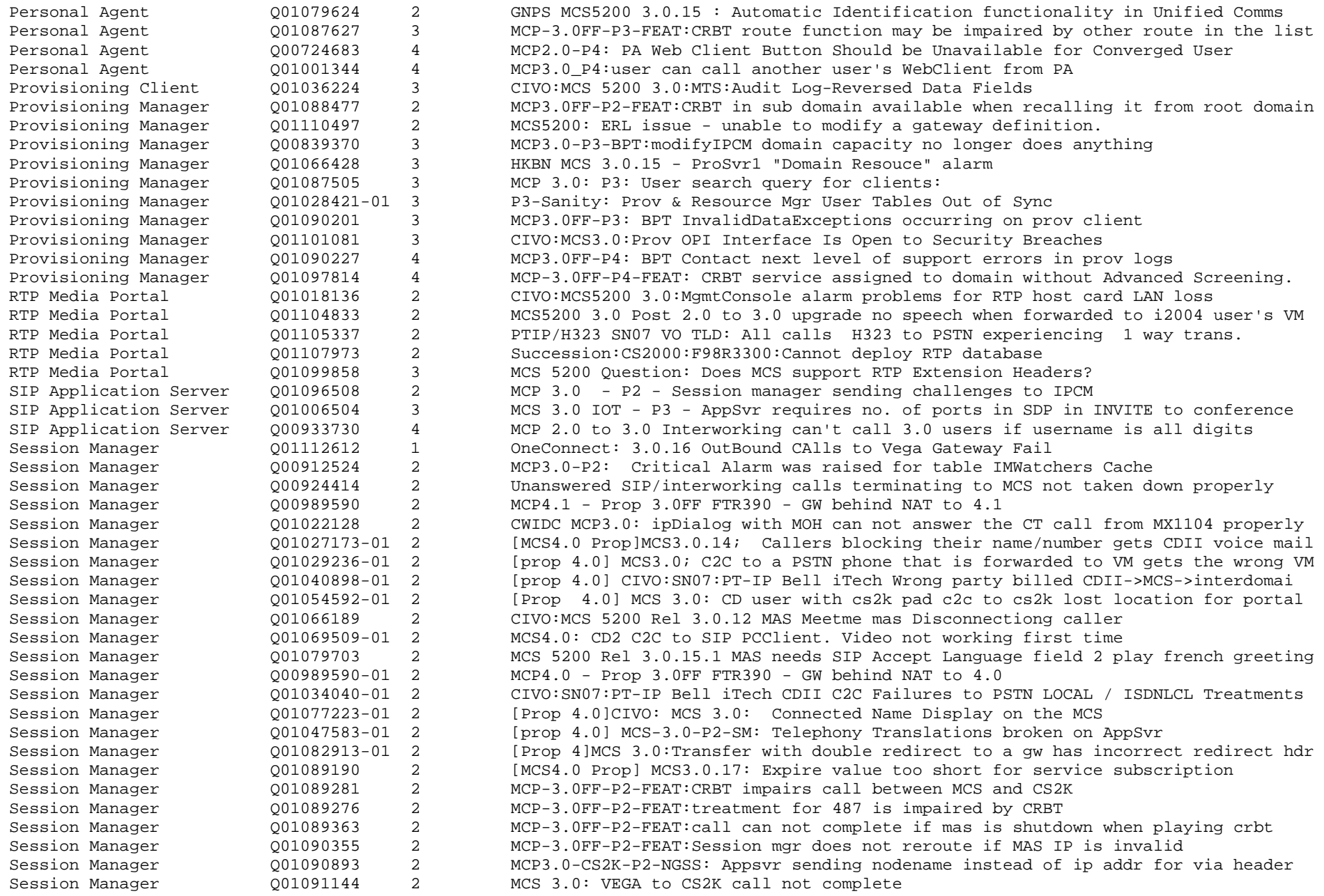

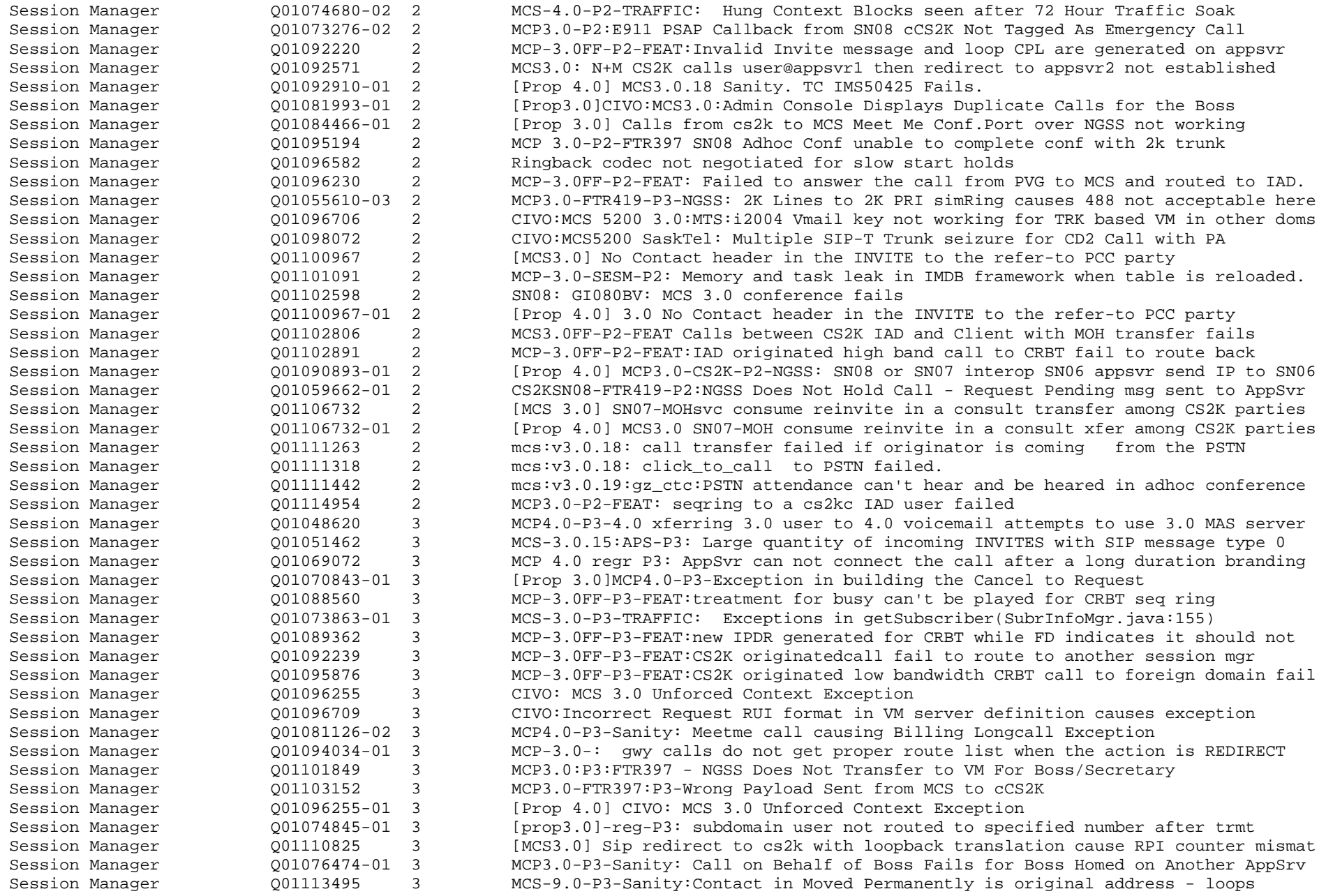

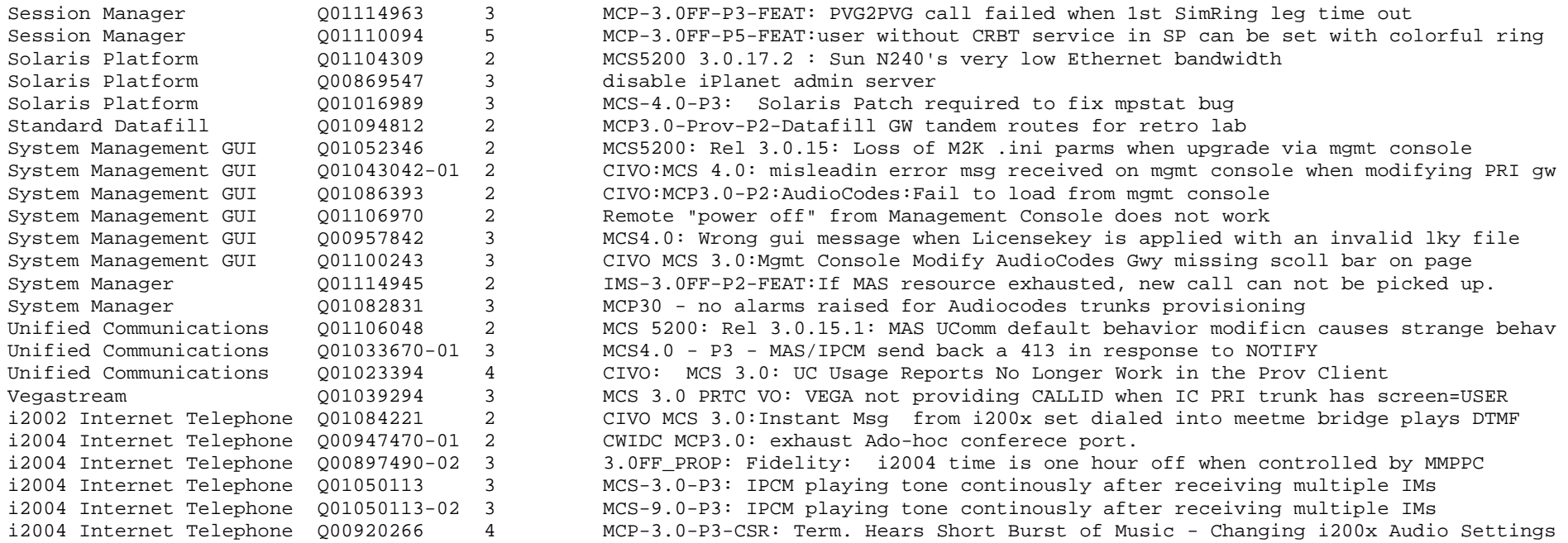

(Solved in MR 3.0.18)

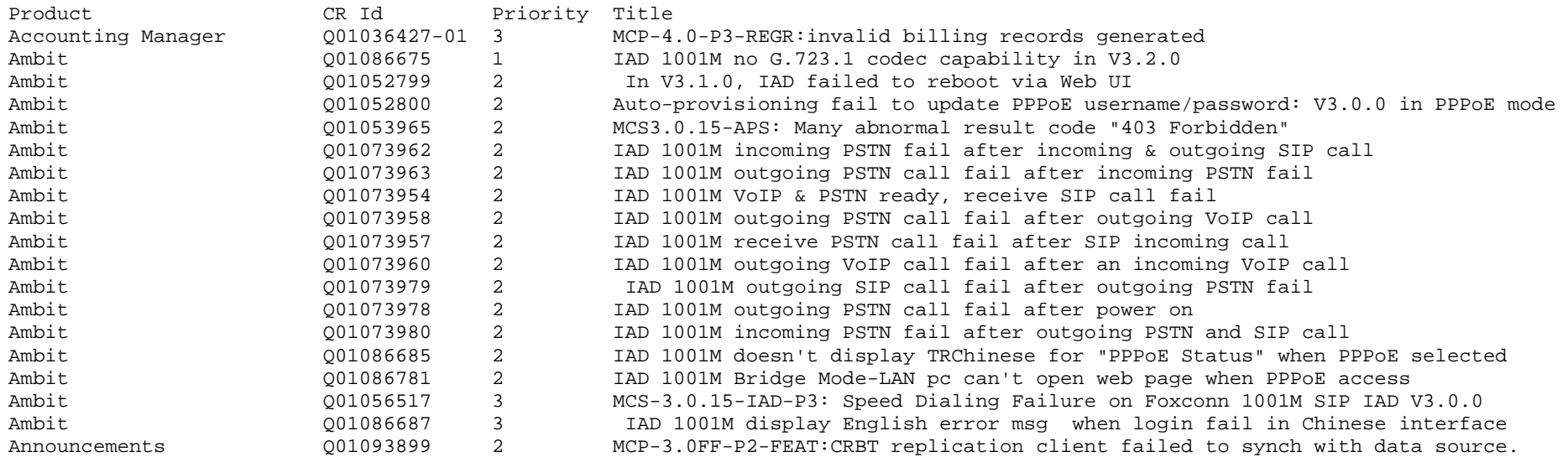

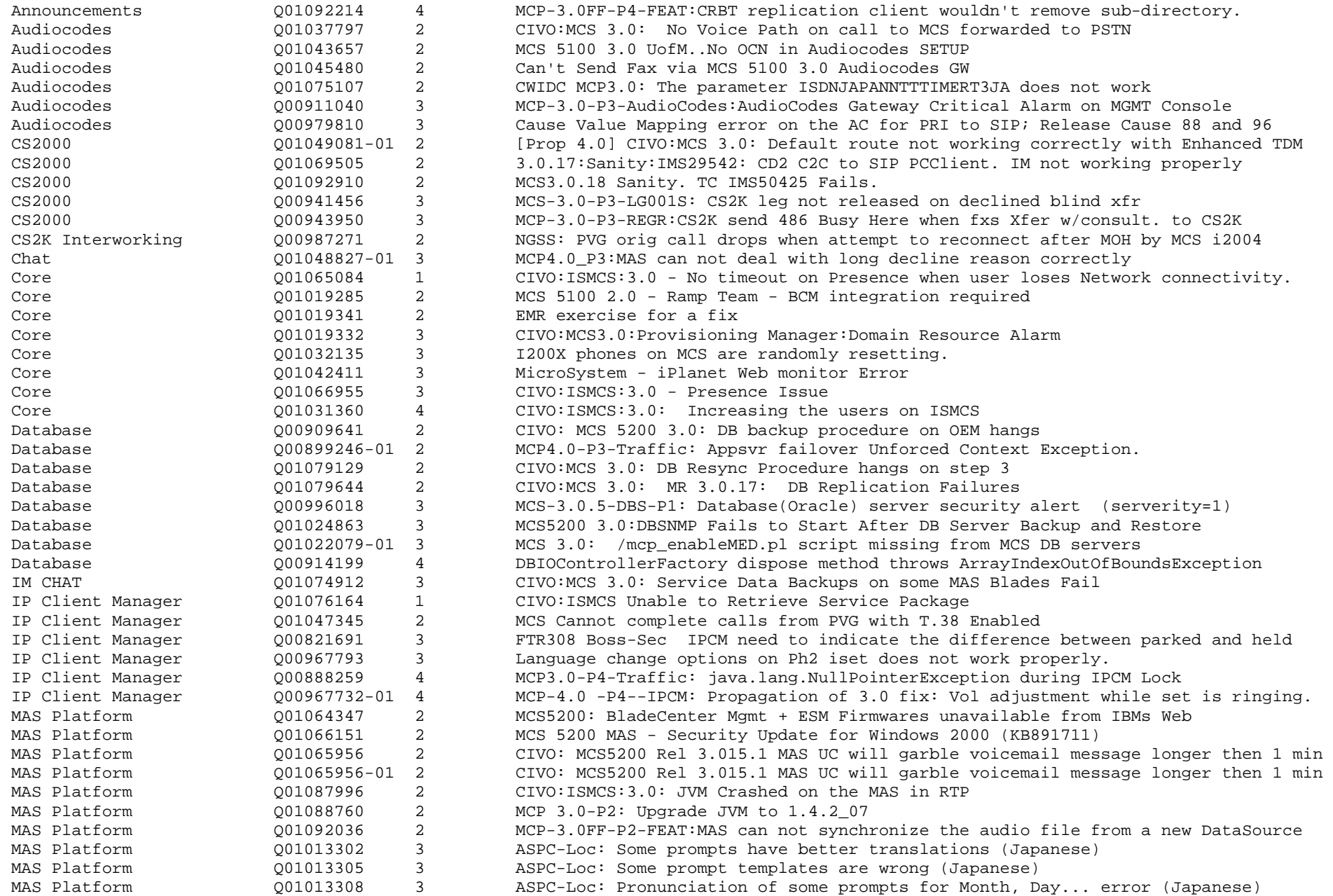

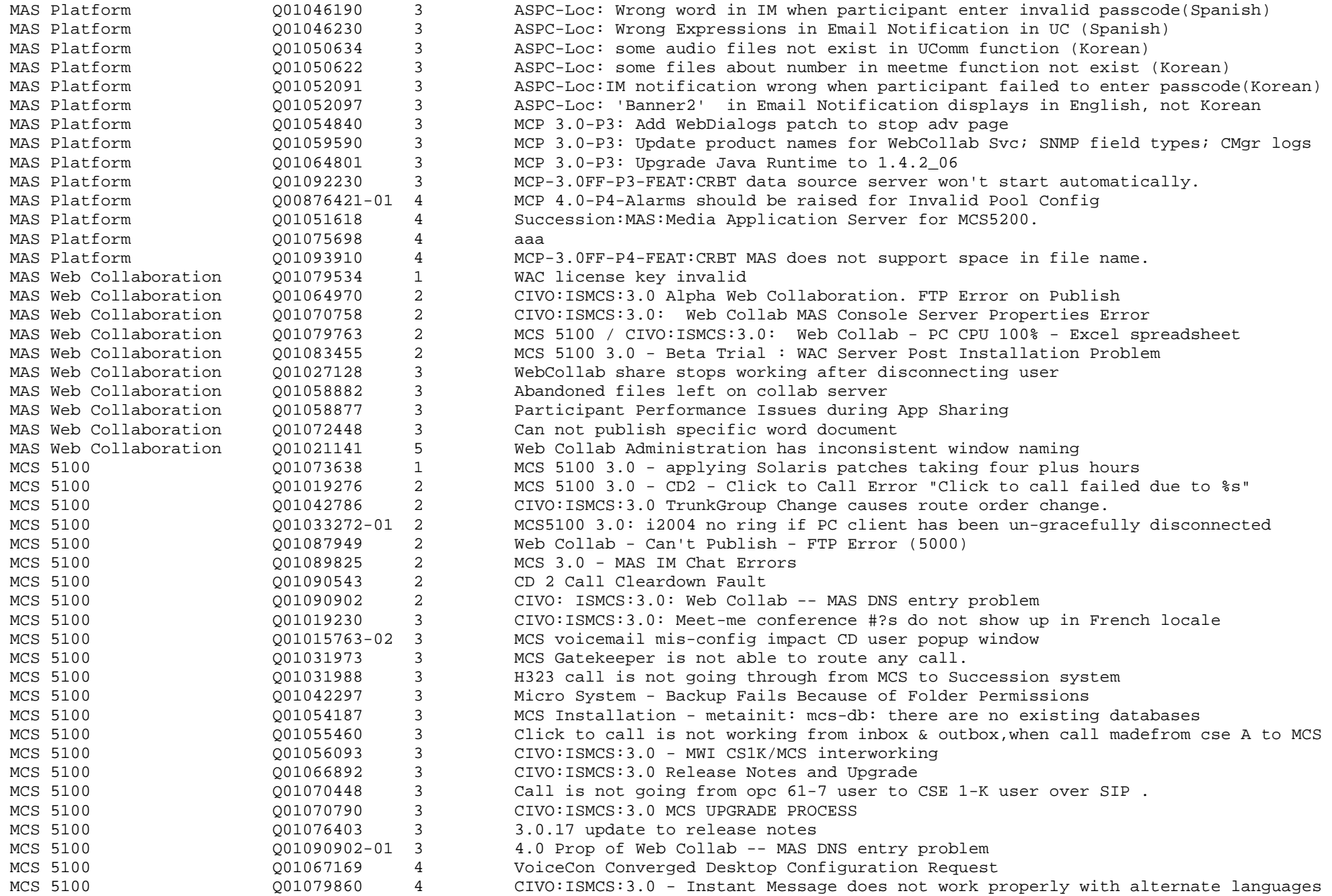

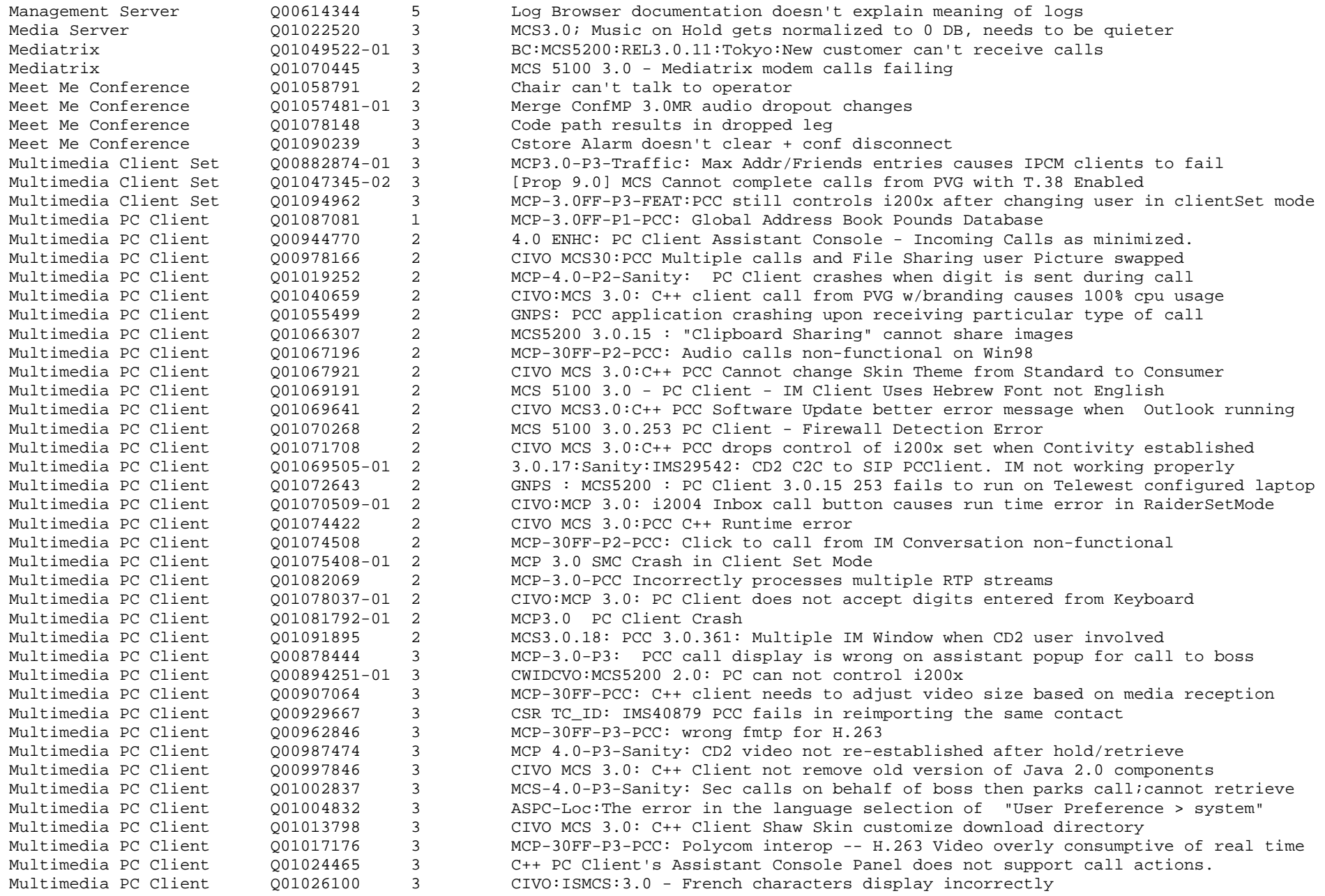

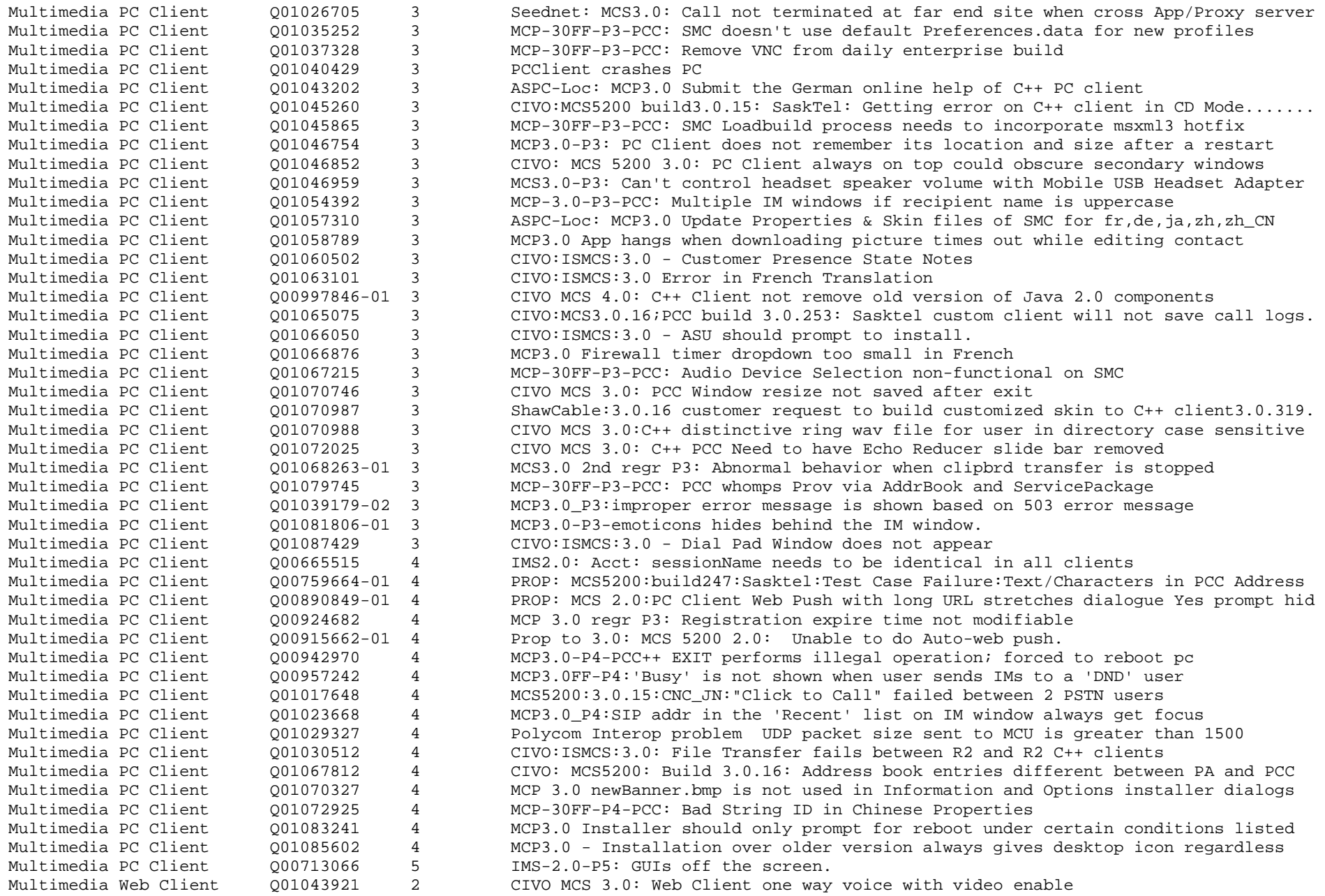

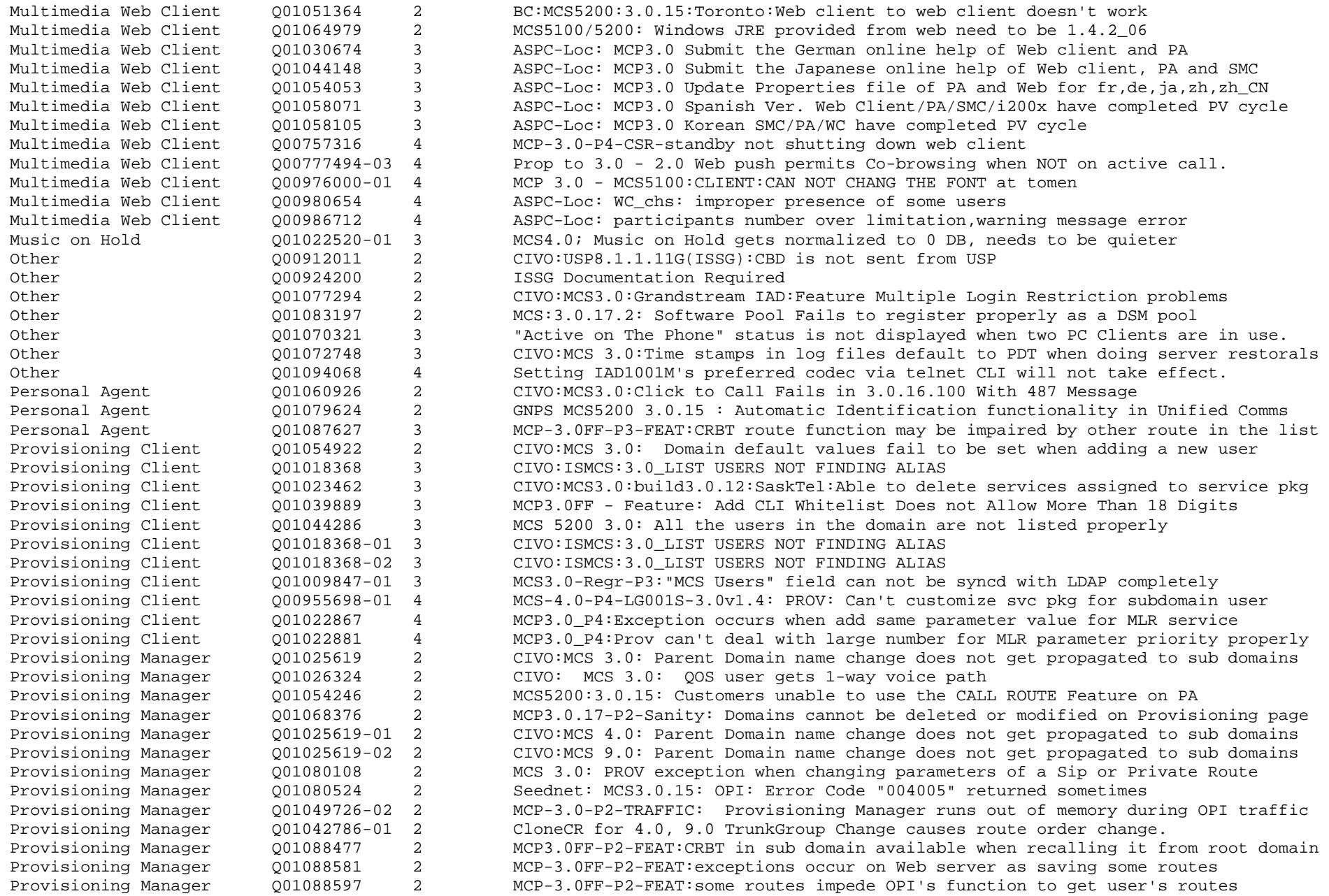

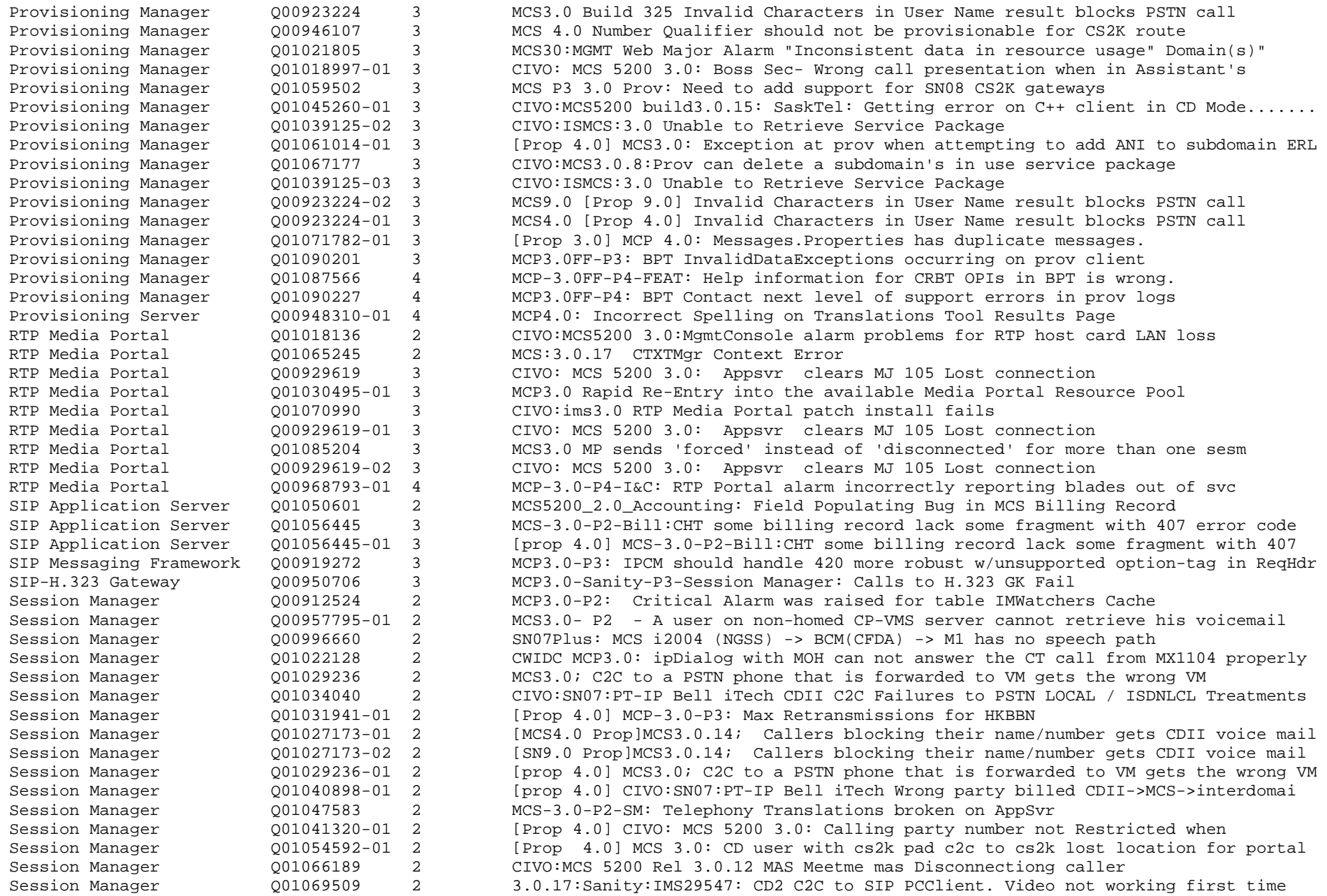

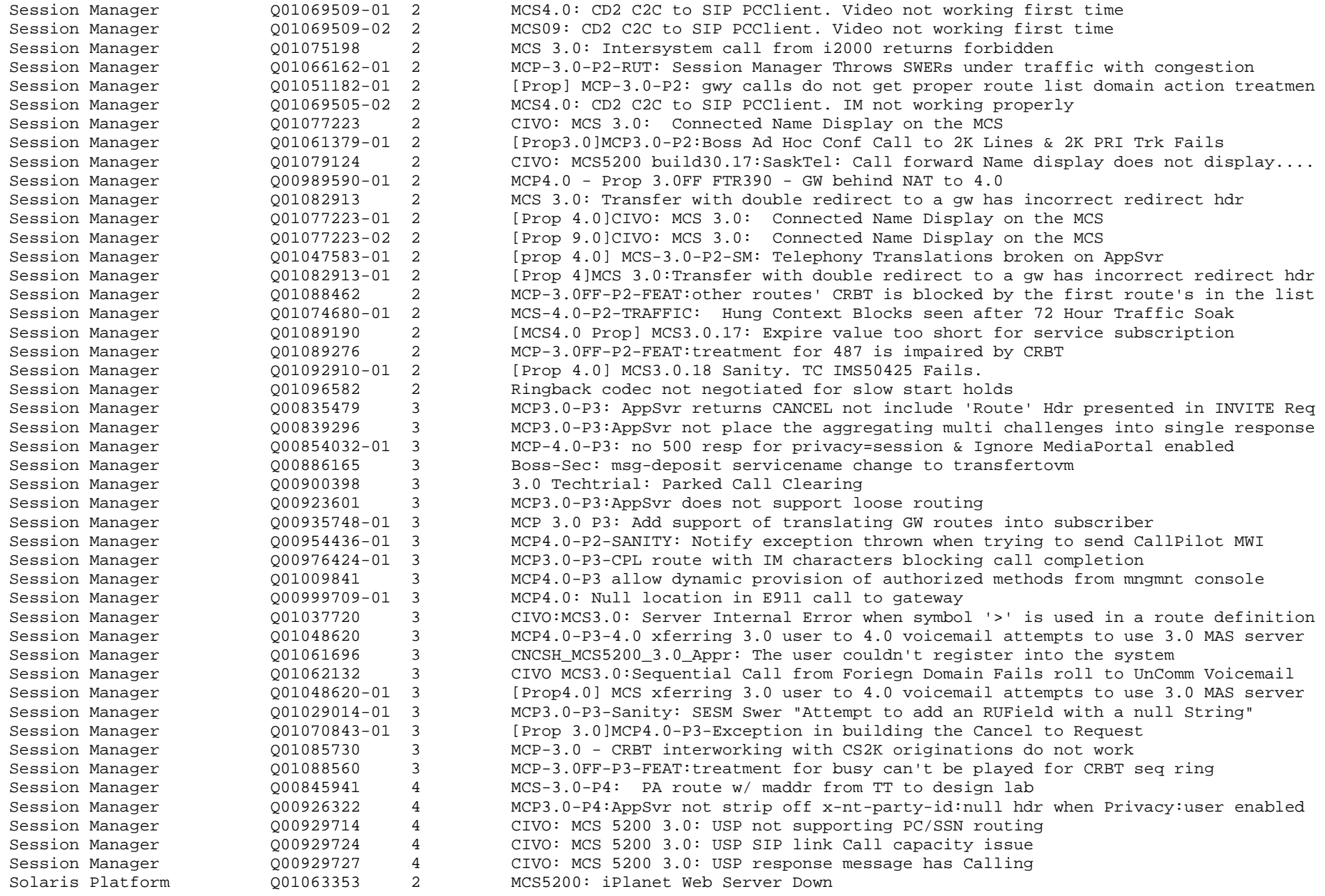

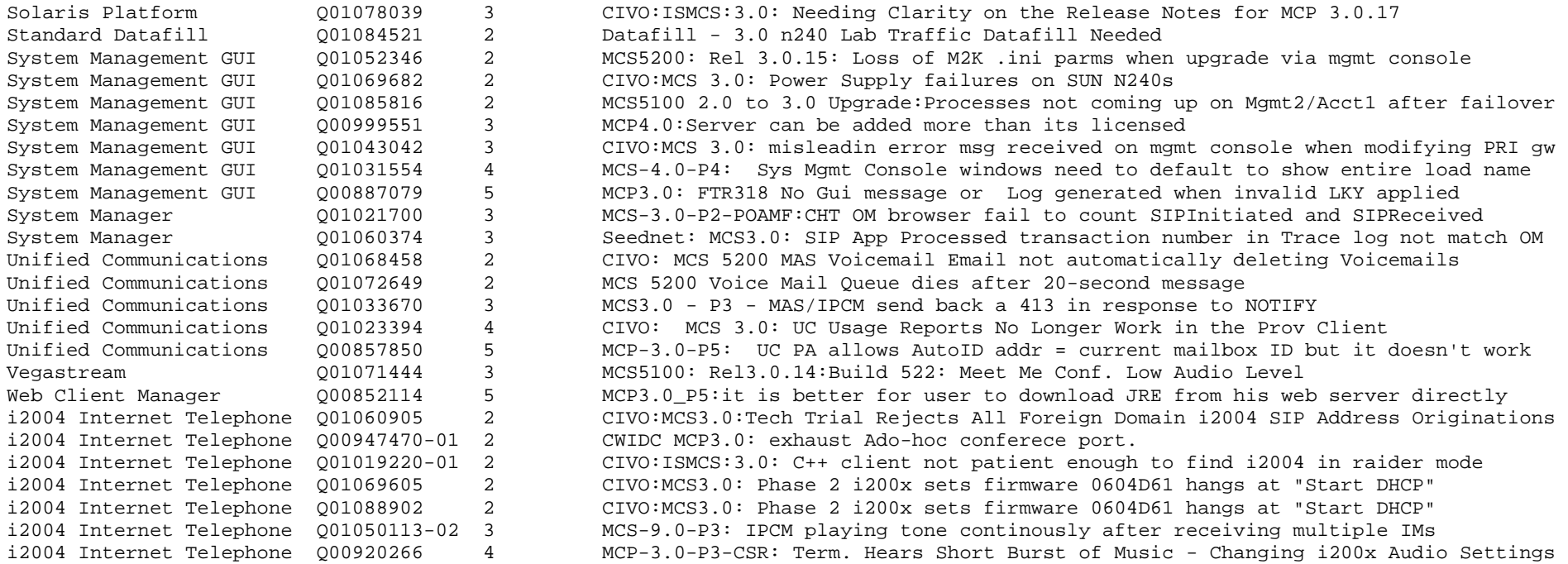